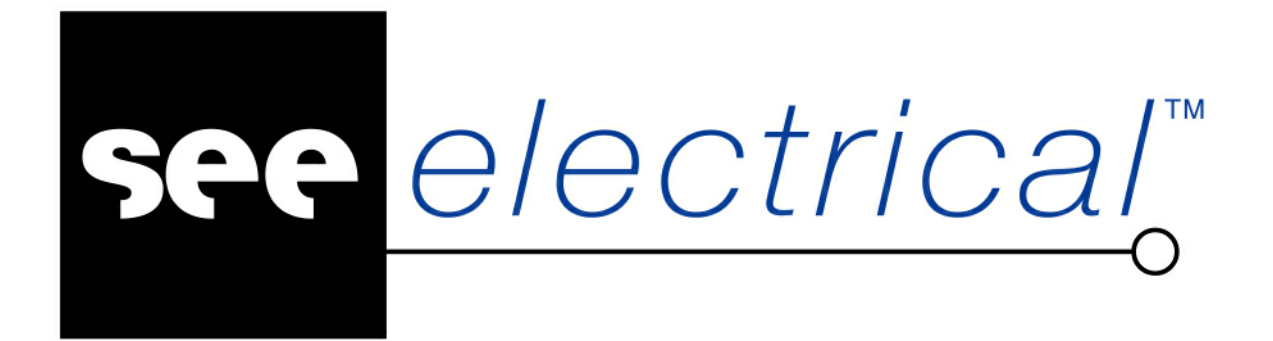

# Pierwsze Kroki **SEE Electrical V8R3**

Czerwiec 2020

COPYRIGHT © Czerwiec 2020 IGE+XAO Polska

Wszelkie prawa zastrzeżone. Nieautoryzowane rozpowszechnianie całości lub fragmentu niniejszej publikacji w jakiejkolwiek postaci jest zabronione. Wykonywanie kopii metodą kserograficzną, fotograficzną a także kopiowanie na nośniku filmowym, magnetycznym lub innym powoduje naruszenie praw autorskich niniejszej publikacji.

# **Spis treści**

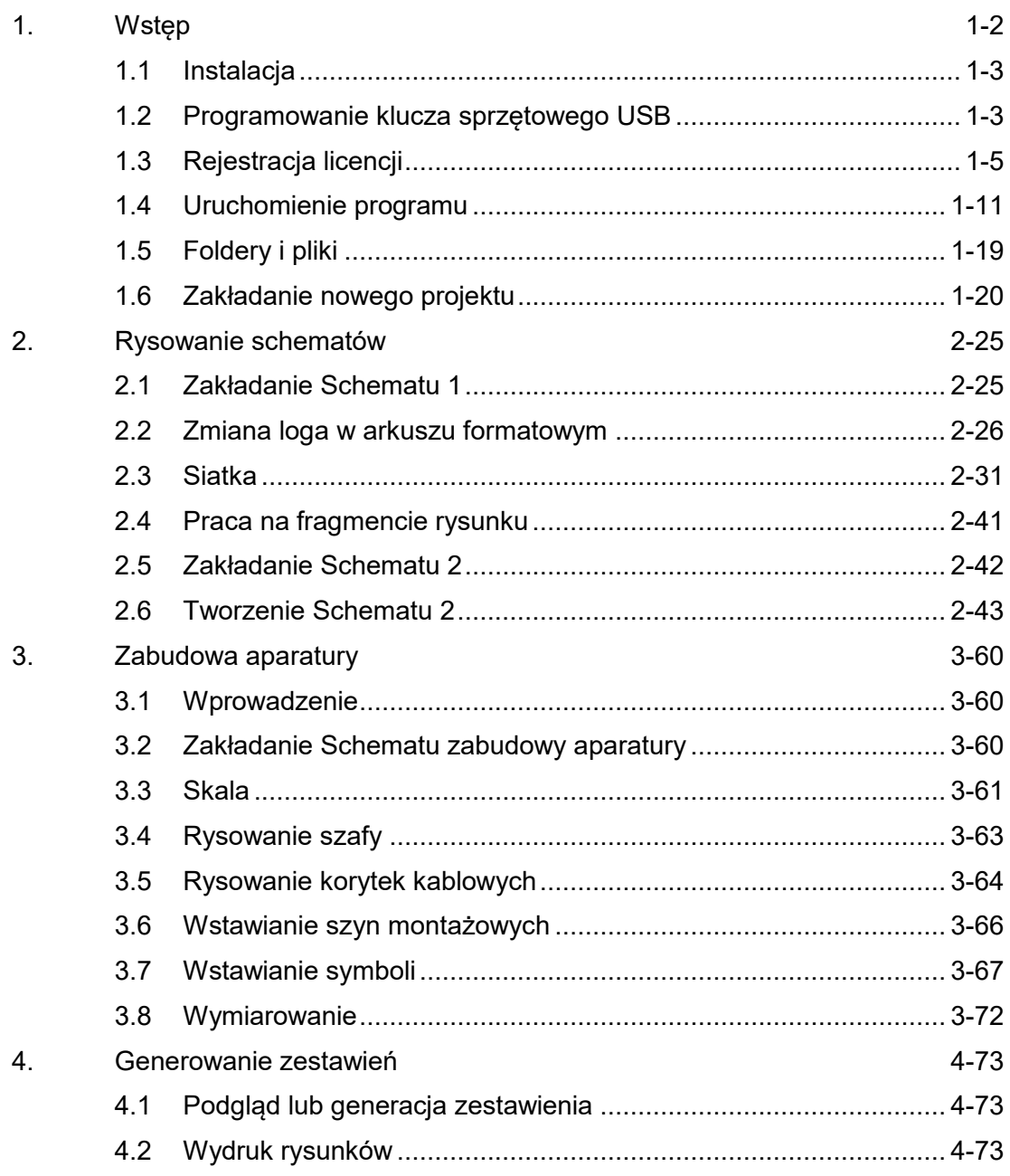

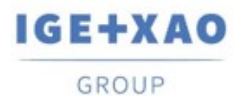

## <span id="page-3-0"></span>**1. Wstęp**

Niniejsza dokumentacja pozwoli Państwu zrozumieć działanie programu *SEE Electrical* V8R3 krok po kroku.

#### **Znaki stosowane w dokumentacji:**

- M Wybór z menu wstęgowego RIBBON.
- + Wybór elementu kursorem.
- # Wybór z klawiatury.
- > Wybór pola w oknie.
- <pole> Wstaw tekst lub wybierz element.
- T Kliknij na Tab w oknie.
- I Wybierz ikonę na pasku narzędzi.

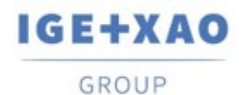

### <span id="page-4-0"></span>**1.1 Instalacja**

Domyślnie program instalowany jest w katalogu:

**C:\Program Files (x86)\IGE+XAO\SEE Electrical V8R3\**, często jednak użytkownik nie ma dostępu do powyższej lokalizacji, dlatego zaleca się instalację w innej lokalizacji, najlepiej na innej partycji lub dysku fizycznym. Aby wskazać własną lokalizację instalacji należy wybrać typ instalacji, jako **Niestandardowa** i wskazać odpowiednią lokalizację.

Do poprawnego działania programu konieczna jest platforma Microsoft .NET Framework 4.5. W przypadku jej braku program nie zostanie poprawnie uruchomiony – instalator można pobrać bezpośrednio ze strony internetowej producenta.

### <span id="page-4-1"></span>**1.2 Programowanie klucza sprzętowego USB**

W celu zaprogramowania i rejestracji klucza sprzętowego należy uruchomić Programator klucza zabezpieczającego (See Key Update). Należy go włączyć klikając **menu Start\Wszystkie programy\SEE Electrical V8R3\Programator klucza zabezpieczającego.**

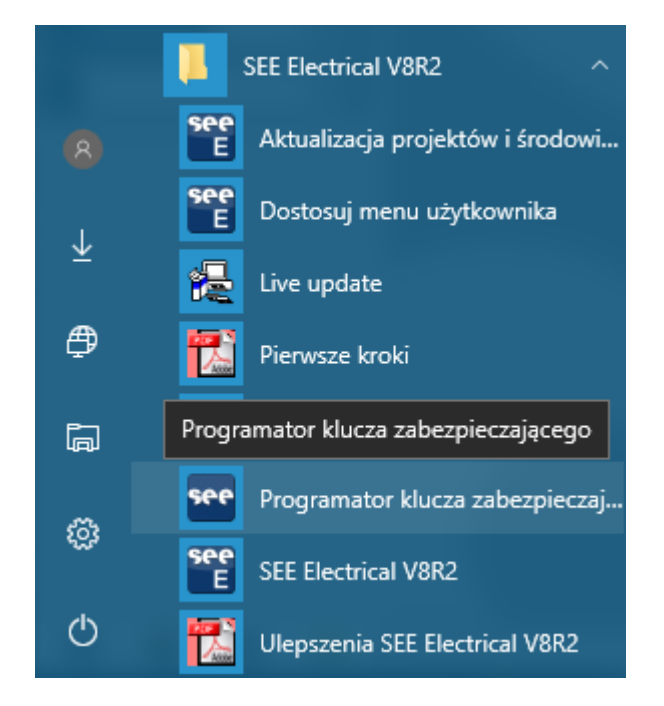

Wyświetlone zostanie okno, z którego należy wybrać pobrany wcześniej plik programujący.

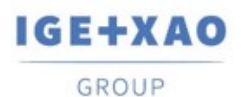

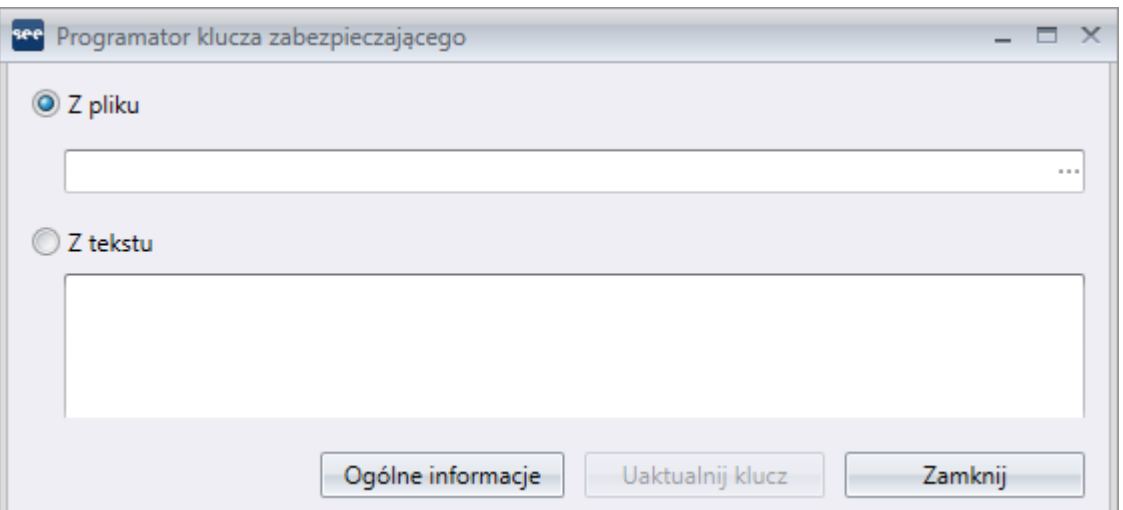

Po wybraniu właściwego pliku programującego przycisk **Uaktualnij klucz** zostanie uaktywniony umożliwiając rozpoczęcie procedury programowania:

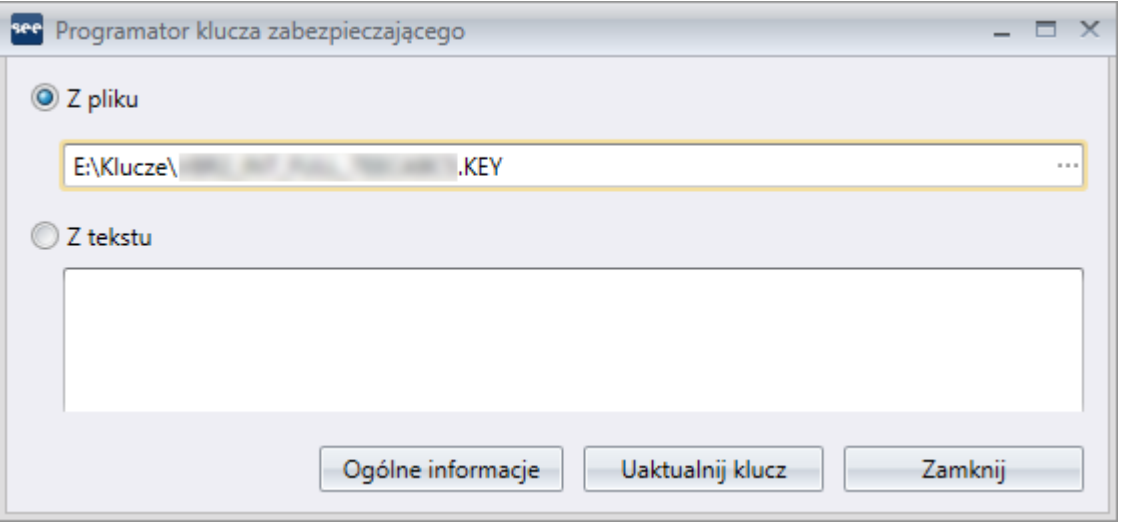

W kolejnym komunikacie należy potwierdzić rozpoczęcie programowania przyciskiem **Tak**.

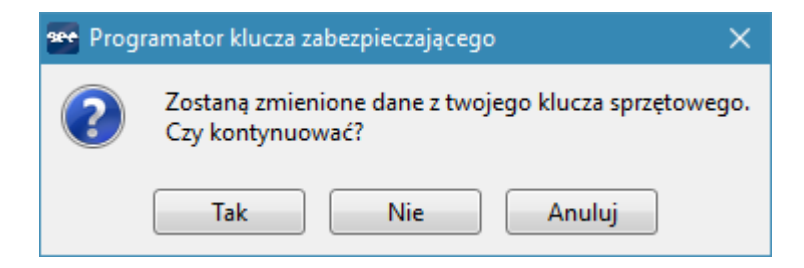

Jeżeli plik programujący jest poprawny, to po ukończeniu operacji pojawi się komunikat. Należy kliknąć na przycisk **Ok**, a następnie **Zamknij**.

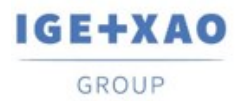

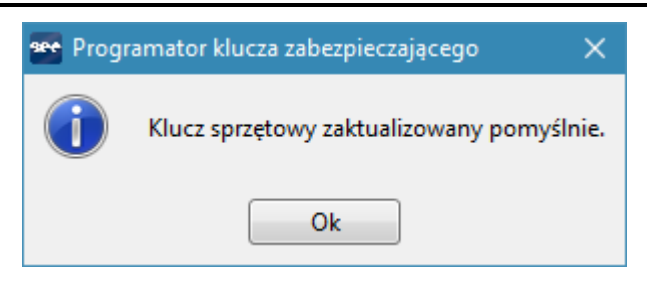

## <span id="page-6-0"></span>**1.3 Rejestracja licencji**

Program należy uruchomić klikając na ikonę znajdującą na pulpicie lub używając polecenia **Menu Start\Wszystkie programy\SEE Electrical V8R3\SEE Electrical V8R3**.

Uwaga: Przy pierwszym uruchomieniu konieczne jest uruchomienie programu na prawach administratora. Opcja **Uruchom jako administrator** dostępna jest po kliknięciu prawym przyciskiem myszy na ikonę programu a następnie najechaniu kursorem na polecenia **Więcej**.

Przed rozpoczęciem pracy konieczne jest zarejestrowanie programu oraz określenie sposobu zabezpieczenia licencji. **Kreator licencji** uruchamiany jest automatycznie podczas pierwszego uruchamiania programu. W przypadku, gdy metoda zabezpieczenia ulegnie zmianie, **Kreator licencji** można uruchomić wybierając ikonę znajdującą się w prawym górnym oknie programu, a następnie wybierając przycisk **Zarejestruj program**:

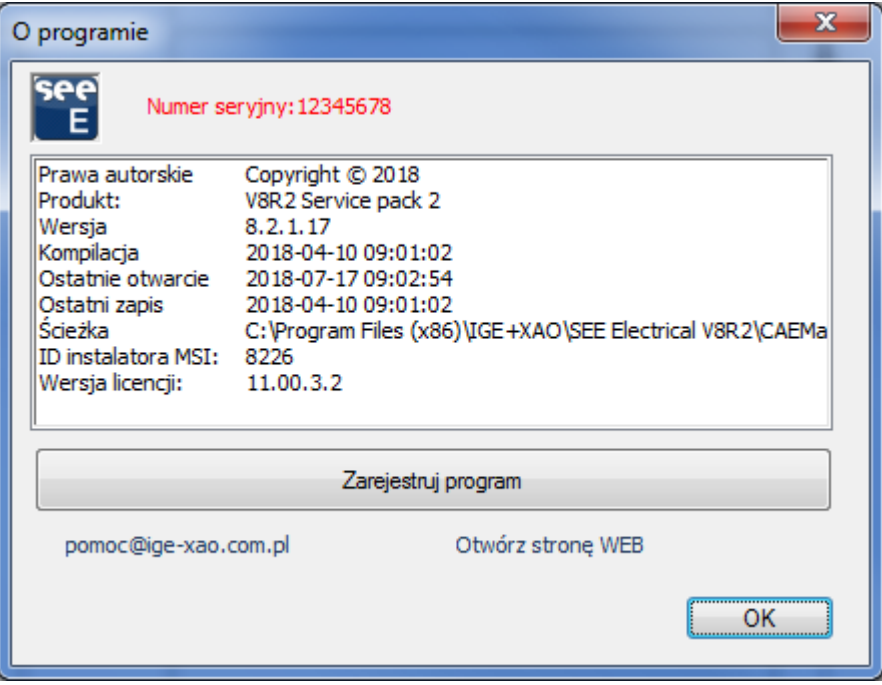

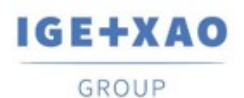

France Belgium Brasil Bulgaria България Canada China 中国<br>Danmark Deutschland España Greece Ελλάδα India भारत Italia<br>Madagascar Morocco المروجين Nederland Polska Russia Россия<br>Switzerland Tunisia المردون Türkiye United Kin

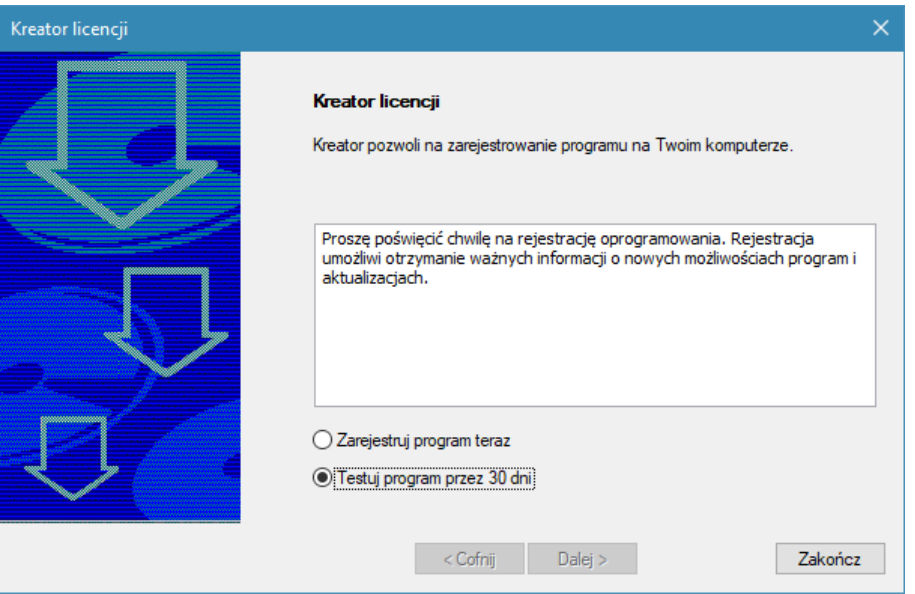

Klient, który **nie zakupił** jeszcze programu, powinien wybrać opcję **Testuj program przez 30 dni**. Umożliwi to uruchomienie wersji **Trial**, która będzie dostępna przez **30 dni** od daty pierwszego uruchomienia. W wersji tej można utworzyć **do 3** rysunków w projekcie. Po upływie 30 dni, program będzie uruchamiał się, jako **SEE Electrical Viewer.** Po zakupie programu nie ma konieczności ponownej instalacji. Wystarczy, że po otrzymaniu od IGE+XAO **klucza** lub **kodu internetowego**, zarejestruje program, korzystając z **Kreatora licencji**.

Klient, który **zakupił** program i posiada **klucz** lub **kod internetowy,** powinien wybrać opcję **Zarejestruj program teraz**.

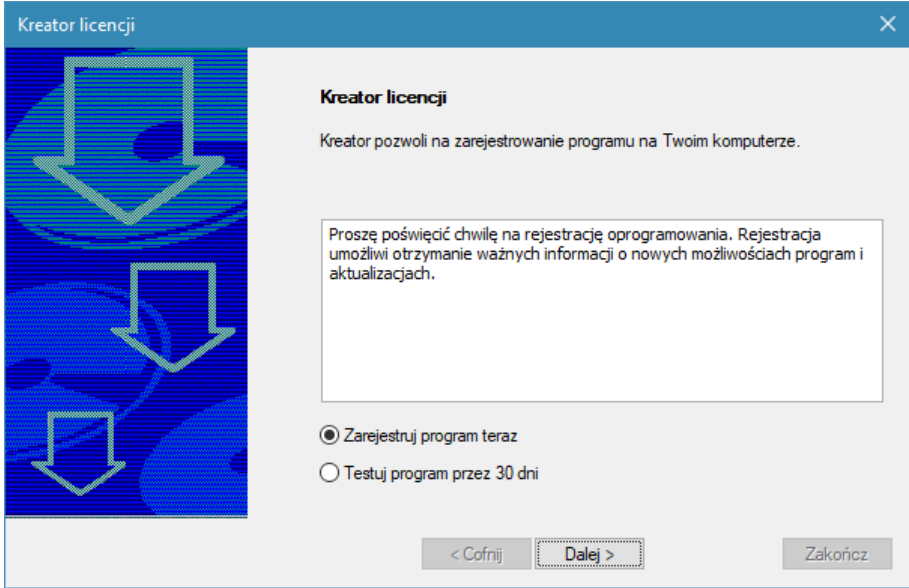

Następnie, w oknie **Kreatora licencji** należy podać dane firmy i przejść do następnego etapu przyciskiem **Dalej**.

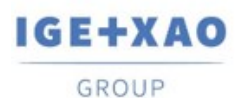

France Belgium Brasil Bulgaria България Canada China 中国<br>Danmark Deutschland España Greece Ελλάδα India भारत Italia<br>Madagascar Morocco المروجين Nederland Polska Russia Россия<br>Switzerland Tunisia المردون Türkiye United Kin

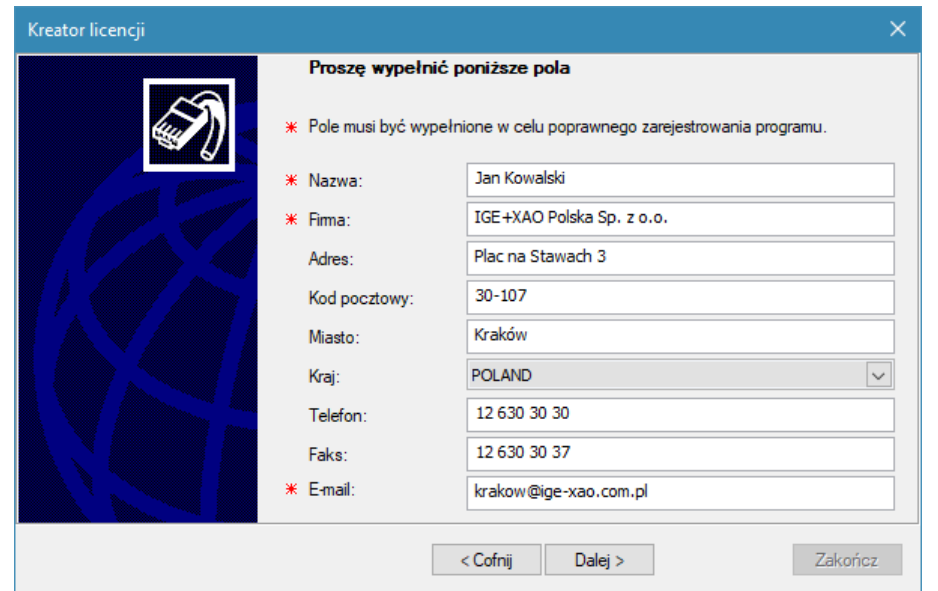

W przypadku posiadania **klucza sprzętowego USB** konieczne jest wybranie opcji **Aplikacja chroniona przez klucz zabezpieczający** oraz zakończenie procesu rejestracji przyciskiem **Zakończ**.

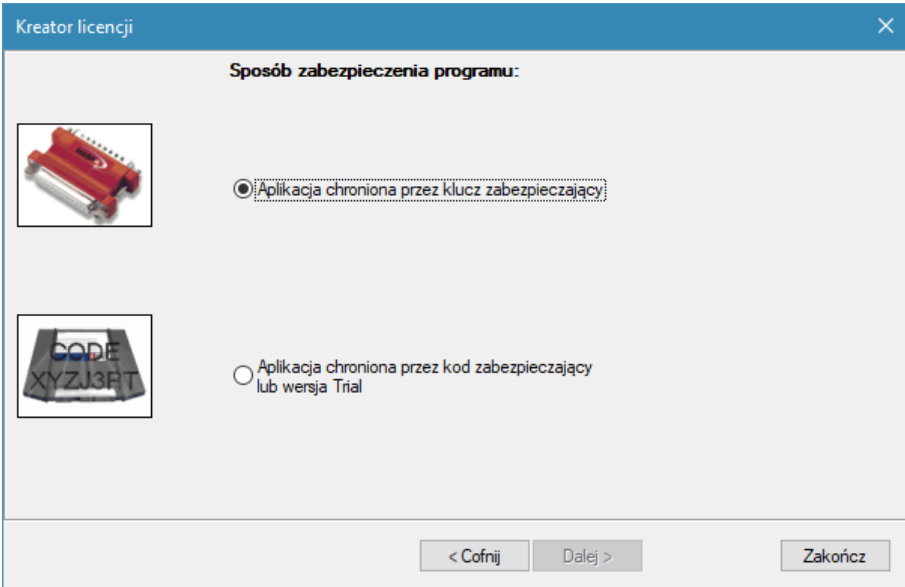

Po wykonaniu tych czynności program jest gotowy do użytku.

W przypadku posiadania **Kodu internetowego** należy wybrać opcję **Aplikacja chroniona przez kod zabezpieczający lub wersja Trial** i przejść do następnego okna przy pomocy przycisku **Dalej**.

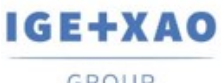

France Belgium Brasil Bulgaria България Canada China 中国<br>Danmark Deutschland España Greece Ελλάδα India भारत Italia<br>Madagascar Morocco المروجين Nederland Polska Russia Россия<br>Switzerland Tunisia المردون Türkiye United Kin

GROUP

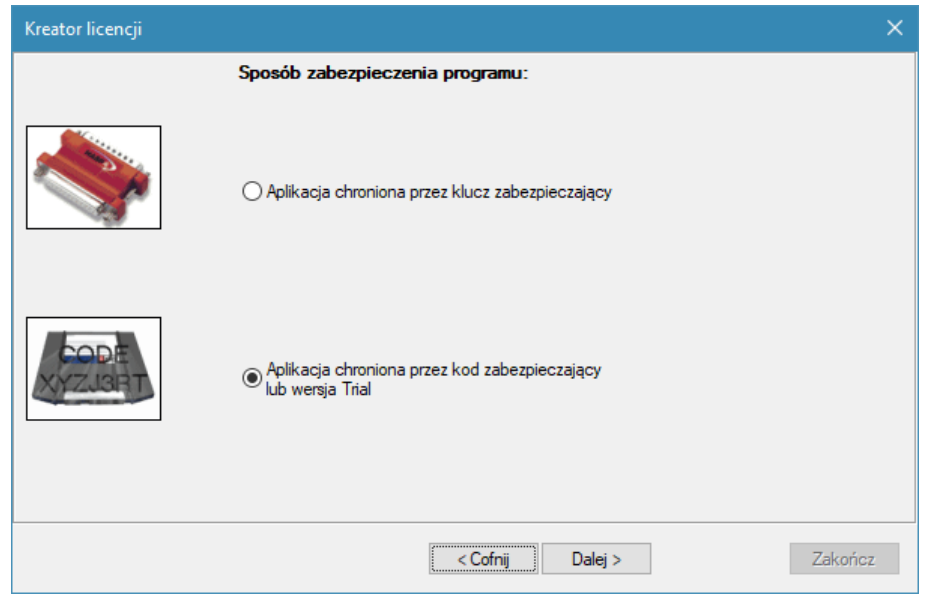

W zależności od posiadanego rozwiązania należy wybrać jedną z dwóch opcji i przejść do następnego okna za pomocą przycisku **Dalej**.

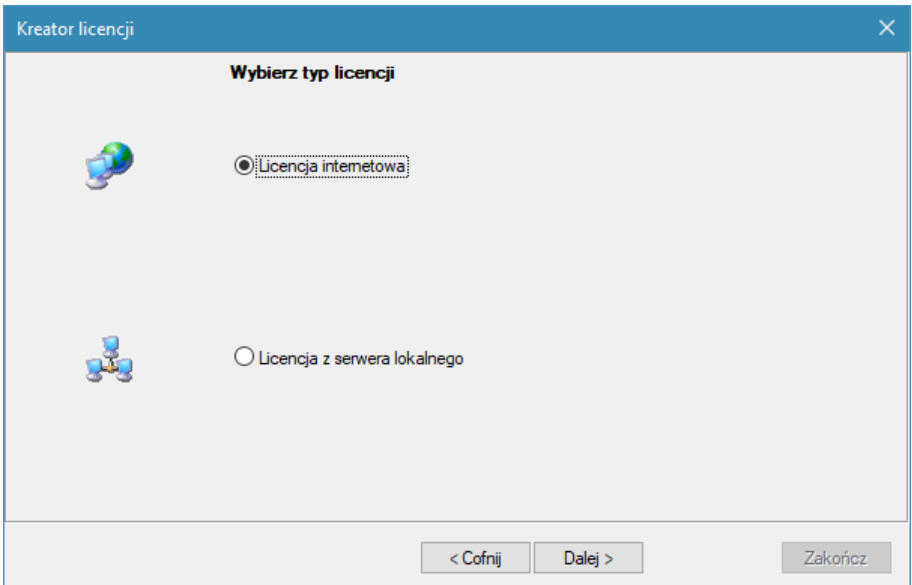

W przypadku wybrania opcji **Licencja internetowa**, w celu pobrania licencji należy wybrać przycisk **Pobierz licencję przez internet**.

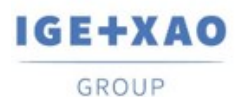

France Belgium Brasil Bulgaria България Canada China 中国<br>Danmark Deutschland España Greece Ελλάδα India भारत Italia<br>Madagascar Morocco المروجين Nederland Polska Russia Россия<br>Switzerland Tunisia المردون Türkiye United Kin

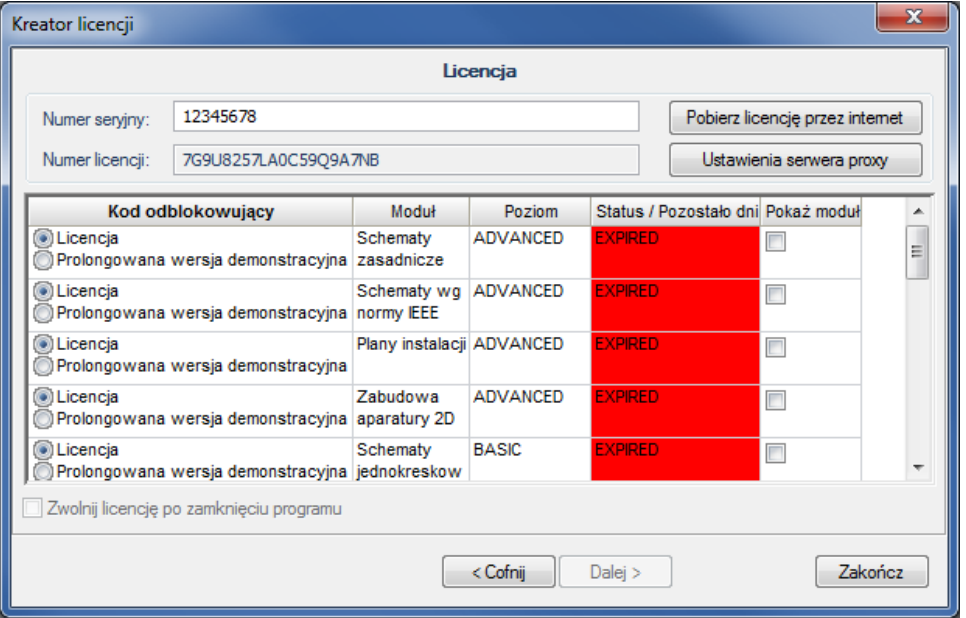

Następnie, konieczne jest wprowadzenie **Numeru seryjnego** oraz **Hasła**, a następnie kliknięcie na przycisk **Pobierz licencję.**

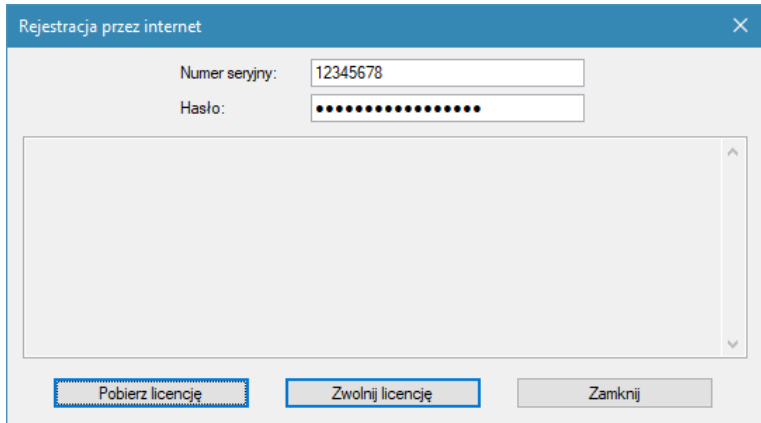

W przypadku **powodzenia** ukaże się następujący komunikat:

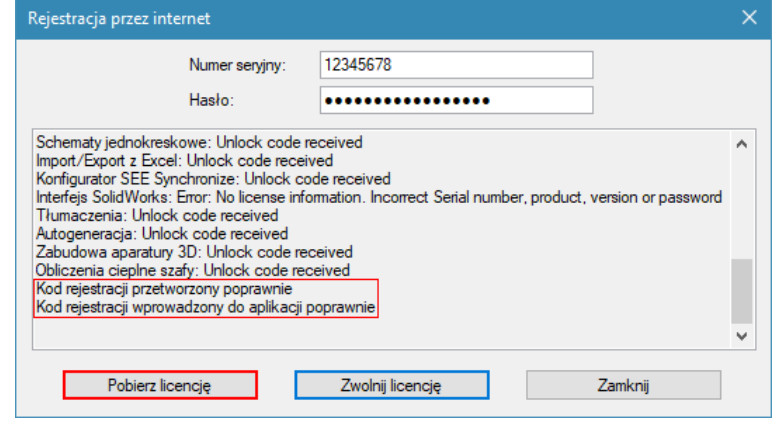

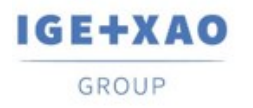

Wykupione moduły zmienią swój status na licencjonowany. Aby zakończyć proces rejestracji należy kliknąć **Zakończ.**

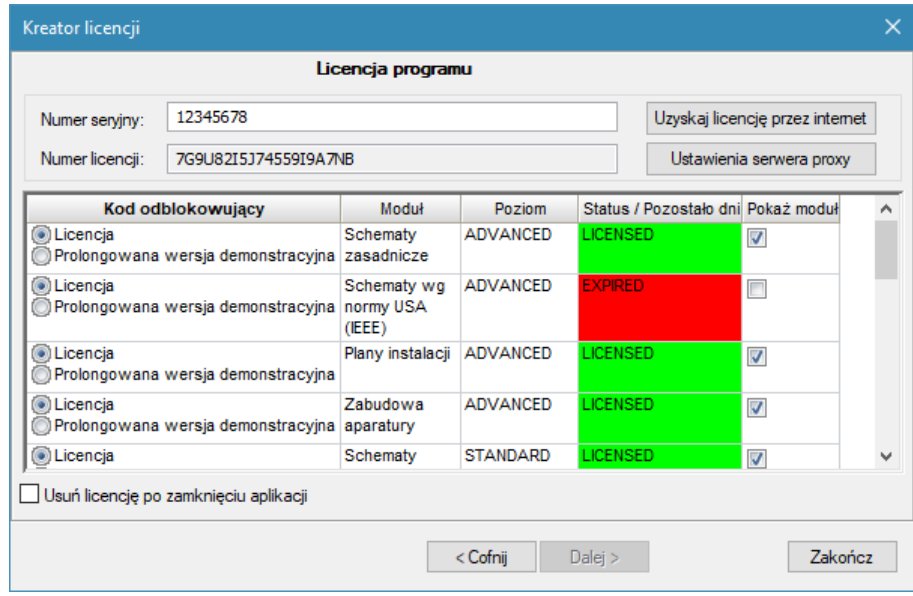

Zwolnienie licencji (dotyczy licencji **Floating – Allowed to release**) umożliwia korzystanie z programu na innym komputerze przy pomocy tego samego numeru oraz hasła licencji. Zwolnienie licencji wykonać można w kreatorze licencji. Należy postępować tak samo jak w przypadku rejestracji programu **kodem internetowym**, jednak w ostatnim etapie należy kliknąć przycisk **Zwolnij licencję**.

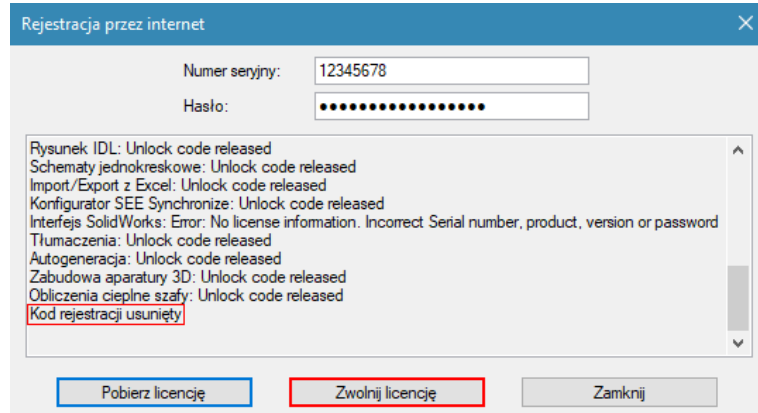

Opcjonalnie możliwe jest ustawienie licencji w taki sposób, aby zamknięcie programu automatycznie wyświetlało zapytanie o jej zwolnienie. W tym celu należy zaznaczyć opcję **Usuń licencję po zamknięciu aplikacji.**

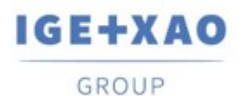

France Belgium Brasil Bulgaria България Canada China 中国<br>Danmark Deutschland España Greece Ελλάδα India भारत Italia<br>Madagascar Morocco المروجين Nederland Polska Russia Россия<br>Switzerland Tunisia المردون Türkiye United Kin

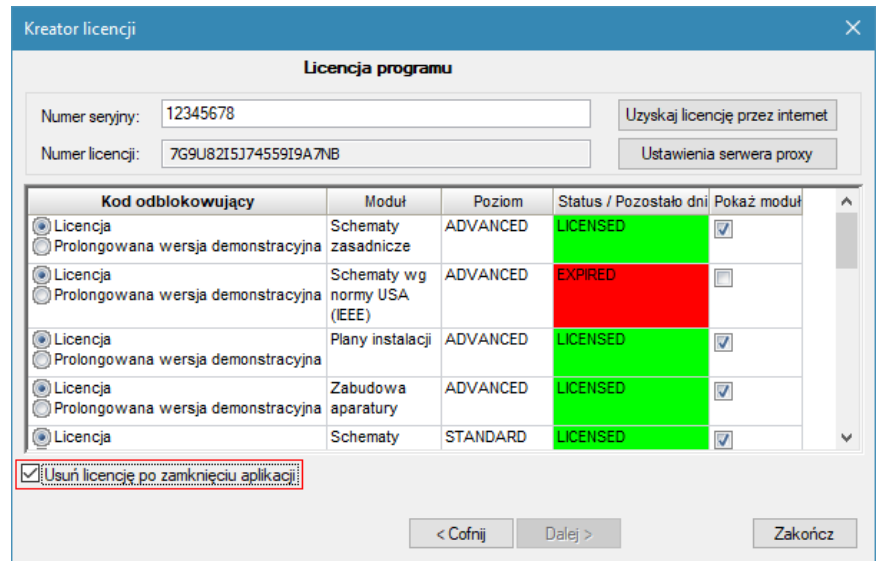

### <span id="page-12-0"></span>**1.4 Uruchomienie programu**

Program należy uruchomić poprzez skrót utworzony na pulpicie lub używając polecenia **menu Start\Wszystkie programy\SEE Electrical V8R3\SEE Electrical V8R3.**

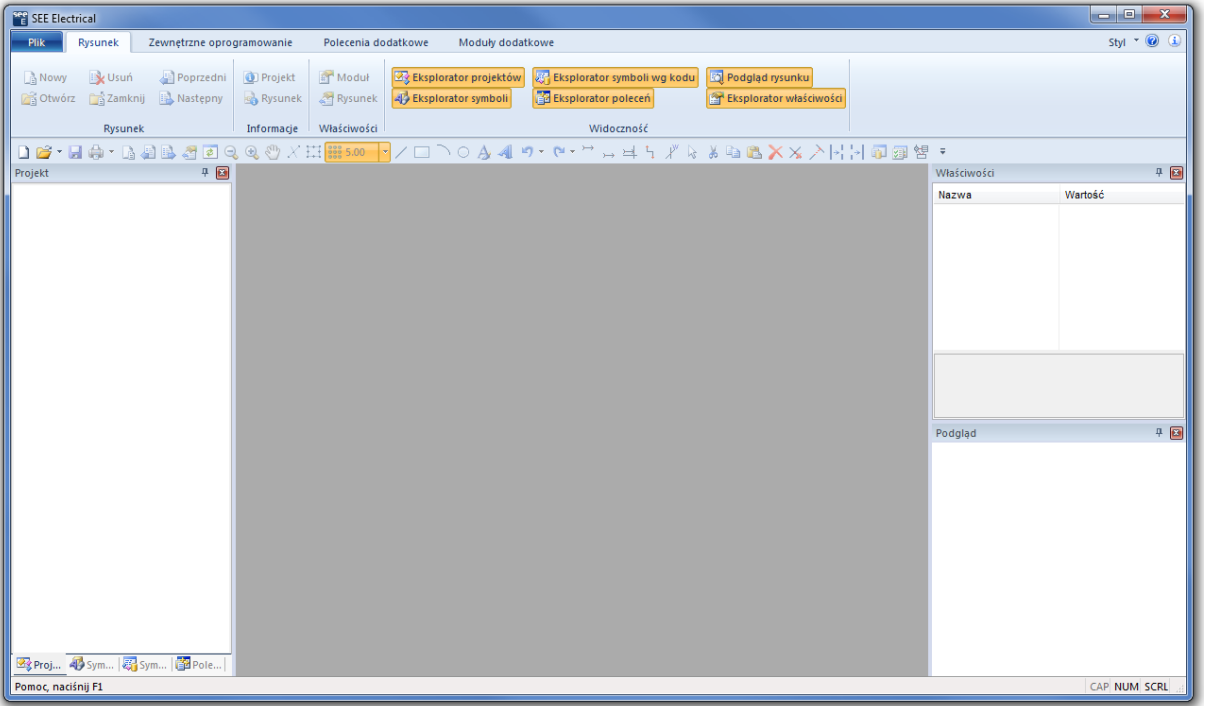

Po uruchomieniu SEE Electrical, na ekranie ukażą się standardowo trzy pionowe obszary oraz **Menu górne**.

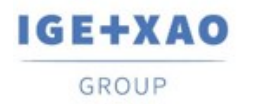

Eksplorator **Projekt / Symbole / Symbole wg kodu / Polecenia** znajdują się w lewym dolnym rogu programu SEE Electrical. Obszar **do rysowania** znajduje się w środku. Z prawej strony znajduje się okno **Właściwości** i okno **Podgląd.**

### **Projekt**

Projekt wykonany przy pomocy *SEE Electrical z*awiera schematy, rysunki instalacji oraz rysunki zabudowy szaf. Zestawienia generowane są automatycznie na podstawie informacji zawartych na rysunkach, przykładowo:

- Zestawienie aparatury.
- Zestawienie zacisków.
- Zestawienie kanałów PLC.
- Zestawienie żył kabli.
- Zestawienie kabli.
- Zestawienie dokumentów.

- itd.

Dane z projektu wykorzystywane są do generacji graficznych Zestawień zacisków (konfiguracja *Standard,* Listwy zaciskowe Matrix), Zestawień kabli i Zestawień aparatury.

Z poziomu jednego projektu można tworzyć schematy ideowe, instalacje elektryczne, elewację szaf.

*SEE Electrical z*awiera wiele modułów dostarczających funkcji do tworzenia schematów, instalacji elektrycznych i zabudowy szaf.

Do projektu mogą być dołączone dodatkowo inne dokumenty, przykładowo pliki programów Word lub Excel.

### **Otwarcie projektu przykładowego**

Aby otworzyć projekt przykładowy należy zaznaczyć eksplorator **Projekt** (dolna, lewa strona ekranu).

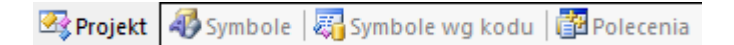

Następnie należy użyć polecenia **Plik/Otwórz/Projekt** i wyświetlonym oknie zaznaczyć np. projekt **Przykład 2.**

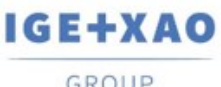

France Belgium Brasil Bulgaria България Canada China 中国<br>Danmark Deutschland España Greece Ελλάδα India भारत Italia<br>Madagascar Morocco المروجين Nederland Polska Russia Россия<br>Switzerland Tunisia المردون Türkiye United Kin

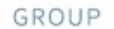

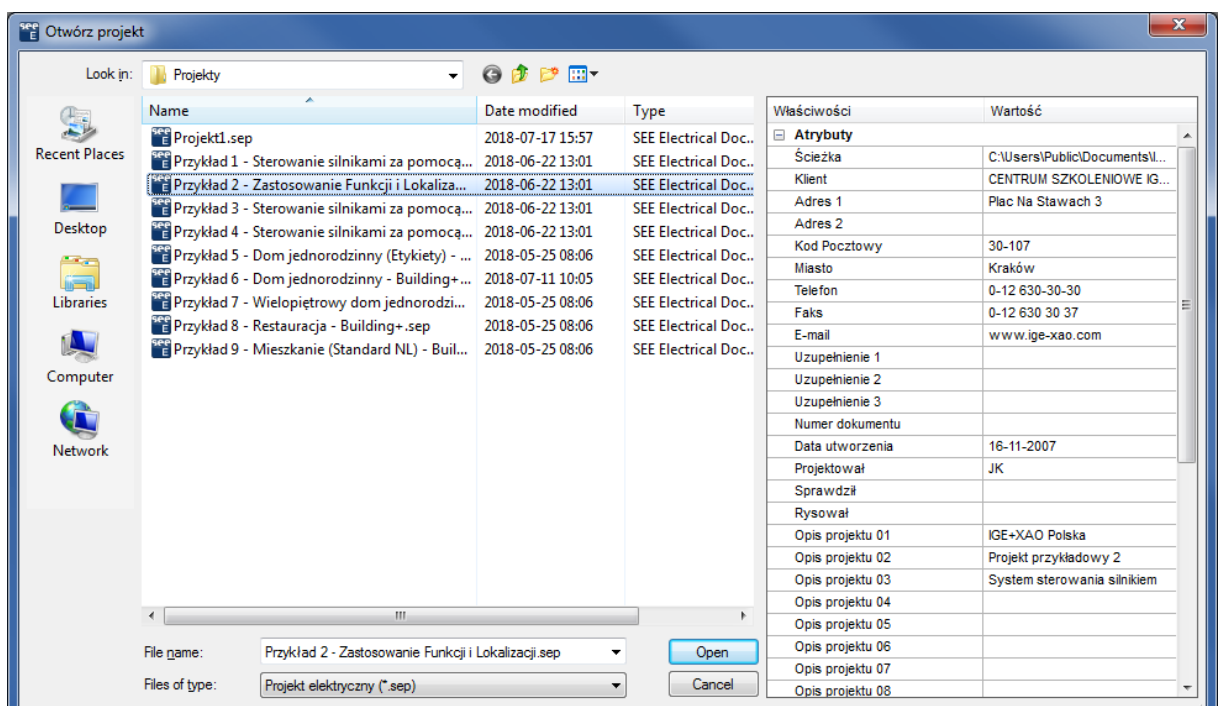

Lewa część okna zawiera listę projektów znajdujących się w folderze **C:\Users\Public\Documents\IGE+XAO\SEE Electrical\V8R3\Projekty**. Prawa część okna zawiera **Właściwości projektu**, które są wyświetlane w tabelkach rysunkowych.

### **Przeglądanie projektu przykładowego**

Aby zrozumieć, jakie rysunki i zestawienia mogą być tworzone w programie, zaleca się przejrzenie przykładowego projektu. Należy wybierać po kolei moduły np. Schematy zasadnicze oraz otwierać dwuklikiem poszczególne rysunki.

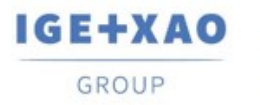

#### Oto ilustracja podstawowych pojęć używanych w SEE Electrical:

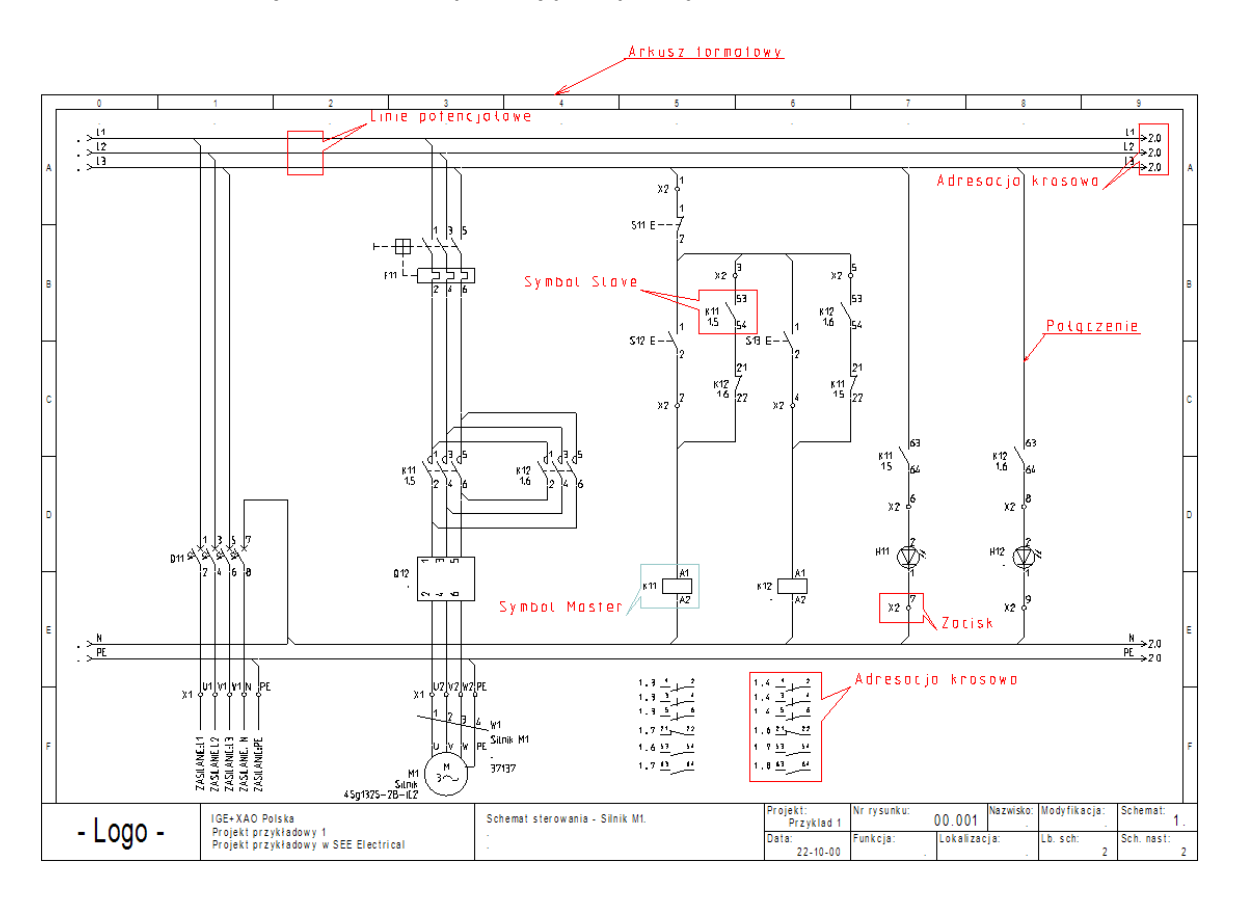

### **Przeglądanie bibliotek symboli**

Aby wyświetlić biblioteki symboli, zawarte w programie, należy wskazać **Eksplorator symboli** (dolna, lewa strona ekranu).

**Projekt Bymbole** 
$$
\boxed{3}
$$
 **Symbole wg kodu**  $\boxed{32}$  **Polecenia**

Obsługa polega na wskazaniu danej biblioteki np. Norma EN60617/Cewki przekaźników. Aby wstawić symbol na rysunek, należy go wskazać klikiem i wskazać miejsce na rysunku.

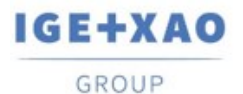

France Belgium Brasil Bulgaria <del>България</del> Canada China 中国<br>Danmark Deutschland España Greece Ελλάδα India भारत Italia<br>Madagascar Morocco <sub>Utbre</sub> Nederland Polska Russia Россия Switzerland – Tunisia سردره – Türkiye – United Kingdom – USA

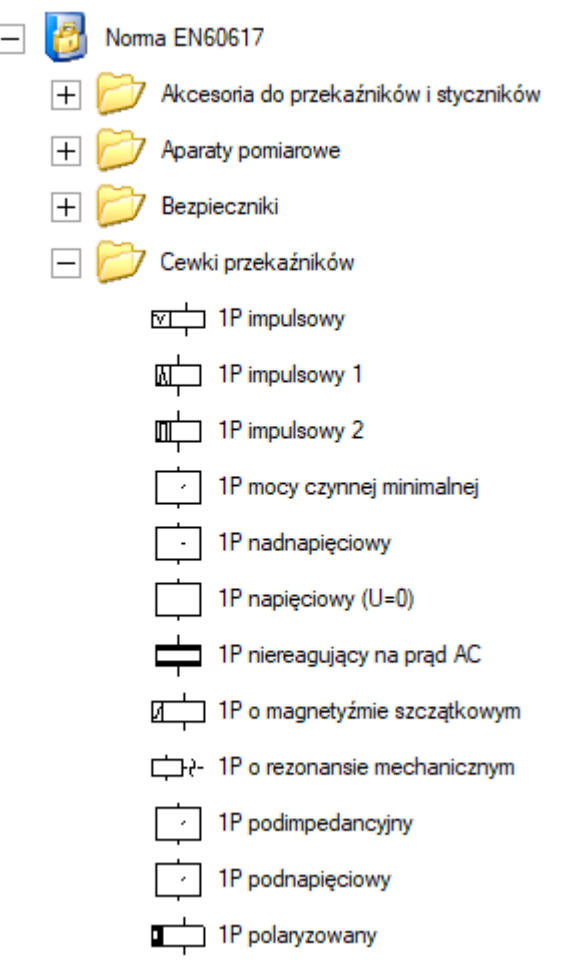

### **Przeglądanie symboli wg kodu**

Katalogi aparatury, dostarczone z programem, zawierają powiązania kodów katalogowych z symbolami (wymagana konfiguracja Standard). Aby wyświetlić symbole wg kodu, należy wskazać **Eksplorator symboli wg kodu** (dolna, lewa strona ekranu).

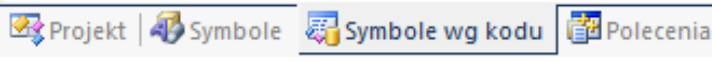

Obsługa polega na wskazaniu **danego producenta** i wybraniu **grupy towarowej** katalogu aparatury np. **Przekaźniki termiczne i nadprądowe**. Aby wstawić symbol na rysunek, należy go kliknąć na jego reprezentację graficzną a następnie wskazać miejsce na rysunku. Wstawionemu symbolowi automatycznie zostanie dodany odpowiedni kod katalogowy.

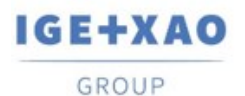

France Belgium Brasil Bulgaria България Canada China 中国 Danmark Deutschland España Greece Ελλάδα India भारत Italia Morocco U<sub>CENY</sub> Nederland Madagascar Polska Russia Россия میڈرڈ Switzerland – Tunisia Türkiye United Kingdom USA

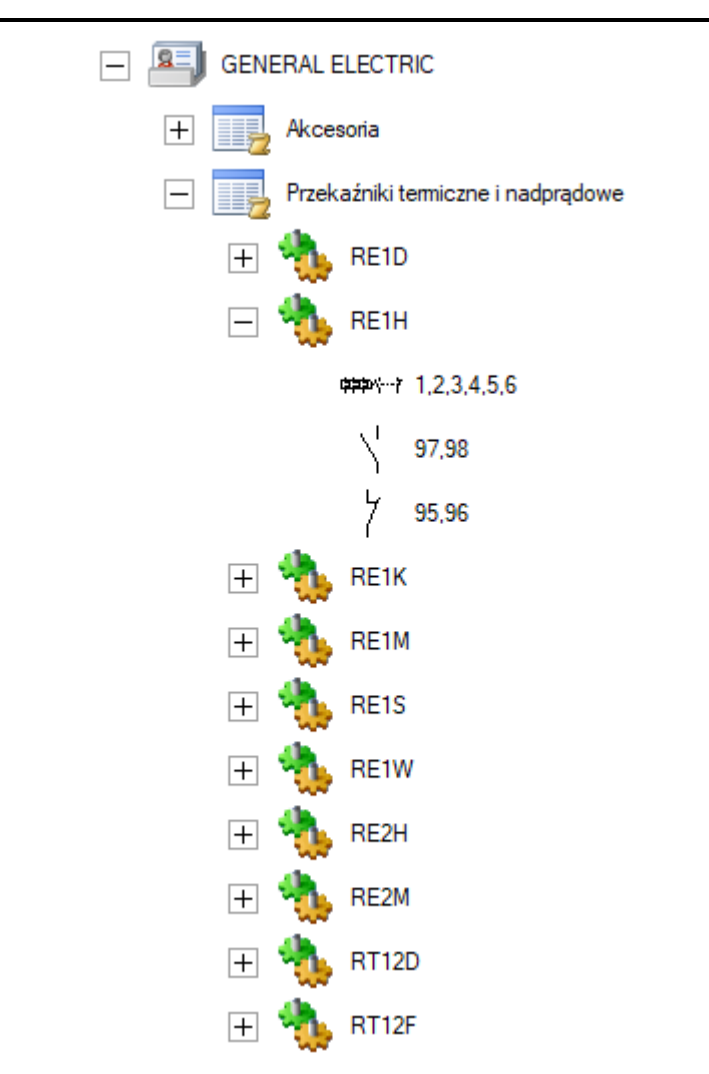

### **Przeglądanie katalogu aparatury**

Dostarczone z programem katalogi aparatury, zawierają szczegółowe opisy urządzeń używanych podczas procesu projektowania. Aby wyświetlić katalogi, należy wybrać z **menu programu** polecenie **Przetwarzanie > Kody katalogowe > Katalog aparatów**.

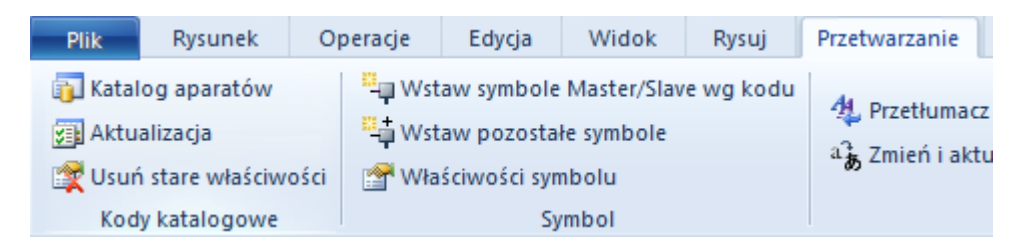

Użytkownik może rozbudować katalogi aparatury. Każdy aparat jest identyfikowany poprzez niepowtarzalny **Kod katalogowy**.

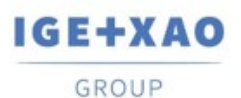

France Belgium Brasil Bulgaria България Canada China 中国<br>Danmark Deutschland España Greece Ελλάδα India TTCT Italia<br>Madagascar Morocco U<sub>CEM</sub>, Nederland Polska Russia Россия Switzerland Tunisia سناوت Türkiye United Kingdom **USA** 

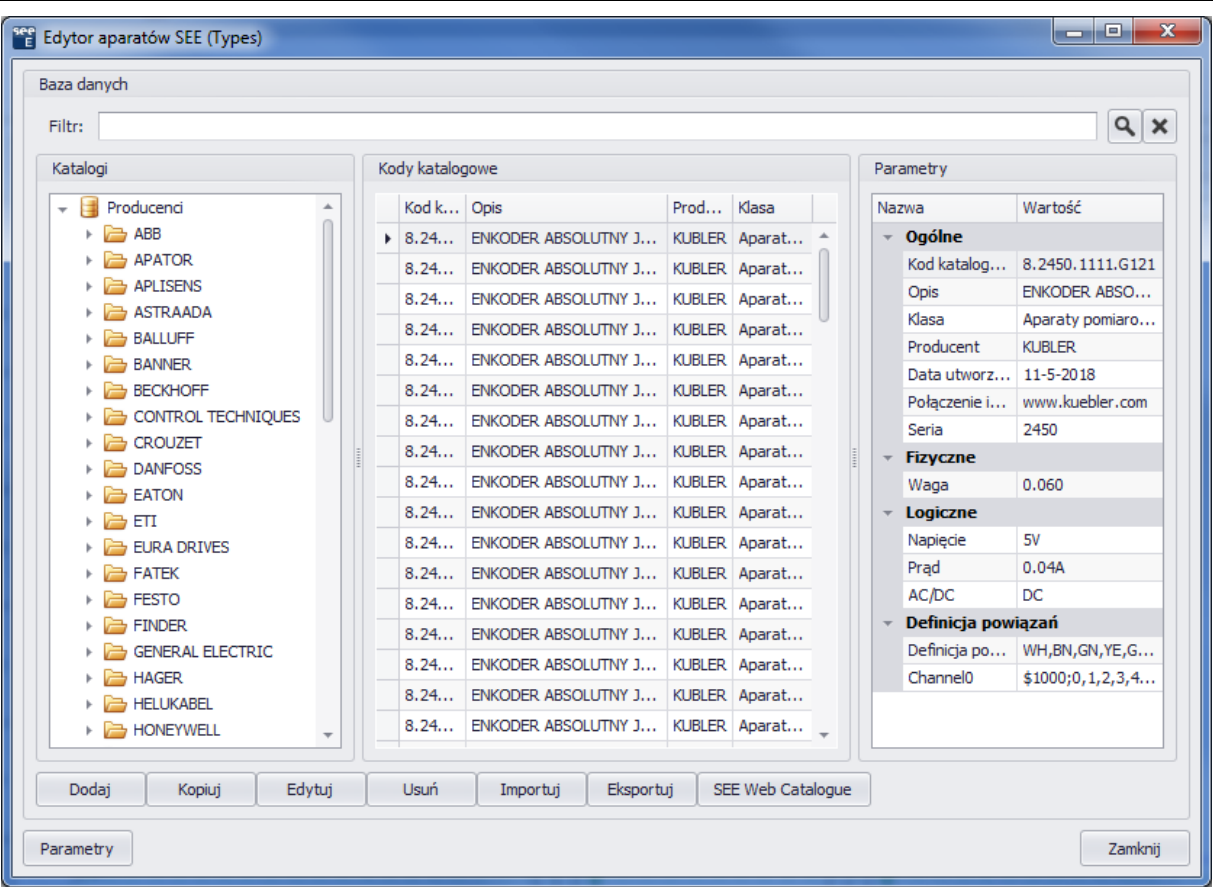

### **Przeglądanie listy dostępnych poleceń**

Niektóre polecenia są dostępne z okna **Eksploratora Poleceń**. Aby wyświetlić dostępne polecenia, należy wskazać zakładkę **Polecenia** (dolna, lewa strona ekranu). Dostęp do poleceń zależy od zakupionej konfiguracji programu.

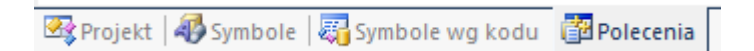

Obsługa polega na wskazaniu dwuklikiem **danego polecenia.** Polecenia muszą być podane obowiązkowo w języku angielskim, natomiast **Opis** działania poleceń jest dostępny w języku polskim. Zmiany w metodzie wyświetlania lub strukturze wprowadzić można poprzez wybranie odpowiednich opcji znajdujących się pod **prawym przyciskiem myszy.**

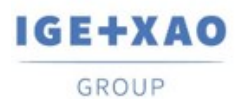

France Belgium Brasil Bulgaria България Canada China 中国<br>Danmark Deutschland España Greece Ελλάδα India भारत Italia<br>Madagascar Morocco المريخ Nederland Polska Russia Россия<br>Switzerland Tunisia

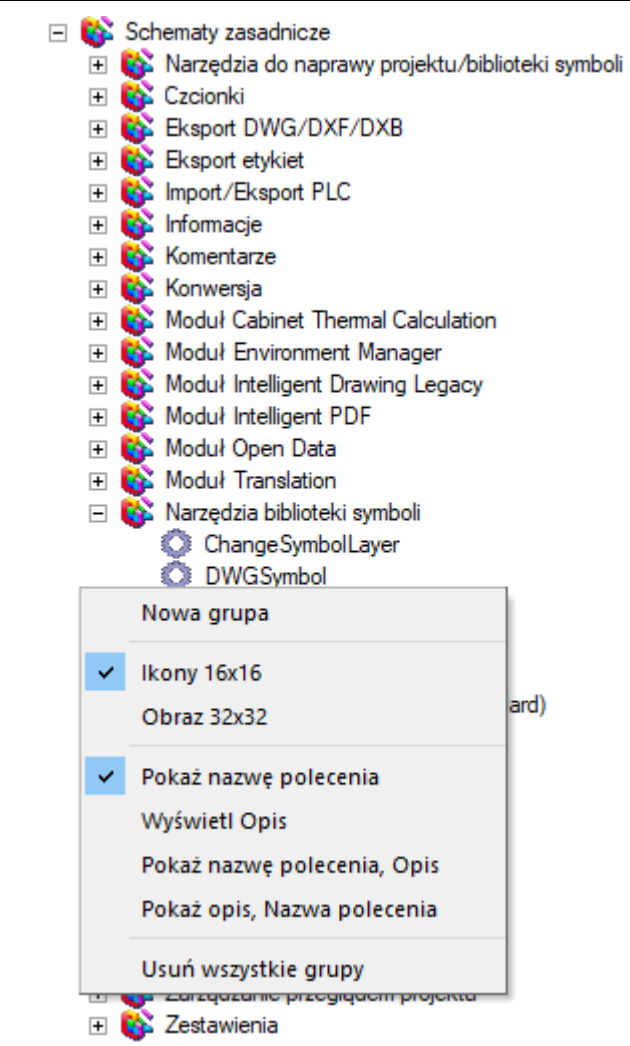

### **Drukowanie projektu przykładowego**

Aby wydrukować projekt, należy wybrać polecenie **Plik > Drukowanie > Drukuj** (lub skrót klawiszowy **Ctrl + P**).

#### **Zamknięcie projektu przykładowego**

Aby zamknąć projekt, należy **wskazać lokalizację projektu** i wybrać z menu kontekstowego polecenie **Zamknij projekt**.

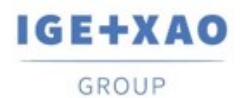

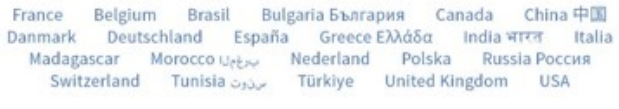

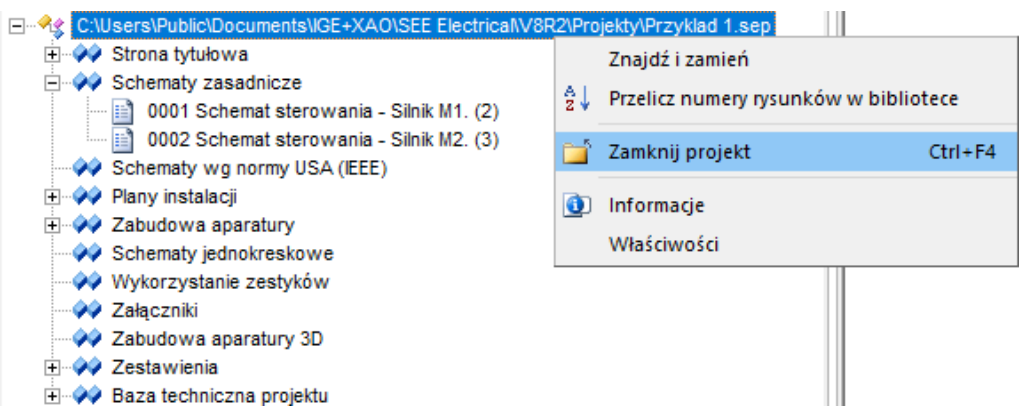

## <span id="page-20-0"></span>**1.5 Foldery i pliki**

*SEE Electrical* używa następujących podstawowych folderów i plików:

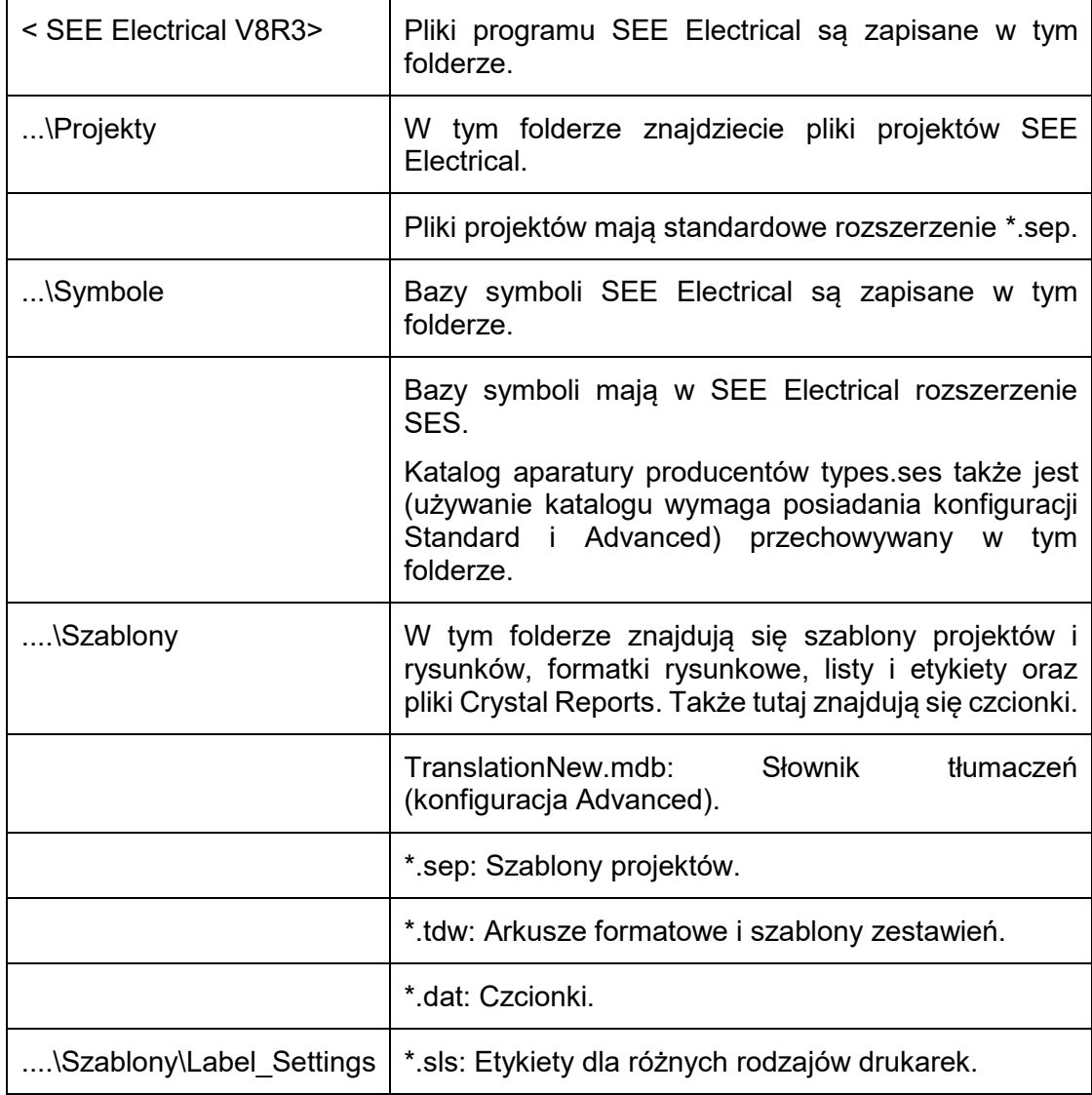

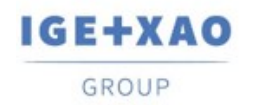

## <span id="page-21-0"></span>**1.6 Zakładanie nowego projektu**

#### **Ćwiczenie 1-1:** Tworzenie kopi zapasowej

W trosce o wykonywane prace zalecamy skorzystanie z opcji automatycznej kopii zapasowej rysunków.

- 1.M Plik.
- 2.M Konfiguracja SEE Electrical.

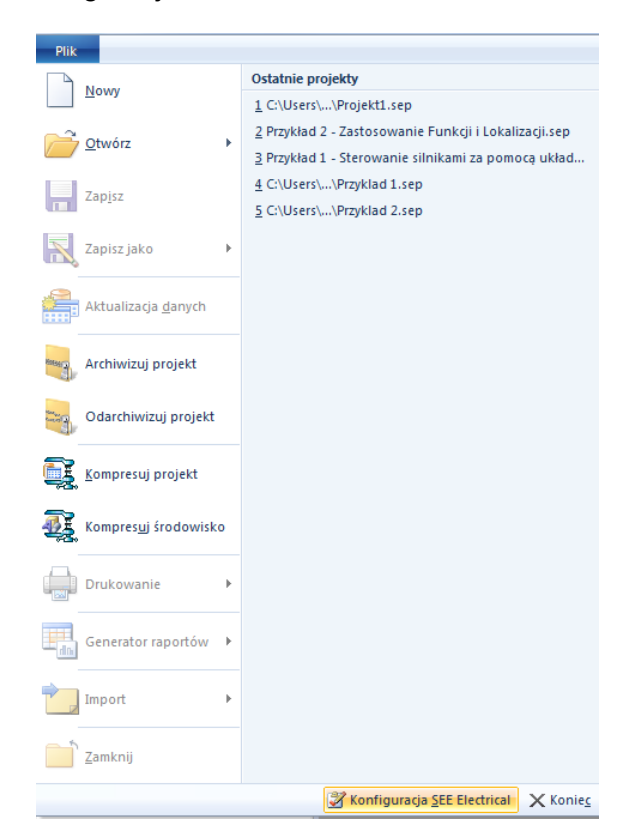

Na ekranie pojawi się okno Konfiguracji programu.

#### 3.> Zaznaczamy **Automatyczna kopia zapasowa rysunków**.

W tym miejscu możemy również wybrać odstęp czasu, w jakim tworzona będzie kopia zapasowa.

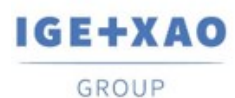

France Belgium Brasil Bulgaria България Canada China 中国<br>Danmark Deutschland España Greece Ελλάδα India भारता Italia<br>Madagascar Morocco المردين Nederland Polska Russia Россия<br>Switzerland Tunisia سردرت Türkiye United King

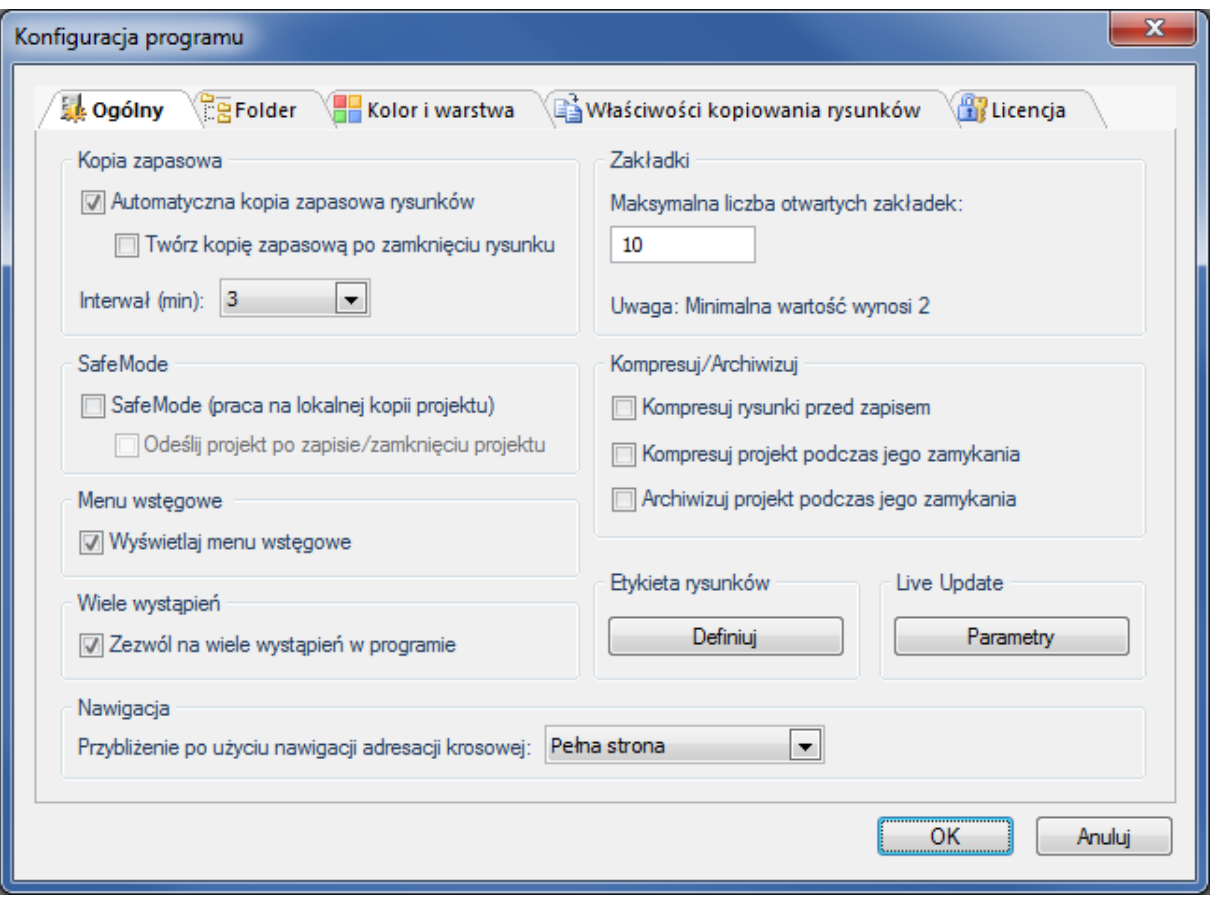

**Ćwiczenie 1-2:** Tworzenie nowego projektu.

**Uwaga! Do założenia i wykonania poniższego projektu została wykorzystana konfiguracja SEE Electrical ADVANCED.**

1.M Plik.

2.M Nowy.

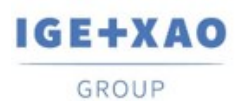

France Belgium Brasil Bulgaria <del>България</del> Canada China 中国<br>Danmark Deutschland España Greece Ελλάδα India भारत Italia<br>Madagascar Morocco <sub>Uctov</sub>, Nederland Polska Russia Россия<br>Switzerland Tunisia بردرت Türkiye United Kin

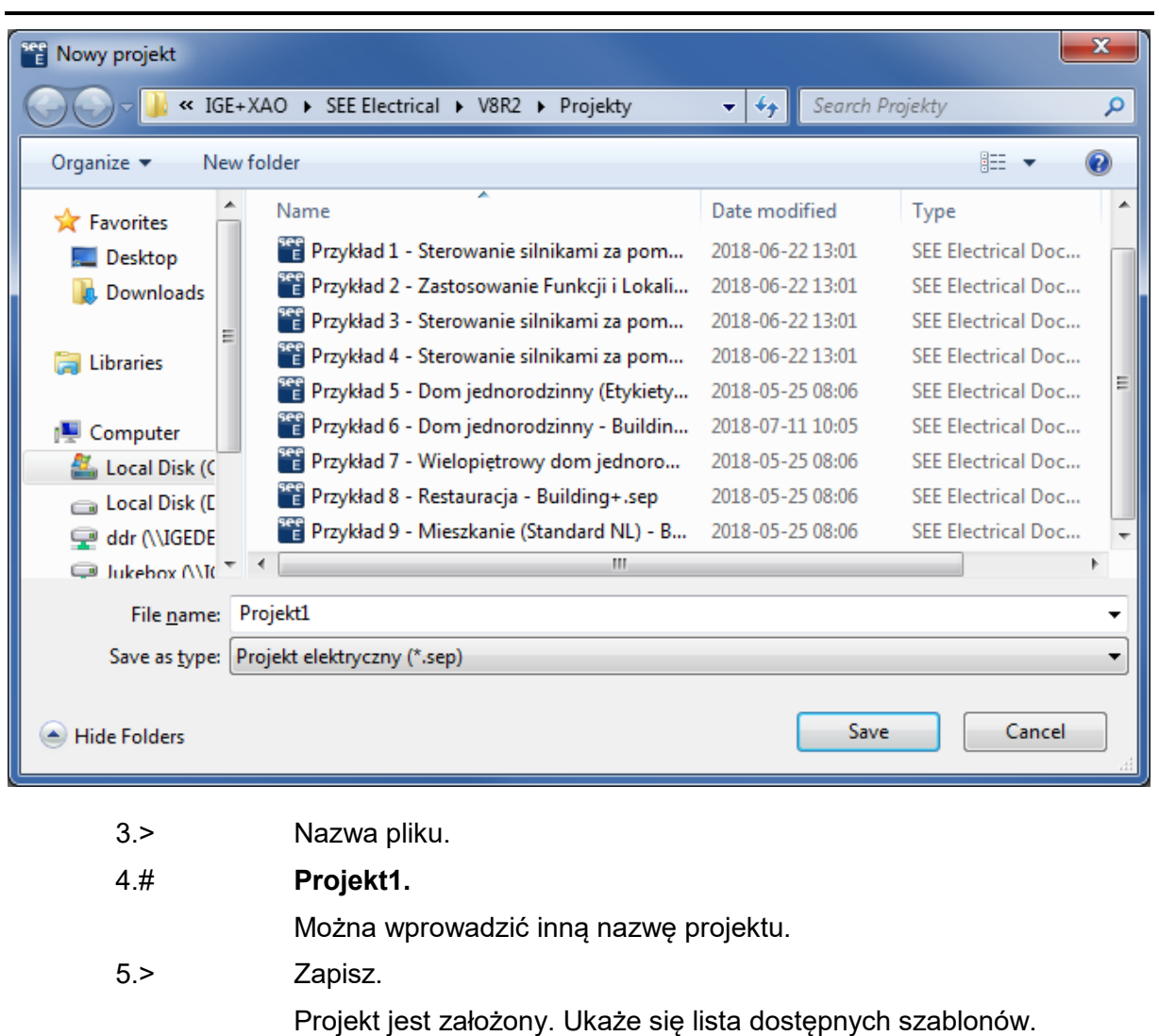

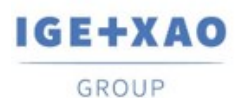

France Belgium Brasil Bulgaria България Canada China 中国<br>Danmark Deutschland España Greece Ελλάδα India भारत Italia<br>Madagascar Morocco المروجين Nederland Polska Russia Россия<br>Switzerland Tunisia المردون Türkiye United Kin

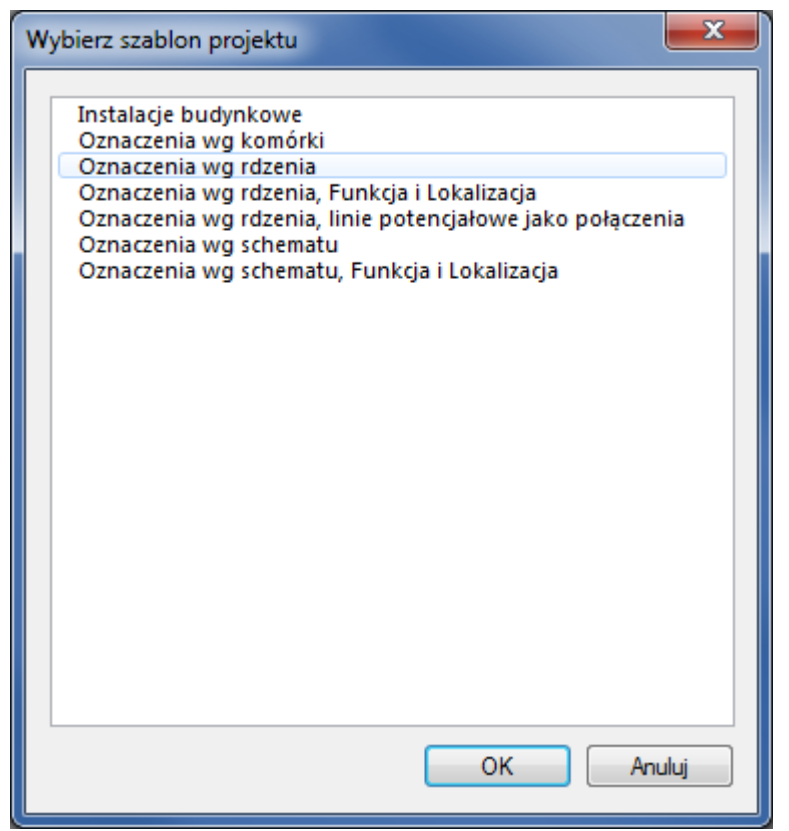

6.> <Szablon>.

Wybierz szablon projektu **Oznaczenia wg rdzenia**.

Szablon projektu zawiera różne definicje dotyczące sposobu utworzenia i przetwarzania projektu np. liczbę kolumn w arkuszu formatowym, sposób adresacji krosowej, sposób zarządzania funkcją i lokalizacją itd..

#### 7.> Kliknij **OK**.

Pusty projekt został założony.

Aby określić jego właściwości elektryczne, należy **wskazać nazwę projektu** i wybrać z menu kontekstowego polecenie **Właściwości**.

Aby wprowadzić informacje o projekcie, które będą przeniesione do tabelek rysunkowych, należy **wskazać nazwę projektu** i wypełnić okno **Właściwości** (prawa strona ekranu) lub wybrać z menu kontekstowego **Informacje**.

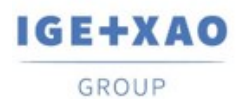

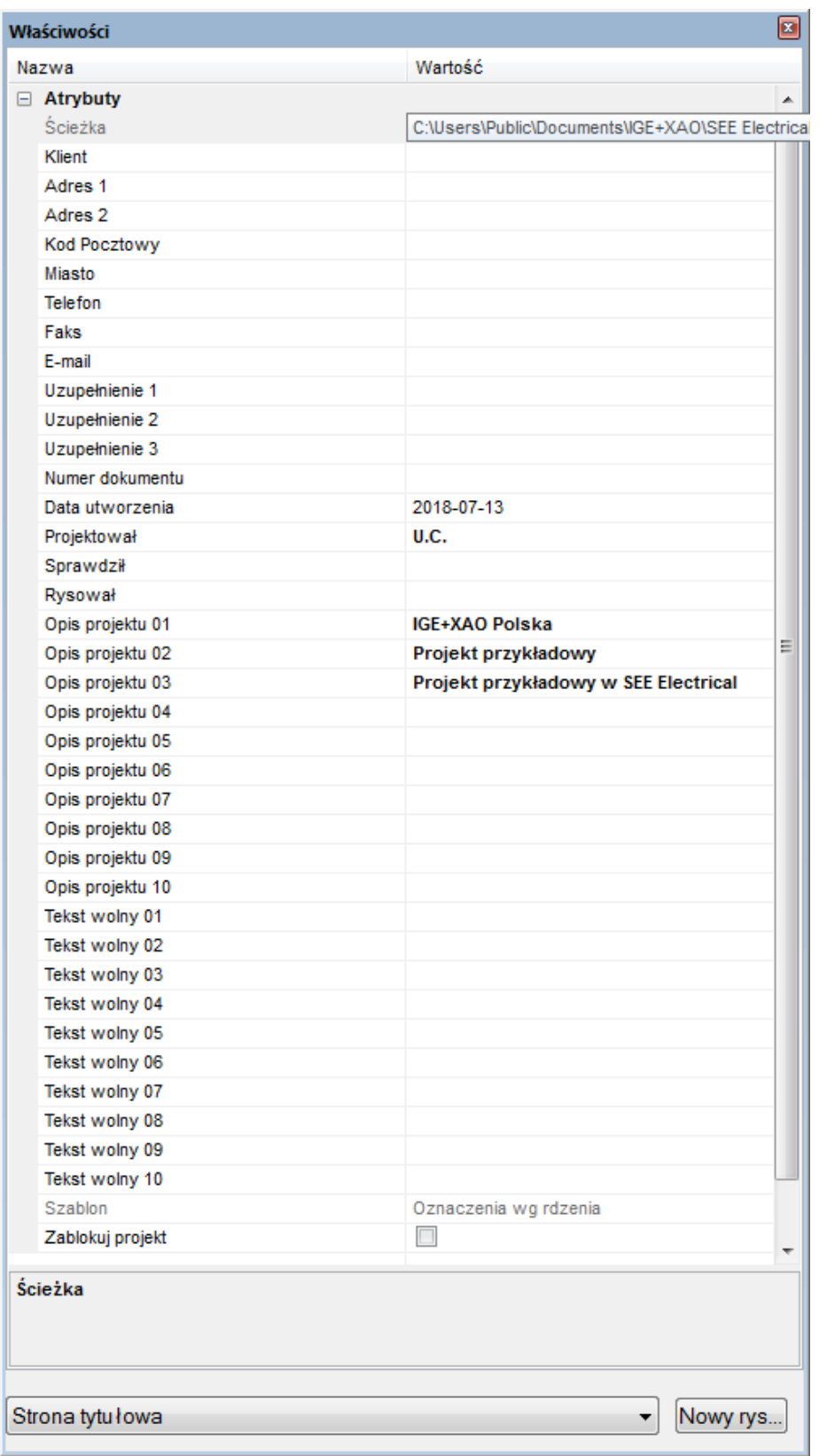

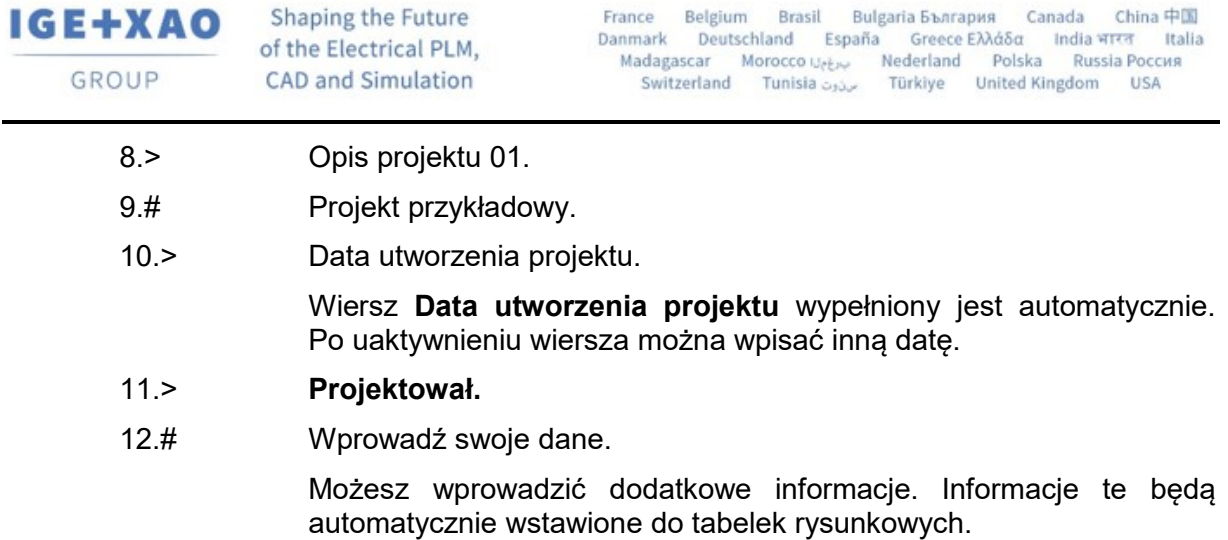

## <span id="page-26-0"></span>**2. Rysowanie schematów**

## <span id="page-26-1"></span>**2.1 Zakładanie Schematu 1**

**Ćwiczenie 2-1:** Utwórz pierwszy schemat projektu.

1.> Wskazać moduł **Schematy zasadnicze** i wybrać z menu kontekstowego polecenie **Nowy**.

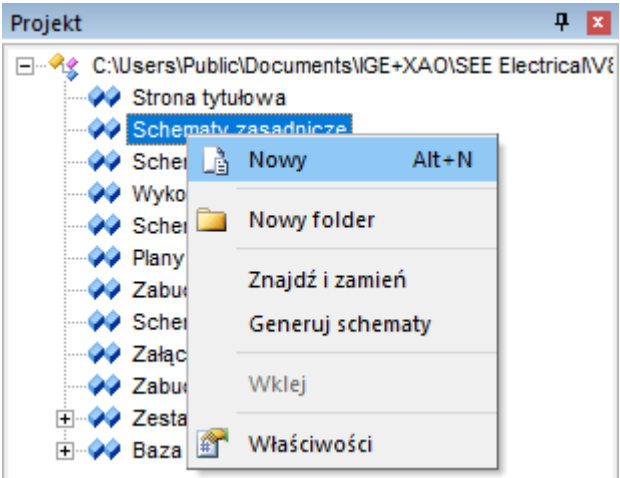

*SEE Electrical* wyświetli okno Informacje, gdzie możesz wprowadzić dane dotyczące **rysunku**.

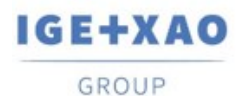

France Belgium Brasil Bulgaria България Canada China 中国<br>Danmark Deutschland España Greece Ελλάδα India भारत Italia<br>Madagascar Morocco المروجين Nederland Polska Russia Россия<br>Switzerland Tunisia المردون Türkiye United Kin

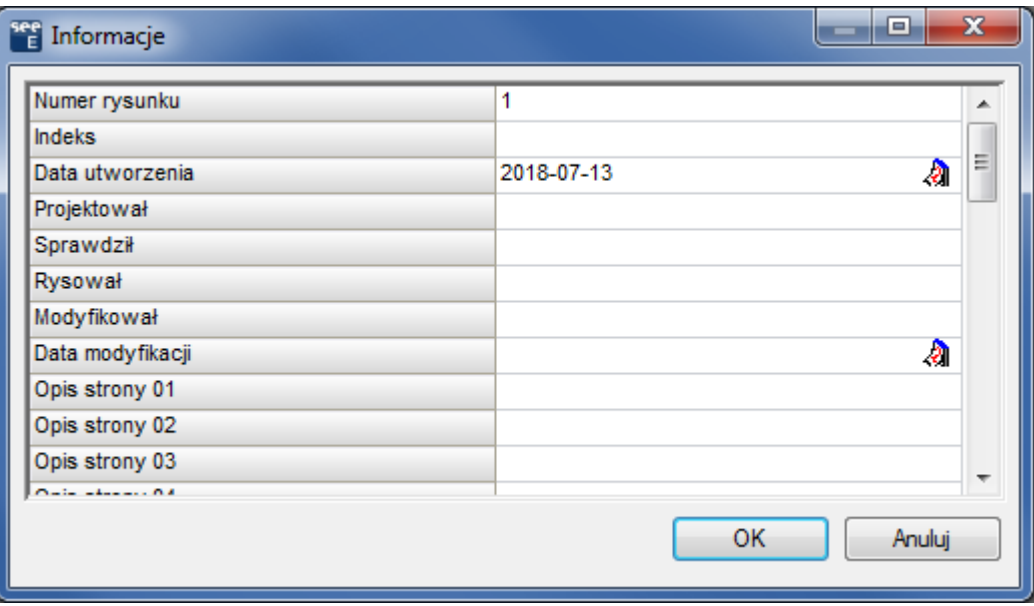

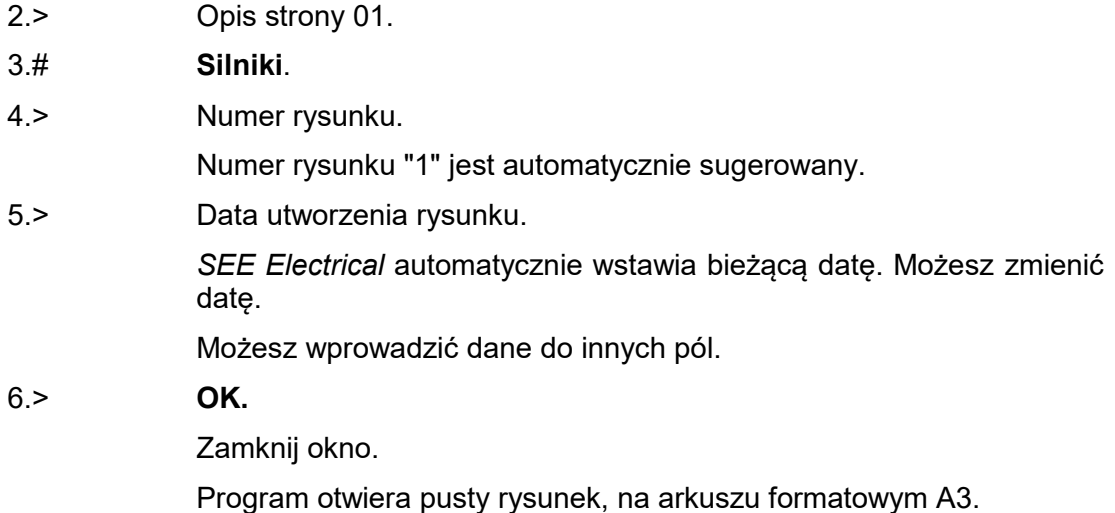

## <span id="page-27-0"></span>**2.2 Zmiana loga w arkuszu formatowym**

**Ćwiczenie 2-2:** Zmień logo w arkuszu formatowm.

- 1.# Na otworzonym schemacie kliknij klawisz **F6**.
- 2.+ Zaznacz tekst -LOGO-.

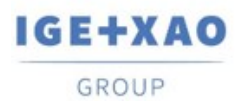

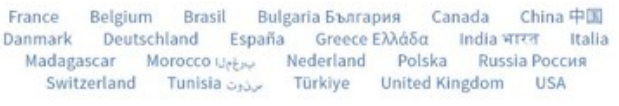

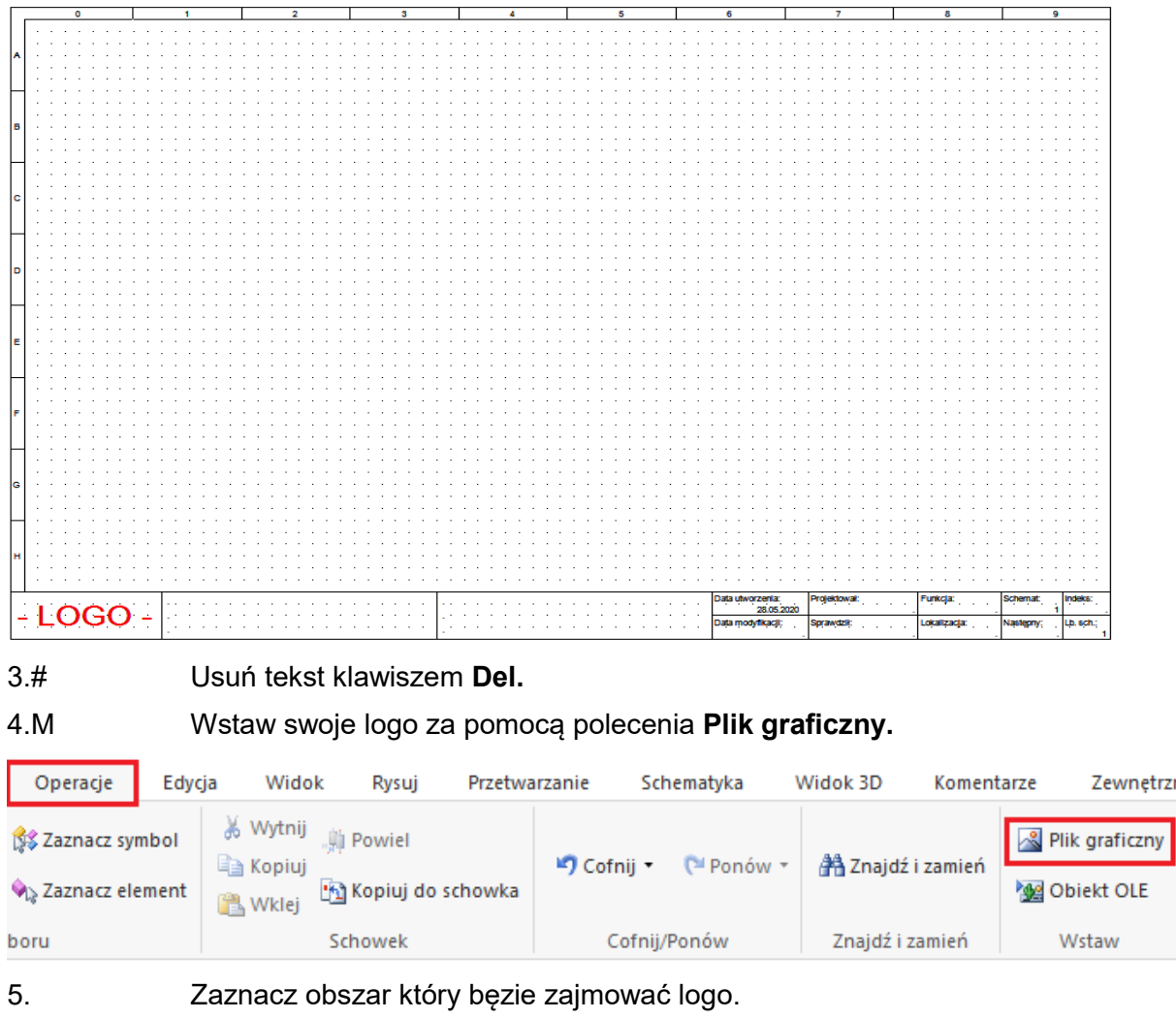

6.> Wybierz swoje logo i zatwierdź przyciskiem **Otwórz.**

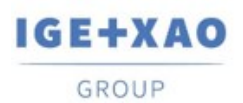

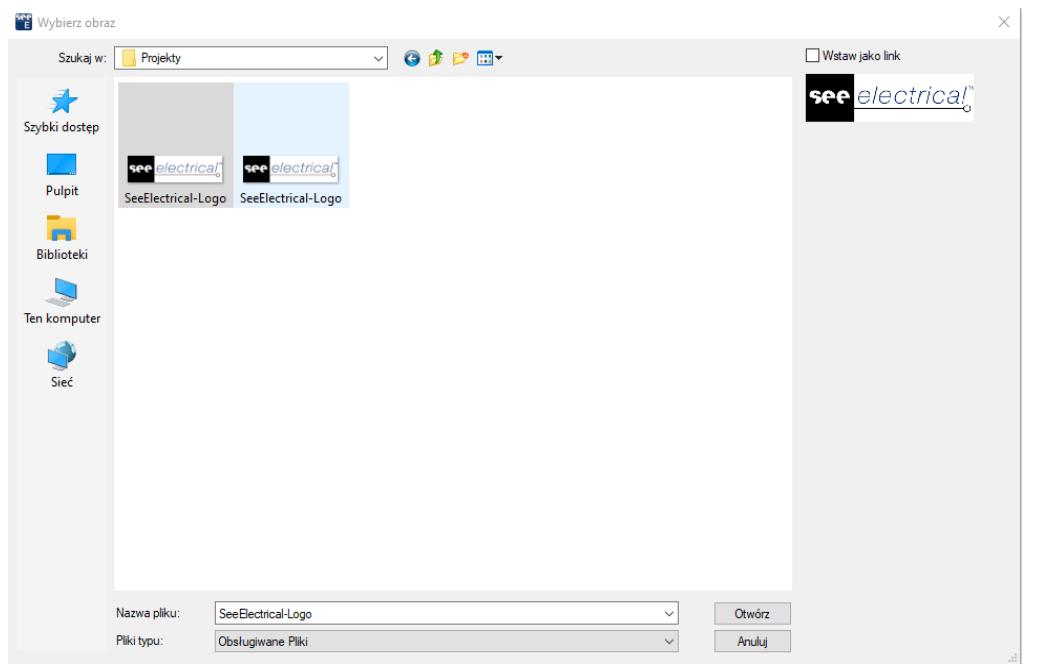

Wstawione logo możesz dowolnie poszerzyć i dostosować do wybranego obszaru po wybraniu polecenia **Obrys elementu** z zakładki **Widok.** 

- 7.# Zaznacz wszystkie elementy na schemacie **Ctrl+a.**
- 8.# Rozgrupuj arkusz formatowy **Alt+G**
- 9.# Ponownie zaznacz wszystkie elementy na rysunku **Ctrl+a**
- 10.# Zgrupuj zaznaczone elementy **Ctrl+G**
- 11.> Wybierz arkusz formatowy lub szablon zestawienia i zatwierdź **OK**

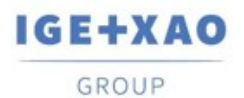

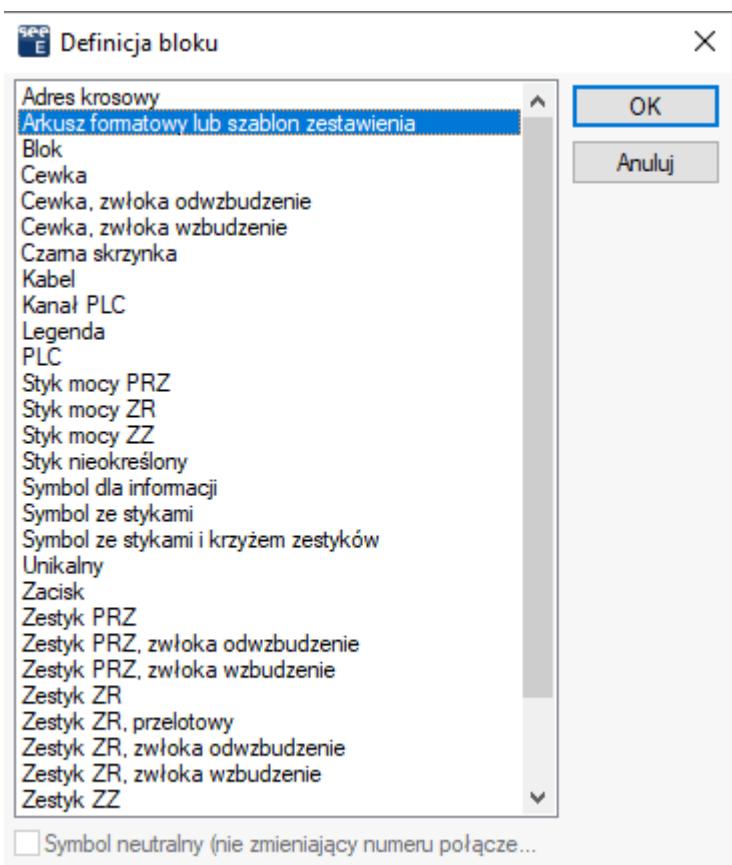

Tak przygotowany arkusz formatowy należy zapisać za pomocą polecenia z zakładki **Plik**

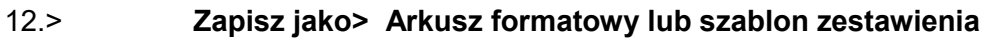

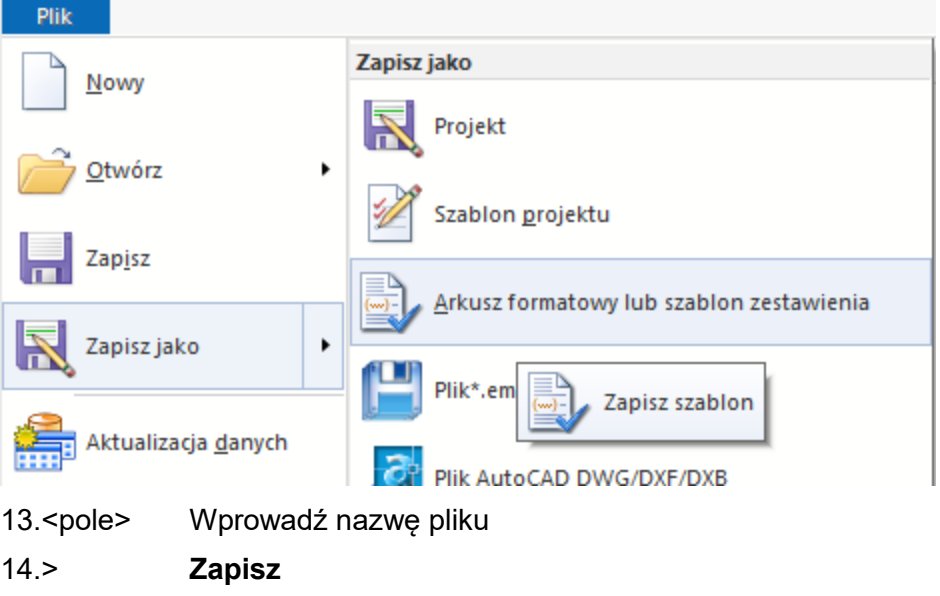

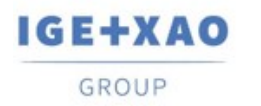

Aby automatycznie pracować na zmienionym arkuszu po założeniu nowego schematu należy **wskazać moduł Schematy zasadnicze** i wybrać z menu kontekstowego polecenie **Właściwości**.

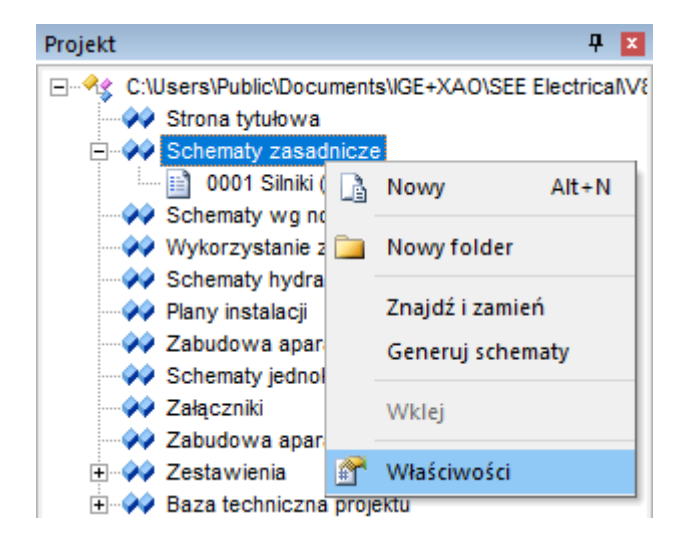

Pojawi się okno ustawień modułu w którym należy wybrać nasz arkusz, a następnie zamknąć okno przyciskiem **OK.** 

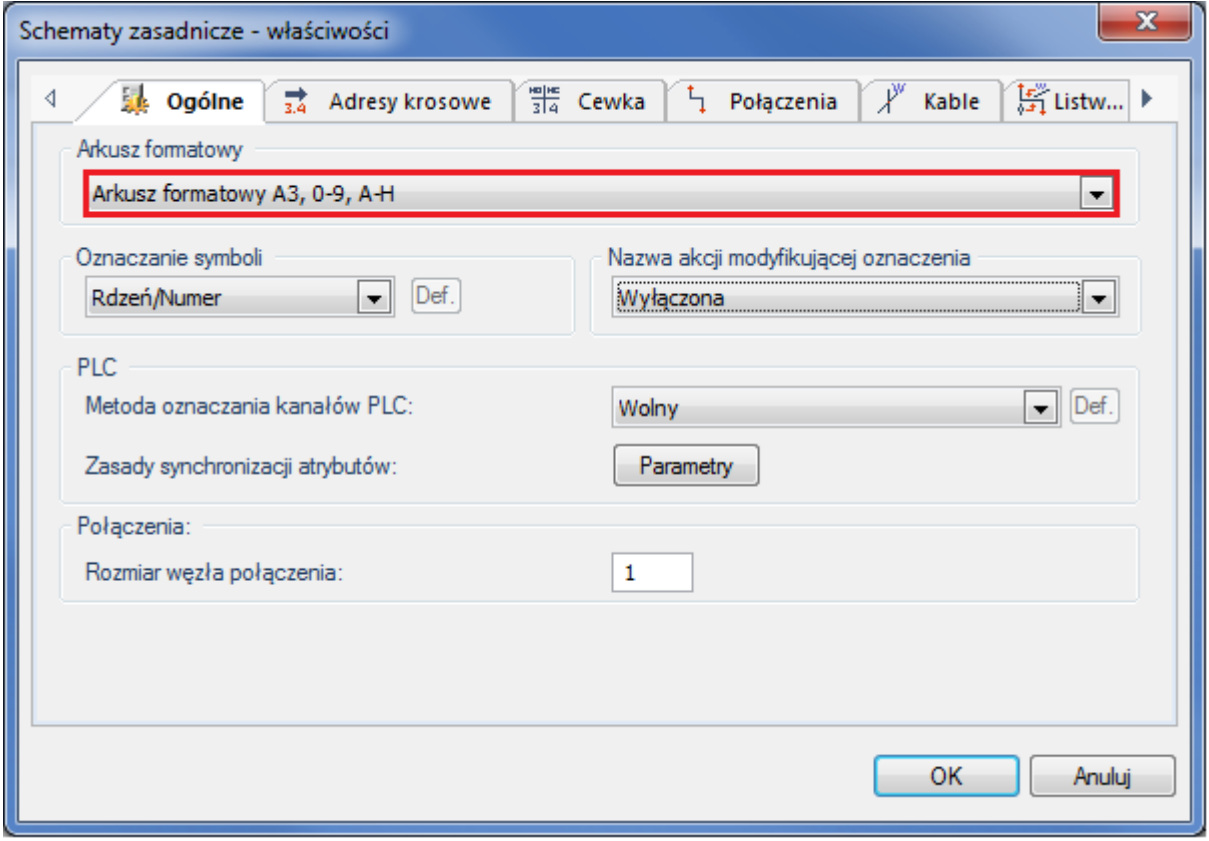

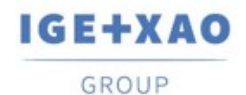

## <span id="page-32-0"></span>**2.3 Siatka**

Siatka umożliwia dokładną pracę. Możesz wybrać siatkę poprzez kliknięcie ikony  $\frac{222}{222}$  5.00 H na Pasku szybkiego dostępu lub wybrać z menu polecenie **Rysuj > Styl > Siatka**. Po kliknięciu na ikonę vyświetla się lista dostępnych rozmiarów.

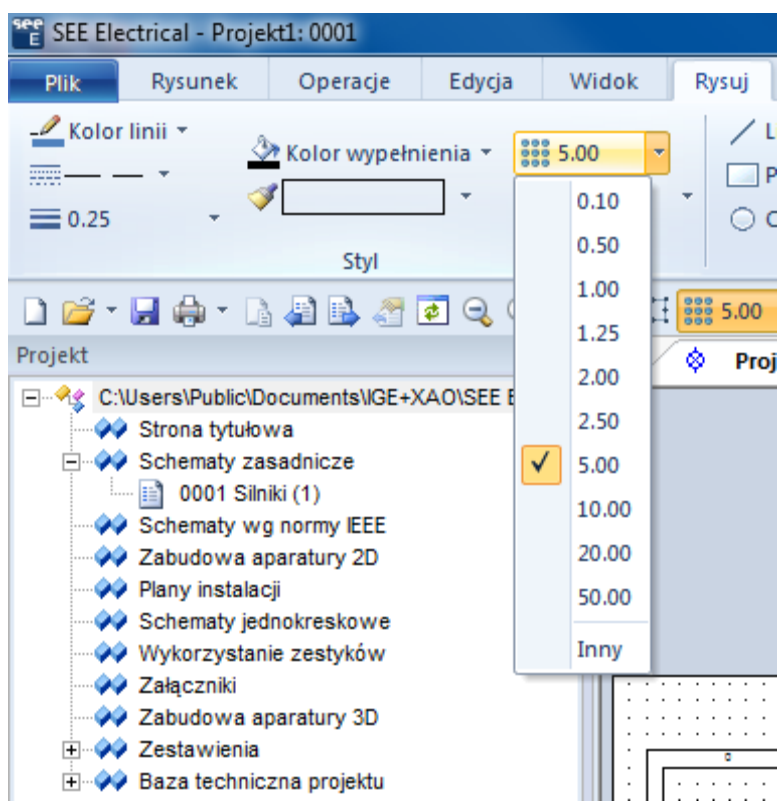

Po wybraniu opcji **Inny**, istnieje możliwość określenia własnego rozmiaru siatki.

Funkcja dostępna na Pasku narzędzi pozwala włączyć lub wyłączyć widoczność siatki.

**Ćwiczenie 2-3:** Wejdź w zakładkę Schematyka.

- 1.+ Wybierz Linia potencjałowa > Górna.
- 2.> W oknie Właściwości symbolu wpisz w komórkę Oznaczenie.
- 3.# **L1**.

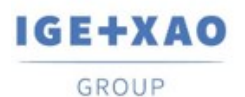

France Belgium Brasil Bulgaria България Canada China 中国 Danmark Deutschland España Greece Ελλάδα India भारत Italia Morocco U<sub>CENY</sub> Nederland Polska Russia Россия Madagascar - Switzerland - Tunisia Türkiye United Kingdom USA

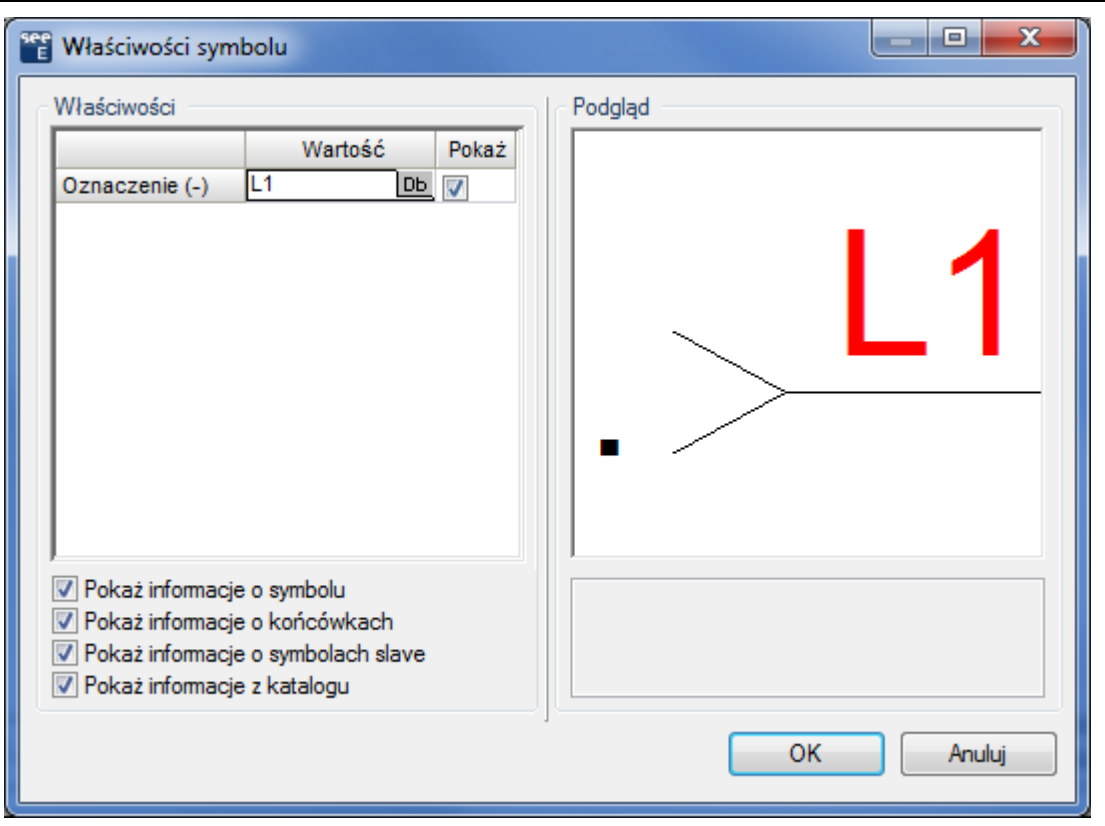

- 4. Powtórz poprzedni krok w celu wstawienia linii potencjałowych **L2** i **L3**.
- 5.+ Wejdź w zakładkę **Rysuj**, zmień Kolor linii na **zielony** i rodzaj linii na **Kreskowa – punktowa.**

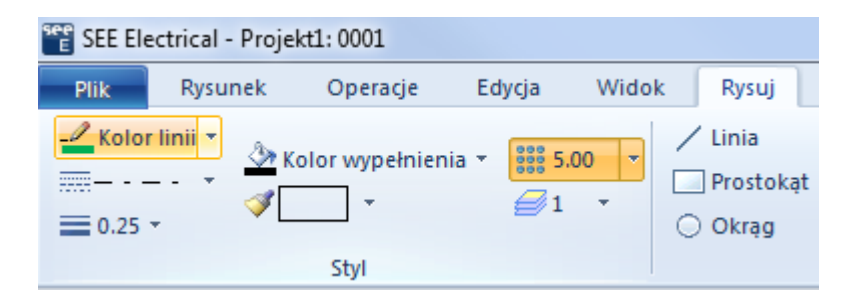

- 6. Wróć do zakładki **Schematyka** i wstaw **Linia potencjałowa > Dolna**.
- 7.> W oknie **Właściwości symbolu** wpisz w komórkę **Oznaczenie**.
- 8.# **PE**.
- 9. Ponownie wejdź w zakładkę **Rysuj** tym razem zmieniając kolor na **niebieski** i rodzaj linii na **Kreskowa.**
- 10. Wstaw linię potencjałową z oznaczeniem **N**.
- 11. Po wykonaniu powyższych kroków schemat powinien wyglądać następująco:

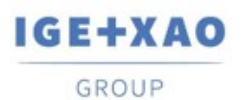

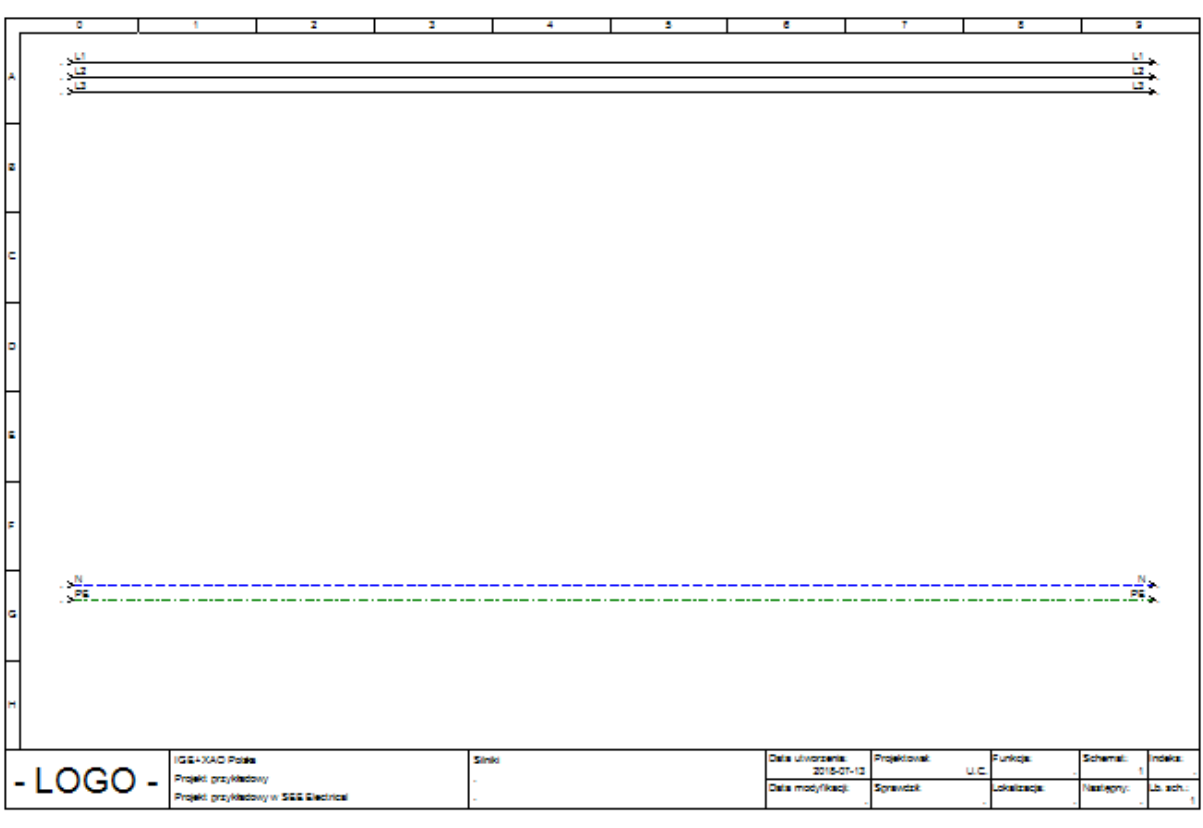

**Ćwiczenie 2-4:** Wybierz bibliotekę zawierającą **Symbole,** których chcesz używać.

W tym wypadku wybierz bibliotekę **Norma EN60617** katalog **Silniki i generatory.** 1.+ Znajdź w katalogu symbol **Silnik 3faz.+ PE.**

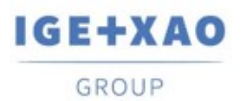

France Belgium Brasil Bulgaria България Canada China 中国<br>Danmark Deutschland España Greece Ελλάδα India भारत Italia<br>Madagascar Morocco المروجين Nederland Polska Russia Россия<br>Switzerland Tunisia المردون Türkiye United Kin

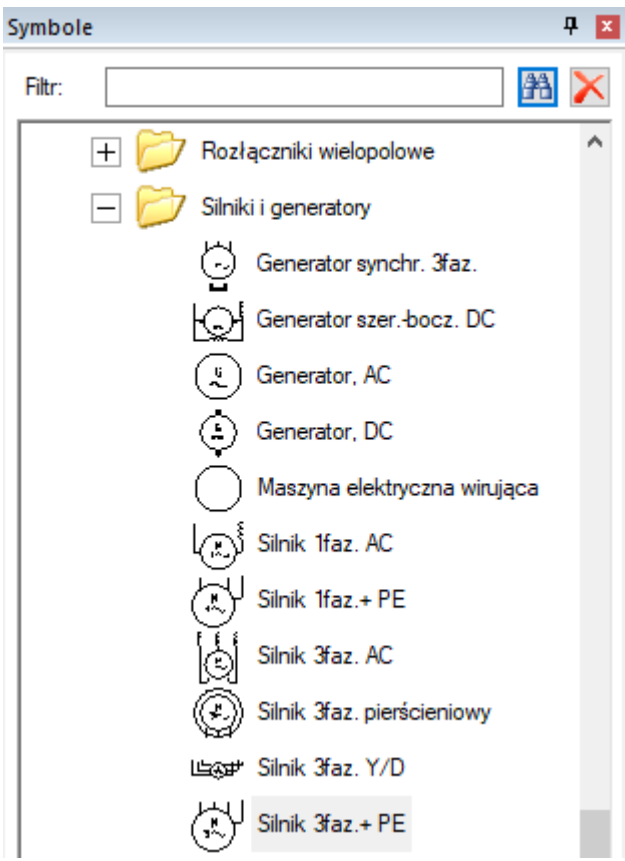

- 2.+ Kliknij na symbol silnika.
- 3.+ Przesuń symbol silnika na rysunek.
- 4.+ Przesuń silnik do kolumny 3 i umieść pod dolnymi liniami potencjałowymi.
- 5.+ Kliknij dwukrotnie na symbol, aby otworzyć okno **Właściwości symbolu.**
- 6.> Oznaczenie.
- 7.# **M11**.
- 8.> Opis symbolu.
- 9.# **Wentylator**.
- 10.> Kod katalogowy.
- 11.# **4Sg90L-2-IE2**.

Ponownie wróć do biblioteki **Norma EN60617**, tym razem otwierając katalog **Zaciski.**

- 12.+ Znajdź w katalogu symbol **1 zacisk 90° pionowy.**
- 13.+ Kliknij symbol zacisku.
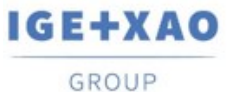

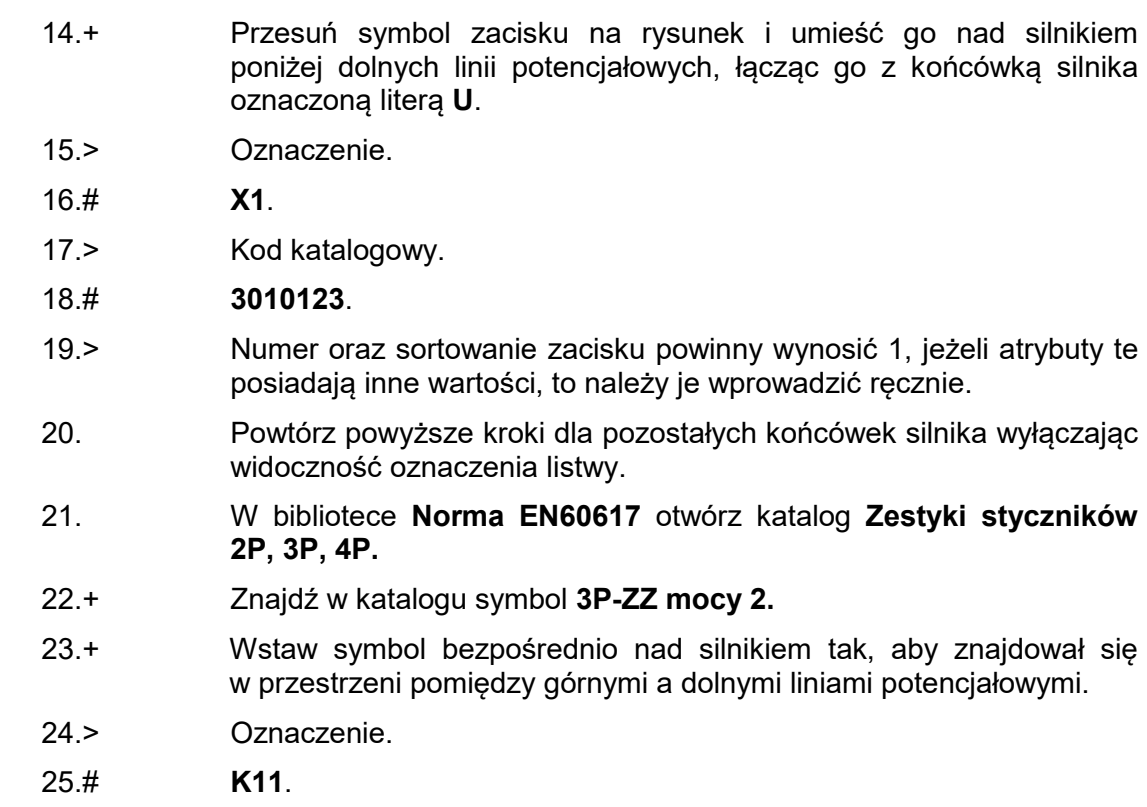

Wstawianie aparatu wykorzystując **Eksplorator Symboli wg kodu.**

- 1.> Znajdź bibliotekę symboli producenta **ETI**.
- 2.> Rozwiń grupę towarową **Wyłączniki.**
- 3.> Wybierz aparat **EB2 125/3S 20A 3p.**
- 4.> Wstaw aparat pomiędzy poprzednim symbole a górnymi liniami potencjałowymi.
- 5.> Aby zwinąć producentów oraz grupy towarowe i przywrócić oryginalny widok dla eksploratora wciśnij ikonę odświeżania \*\*
- 6.> Rozwiń bibliotekę producenta **APATOR** i klasę **Rozłączniki**.
- 7.> Znajdź aparat o kodzie katalogowym **RAB 000 P3.**
- 8.> Wstaw aparat pomiędzy górnymi liniami potencjałowymi a wyłącznikiem.

Dodawanie kolejnych kodów katalogowych do istniejącego aparatu.

9.+ Kliknij dwukrotnie lewym przyciskiem myszy na poprzednio wstawiony rozłącznik.

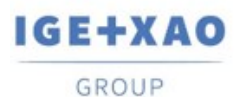

France Belgium Brasil Bulgaria България Canada China 中国<br>Danmark Deutschland España Greece Ελλάδα India भारत Italia<br>Madagascar Morocco المروجين Nederland Polska Russia Россия<br>Switzerland Tunisia المردون Türkiye United Kin

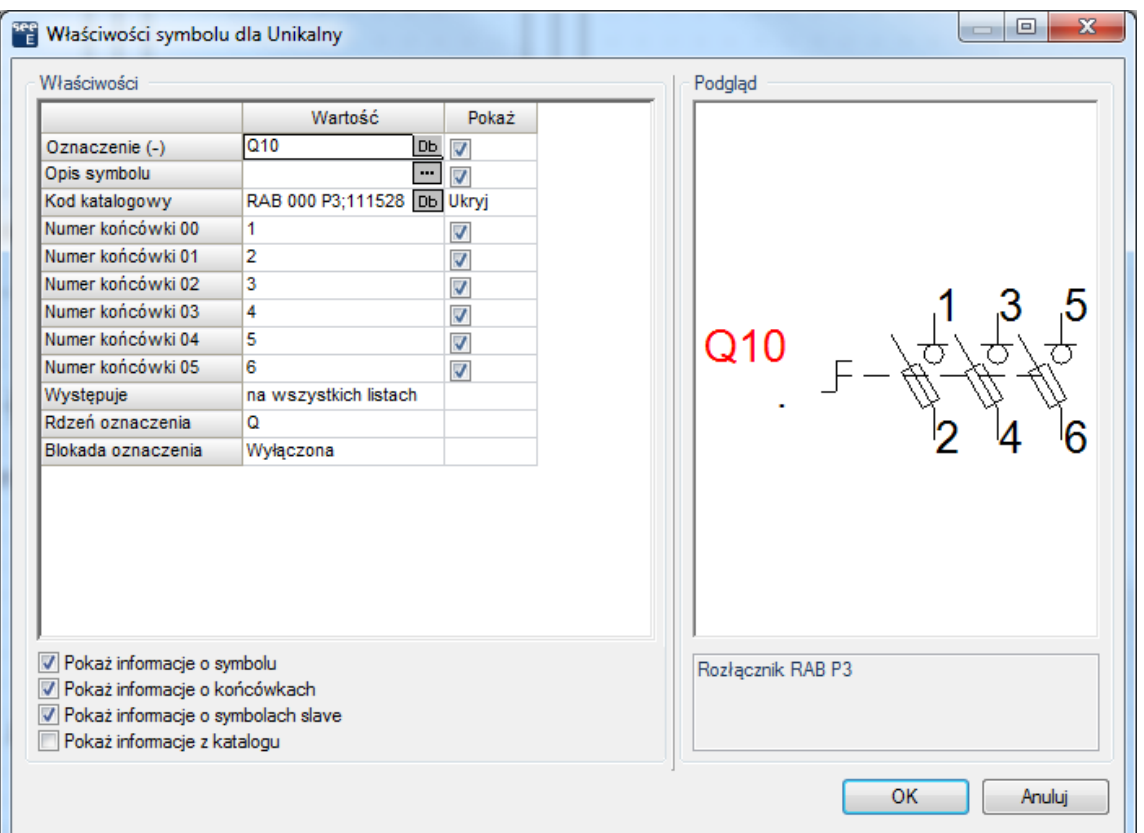

10.> W komórce **Kod katalogowy** dopisz trzykrotnie następujący kod oddzielając poszczególne kody średnikami.

#### 11.# **1115282102T;1115282102T;1115282102T.**

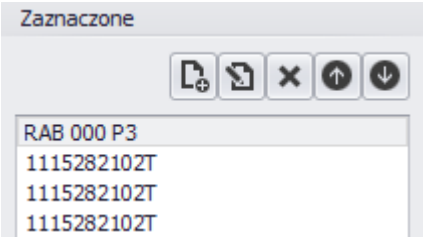

Łączenie aparatów przy pomocy połączeń.

- 12. Połączenia powinny zostać wstawione automatycznie pod warunkiem zaznaczenia polecenia **Połączenia automatyczne** dostępnego w menu **Schematyka**.
- 13. Jeżeli połączenia zostały wstawione niepoprawnie, istnieje możliwość usunięcia ich poprzez zaznaczenie, a następnie wybranie polecenia **Usuń** dostępnego pod prawym przyciskiem myszy lub wciśnięciu klawisza **Delete**.
- 14.> Brakujące połączenia możesz dorysować wchodząc w menu **Schematyka** i wybierając **Wstawianie połączeń > Pojedyncze.**

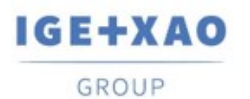

 $\begin{tabular}{lcccccc} France & Belgium & Brasil & Bulgaria Ebarapun & Canada & China & $\Box$ \\ Danmark & Deutschland & España & Greece E\lambda\dot{\alpha}\delta\alpha & India & \Psi\tau\tau\pi & Italia \\ Madagascar & Moreover & U<sub>t\dot{\tau}\nu\sigma & Nederland & Polska & Russia Poccun \end{tabular}</sub>$ -<br>- جرذرت Switzerland - Tunisia Türkiye United Kingdom **USA** 

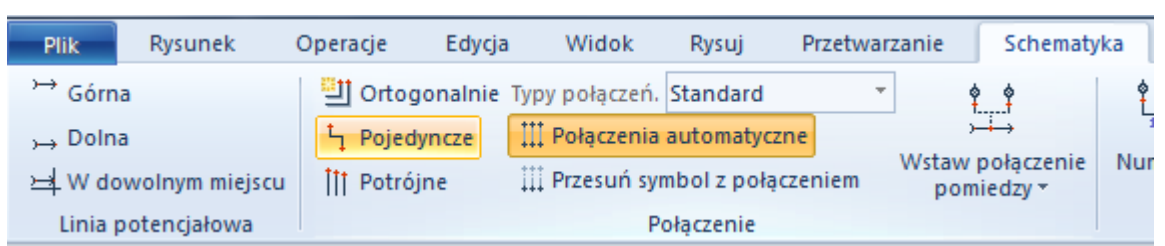

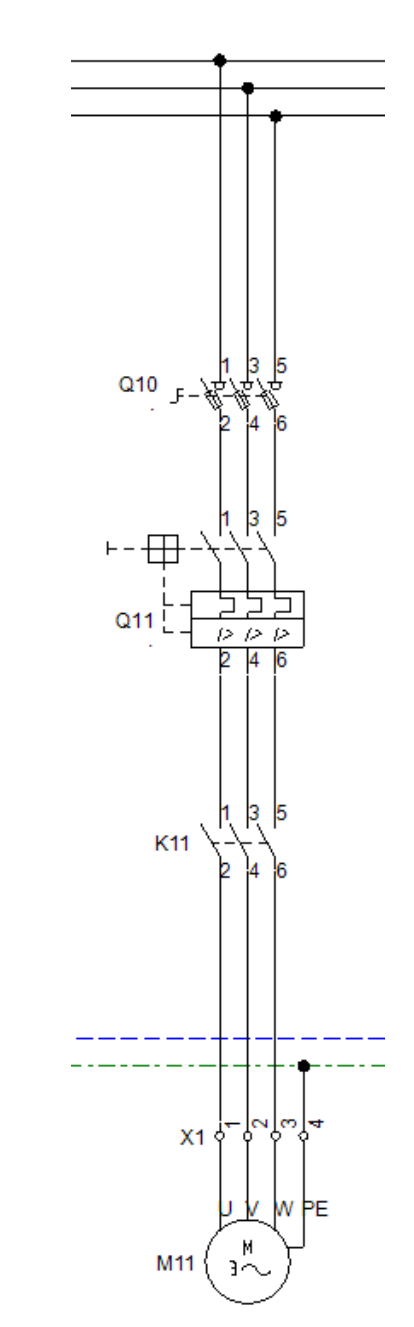

Przed przystąpieniem do dalszych poleceń upewnij się, że schemat stworzony przez Ciebie wygląda identycznie, jak ten zaprezentowany powyżej.

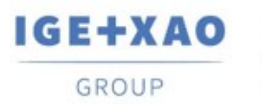

### **Ćwiczenie 2-5:** Zapisz projekt.

- 1.M Plik.
- 2.M Zapisz.

**Ćwiczenie 2-6:** Kopiowanie i Edycja aparatów na schemacie.

- 1. Zaznacz poprzednio stworzony blok zaznaczając od lewej strony do prawej. Cały blok powinien zmienić kolor na czerwony.
- 2. Z zaznaczonym blokiem wciśnij i przytrzymaj klawisz **Ctrl**.
- 3. Kliknij lewym przyciskiem myszy na dowolny element bloku i przeciągnij w prawo do kolumny 5.
- 4. Wstaw nowy blok upewniając się, że połączenia są w odpowiednim miejscu. Po tej operacji schemat powinien wyglądać następująco:

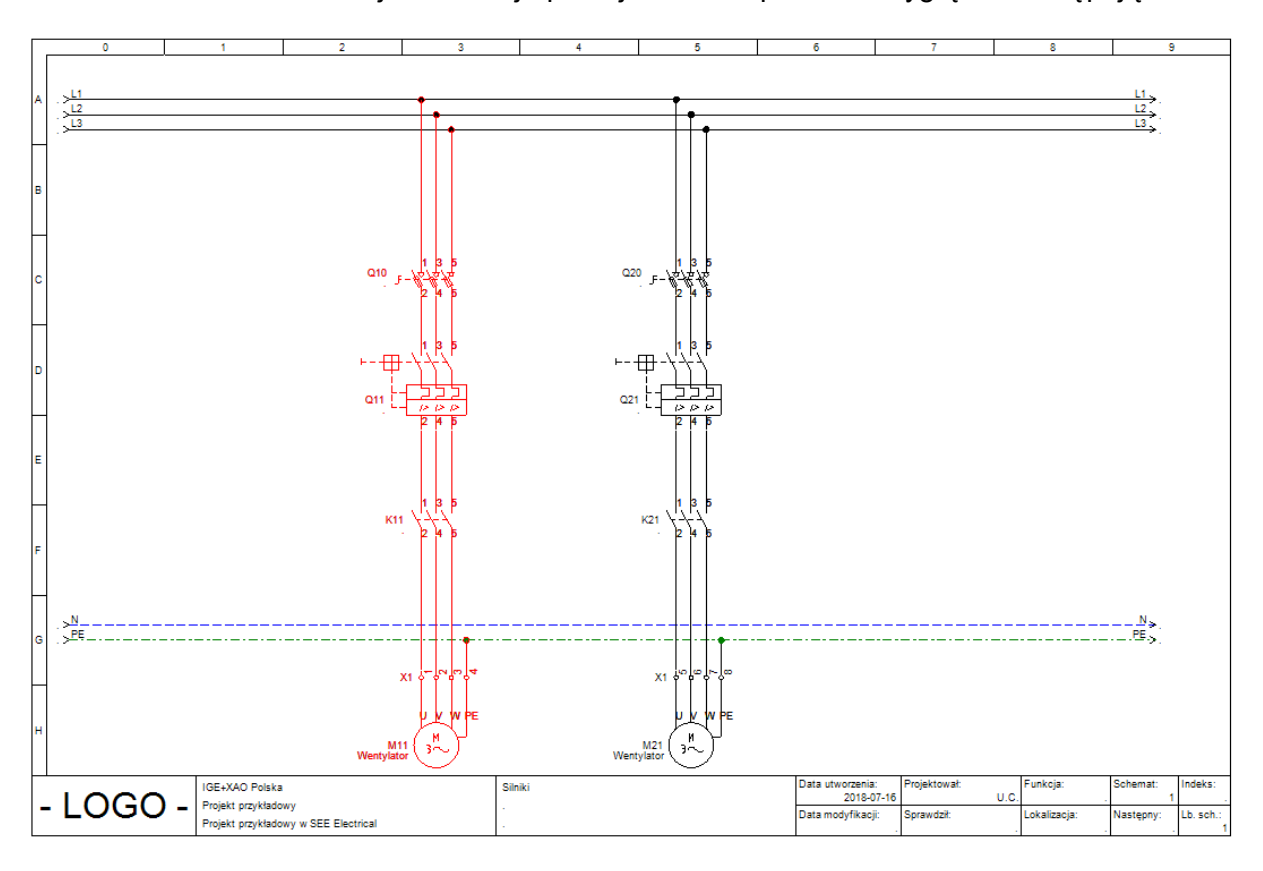

- 1. Kliknij dwukrotnie lewym przyciskiem myszy na silnik znajdujący się w kolumnie 5.
	- 2.> Oznaczenie.
- 3.# **M21**.
- 4.> Opis symbolu.
- 5.# **Transporter**.

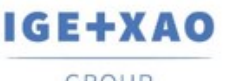

GROUP

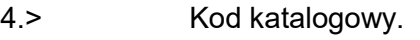

## 5.# **4Sg355S-6A-IE2**.

6. Zaciski powinny zostać automatycznie ponumerowane kolejno 5, 6, 7, 8. Jeżeli numeracja się nie zgadza zmień numer oraz sortowanie zacisku.

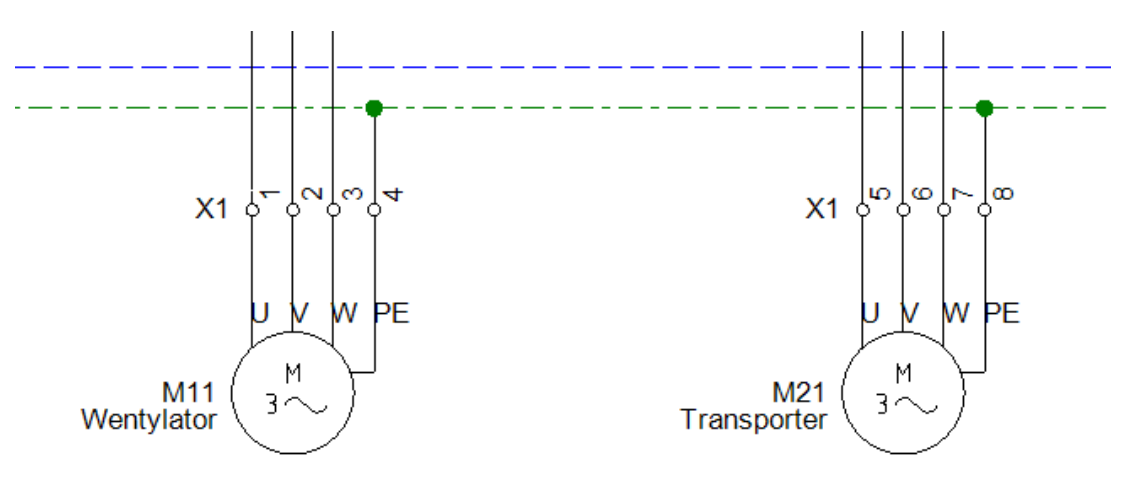

- 1. Kliknij dwukrotnie na zestyk mocy w kolumnie 5.
- 2.> Oznaczenie.
- 3.# **K21**.
- 4. Zamknij okno właściwości symbolu.
- 5. Kliknij w symbol zestyku mocy, aby go zaznaczyć (kolor symbolu zmieni się na czerwony).
- 6. Wciśnij **Ctrl** i przytrzymaj, a następnie kliknij lewym przyciskiem myszy i przeciągnij symbol w prawo do kolumny 6.
- 7. Kliknij dwukrotnie na nowo wstawiony symbol.
- 8.> Oznaczenie.
- 9.# **K22**.
- 10. Zamknij okno właściwości symbolu.
- 11. Wstaw połączenia zgodnie z rysunkiem przedstawionym poniżej:

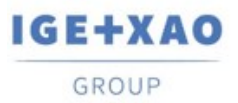

France Belgium Brasil Bulgaria България Canada China 中国 Danmark Deutschland España Greece Ελλάδα India virta Italia<br>Madagascar Morocco U<sub>CC</sub> Nederland Polska Russia Россия Switzerland – Tunisia سردره – Türkiye – United Kingdom **USA** 

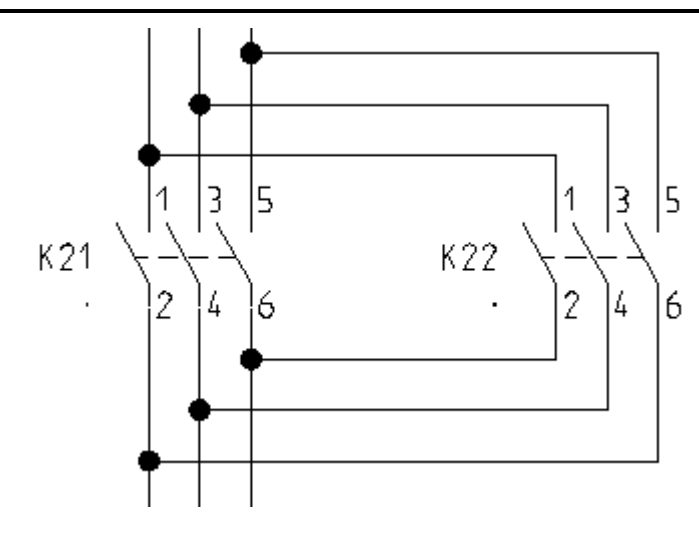

- 1. Kliknij dwukrotnie na wyłącznik w kolumnie 5.
- 2.> Oznaczenie.
- 3.# **Q21**.
- 4.> Kod katalogowy.
- 5.# **EB2 400/3L 400A 3p**.
- 6. Zamknij okno właściwości symbolu.
- 7. Kliknij dwukrotnie na rozłącznik w kolumnie 5.
- 8.> Oznaczenie.
- 9.# **Q20**.
- 10.> Kod katalogowy.
- 11.# **63-811825-011;1115282156T**.
- 12. Zamknij okno właściwości symbolu.

Schemat powinien prezentować się następująco:

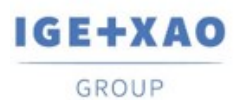

China 中国 France Belgium Brasil Bulgaria България Canada Greece Ελλάδα India भारत Italia Danmark Deutschland España Nederland Madagascar Morocco الماوي ب Polska Russia Poccus Switzerland مرذون Tunisia Türkiye **United Kingdom** USA

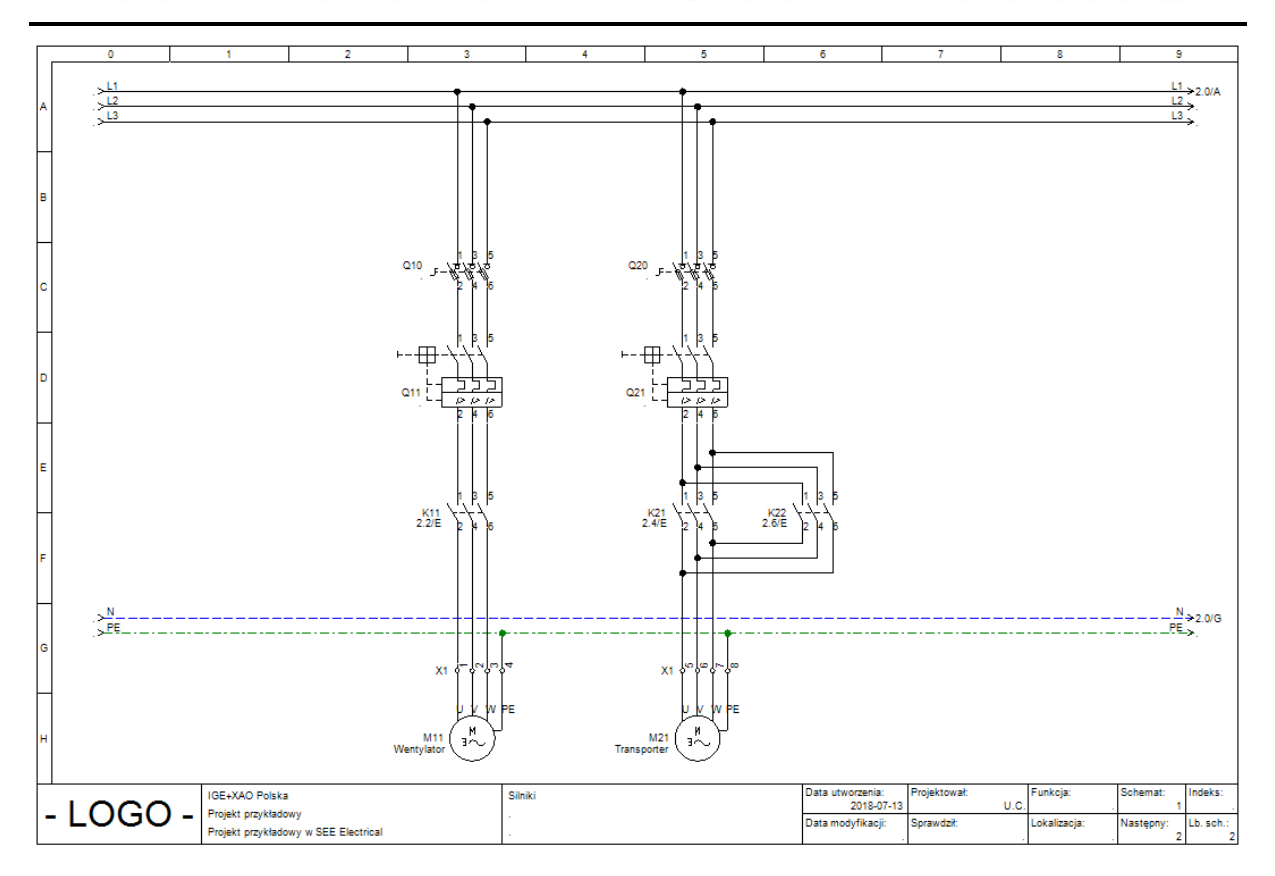

## **Ćwiczenie 2-7:** Zapisz projekt.

1.M Plik.

2.M Zapisz.

## **2.4 Praca na fragmencie rysunku**

Często podczas projektowania skomplikowanych układów sterowania konieczna jest praca na powiększonej części rysunku.

**Ćwiczenie 2-8:** Wyświetl fragment rysunku.

#### 1.M **Widok > Zoom > Fragment**.

- 2.+ Wskaż lewym przyciskiem myszy pierwszy punkt fragmentu do powiększenia. Trzymaj wciśnięty przycisk - fragment jest definiowany poprzez dwa punkty.
- 3.+ Przesuń kursor myszki i zwolnij przycisk. Możesz wybrać funkcję poprzez naciśnięcie klawisza **F4**.

**Ćwiczenie 2-9:** Powróć do pełnego widoku.

1.M **Widok > Zoom > Pełny.** Możesz wybrać funkcję poprzez naciśnięcie klawisza **F3**.

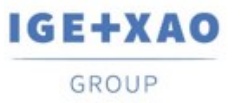

**Uwaga:** Możliwe jest sterowanie zoomem przy pomocy myszki, naciśnij i trzymaj klawisz **Ctrl**, równocześnie wykonując obrót kółkiem myszy. Możliwe jest także użycie polecenia "Rączka", dostępnego w oknie Podgląd (dolna, prawa część ekranu).

# **2.5 Zakładanie Schematu 2**

**Ćwiczenie 2-10:** Utwórz drugi schemat projektu.

Wskaż **moduł Schematy zasadnicze** i wybierz z menu kontekstowego polecenie **Nowy**.

Określ informacje o rysunku.

- 1.> Opis schematu 01.
- 2.# **Sterowanie**.
- 3.> Numer rysunku.

Numer 2 jest automatycznie sugerowany. Nie zmieniaj go.

4.> Kliknij **OK**, aby zamknąć okno dialogowe.

Wyświetlił się pusty rysunek. Obecnie możesz rozpocząć tworzenie drugiego schematu.

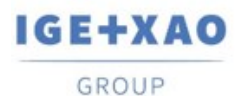

# **2.6 Tworzenie Schematu 2**

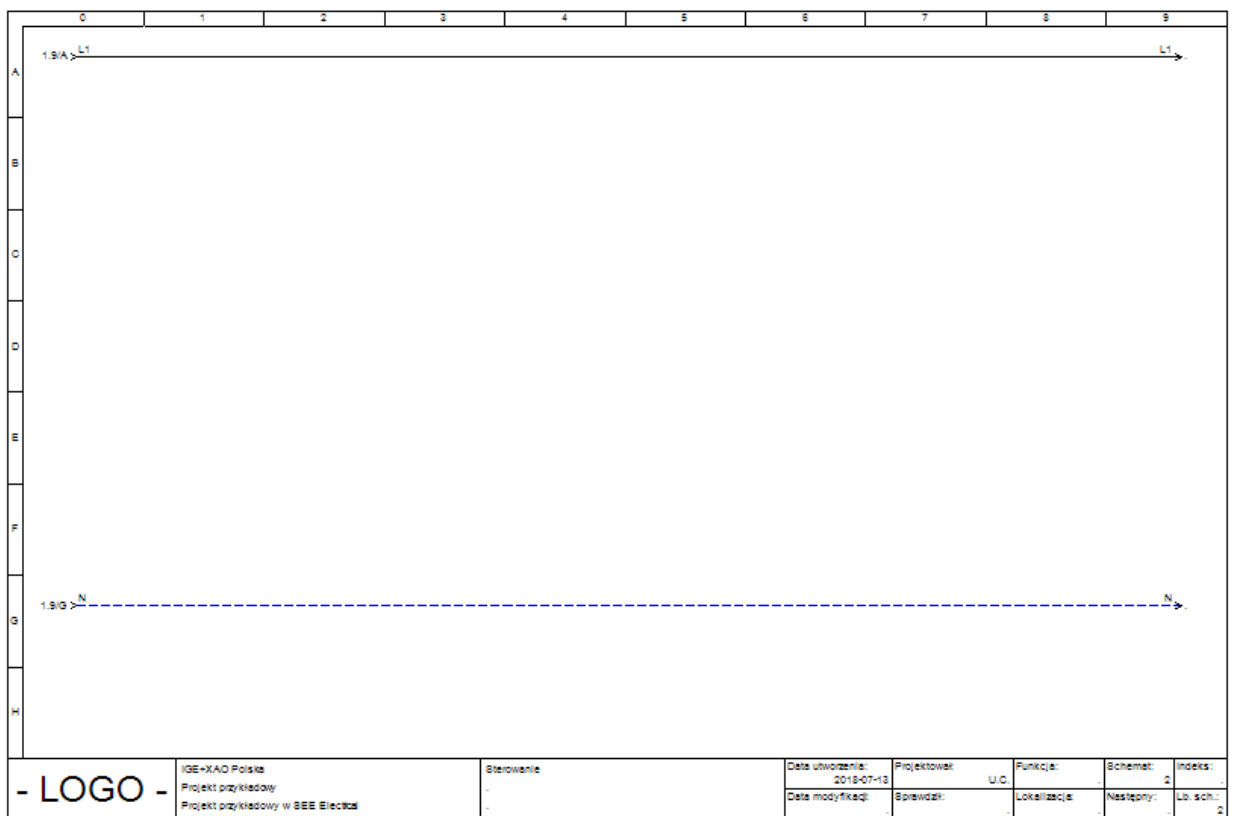

**Ćwiczenie 2-11:** Wstaw linię potencjałową L1.

#### 1.M **Schematyka > Linia potencjałowa > Górna.**

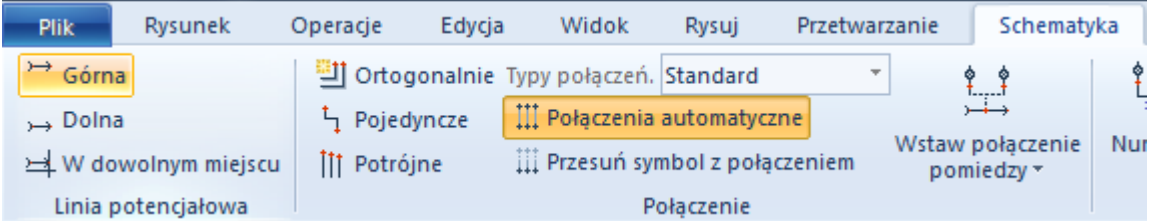

### 2.> Oznaczenie.

3.# **L1**.

Oznaczenie można wybrać z listy już istniejących oznaczeń linii potencjałowych wybierając ikonę **Db**.

4.> Kliknij **OK**.

Zamknij okno dialogowe. Na końcu linii potencjałowej ukaże się automatycznie adres krosowy do linii potencjałowej umieszczonej na schemacie 1.

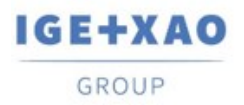

France Belgium Brasil Bulgaria България Canada China 中国  $\begin{tabular}{l|c|c|c|c|c|c|c|c} \textbf{Danmark} & \textbf{Deutschland} & \textbf{España} & \textbf{Grece ENA}} \textbf{\'o} \alpha & \textbf{India WATA} & \textbf{Italia} \\ \textbf{Madaggscar} & \textbf{Moreover U}_\textbf{C} & \textbf{Mederland} & \textbf{Polska} & \textbf{Russia Poccus} \end{tabular}$ مرذره Switzerland - Tunisia Türkiye United Kingdom **USA** 

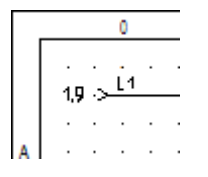

**Ćwiczenie 2-12:** Wstaw linię potencjałową N. Zmień styl linii przed rysowaniem: wybierz **Kreskowa** oraz kolor **niebieski**.

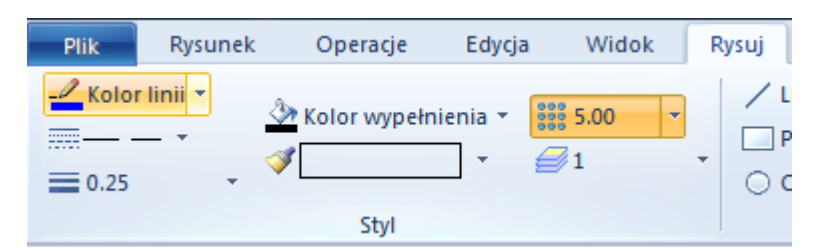

- 1.M **Rysuj > Styl > Kolor linii** (wybrać z listy).
- 2.M **Rysuj > Styl > Kreskowa** (wybrać z listy).

**Ćwiczenie 2-13:** Wstaw linię potencjałową N.

### 1.M **Schematyka > Linia potencjałowa > Dolna.**

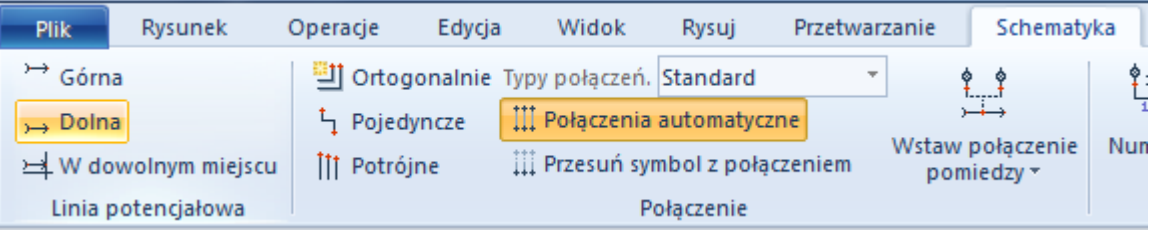

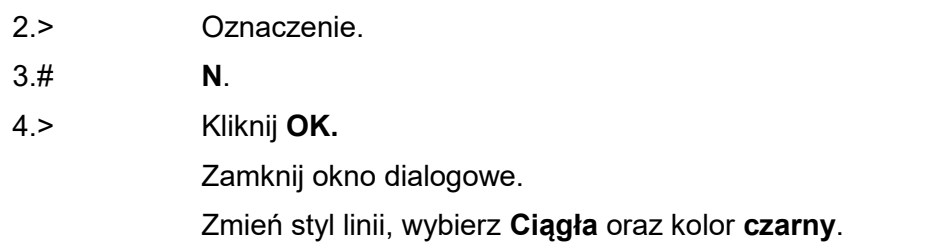

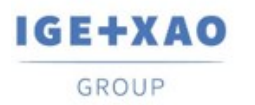

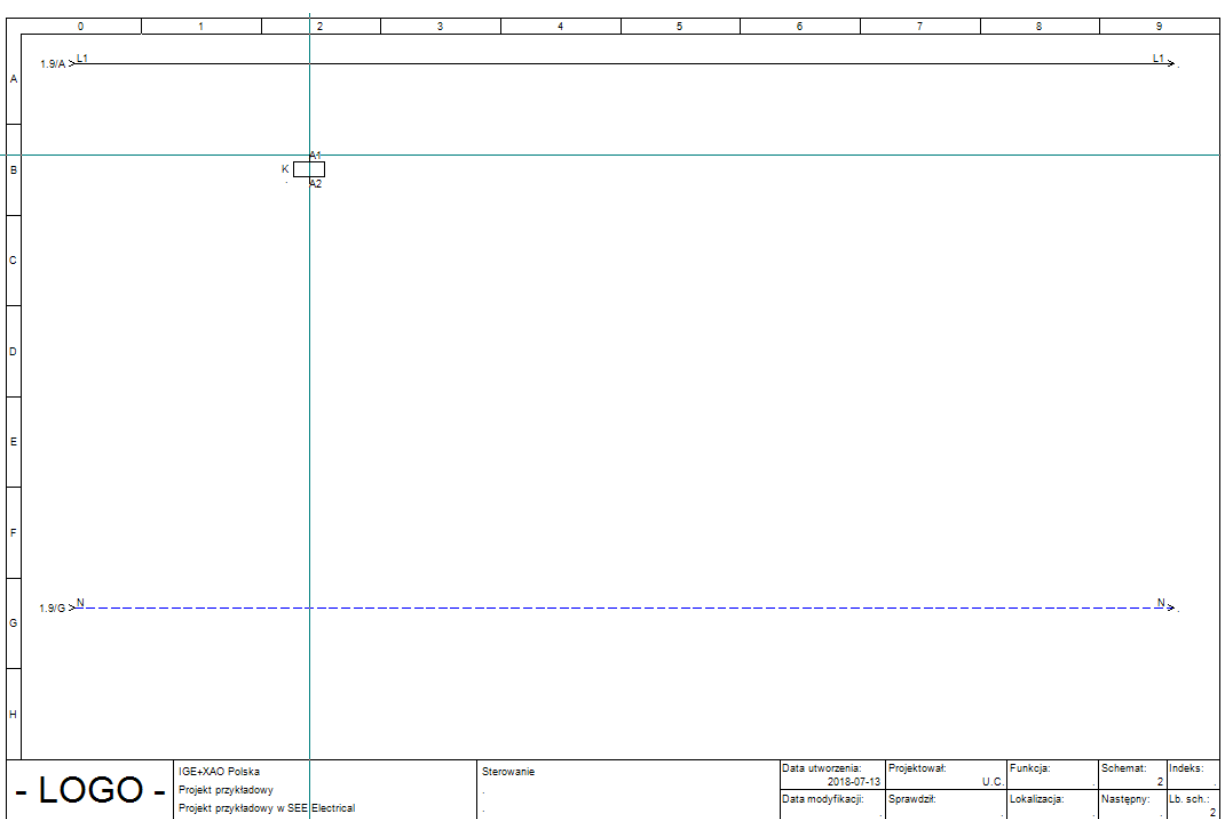

### **Ćwiczenie 2-14:** Wstaw pierwszy symbol cewki stycznika.

Wyszukaj bibliotekę symboli **Norma EN60617**. Jest to norma symboli zgodna z IEC.

- 1.+ Przesuń kursor na eksplorator **Symbole**.
- 2. Wyszukaj **Norma EN60617**.
- 3.+ Otwórz bibliotekę poprzez dwuklik na nazwie.
- 4. Wyszukaj rodzinę **Cewki przekaźników** i otwórz ją.
- 5.+ Kliknij na symbol **1P przekaźnik.**
- 6. Przesuń kursor na rysunek.
- 7. Przeciągnij cewkę (symbol jest związany z kursorem).
- 8.+ Wstaw symbol w kolumnie.
- 9. Pod cewką pojawił się krzyż adresów styków.

**Uwaga:** Możesz przesunąć krzyż.

**Uwaga:** Symbole typu **Master** (cewki, wyłączniki, rozruszniki, silniki) są oznaczane automatycznie.

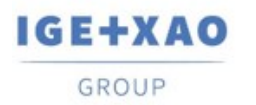

Przypisz kod katalogowy cewce.

- 1.+ Kliknij dwukrotnie na cewkę.
- 2.> Kod katalogowy.
- 3.# **208219**.
- 4.> Oznaczenie.
- 5.# **K11**.
- 4.> **OK.**

Zamknij okno dialogowe.

**Uwaga**: Krzyż adresów został zastąpiony grafiką styków zgodną z kodem katalogowym zadeklarowanym dla kodu **208219** w katalogu aparatury.

**Ćwiczenie 2-15:** Wstaw Przycisk powrotny.

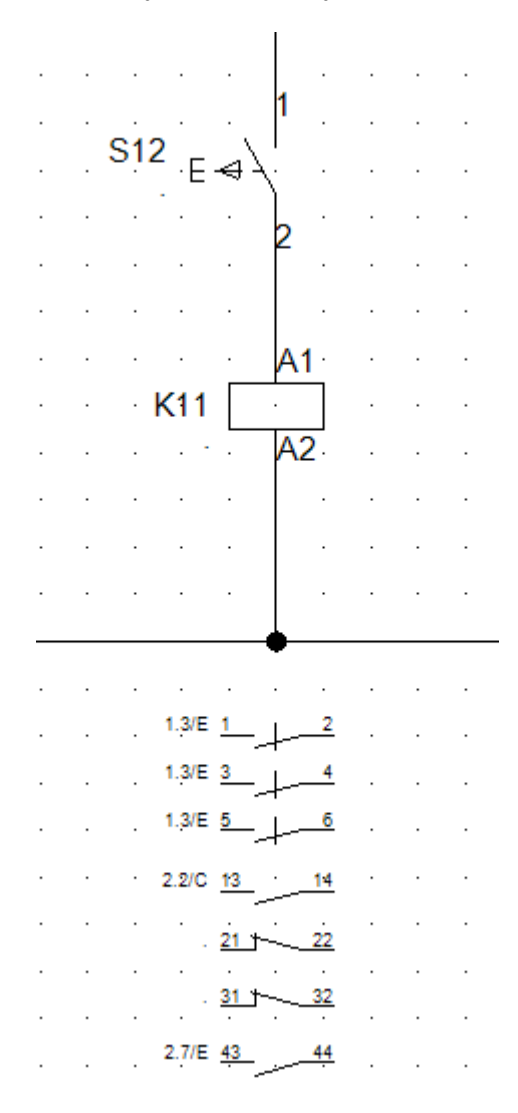

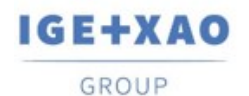

- 1. Przesuń kursor na eksplorator **Symbole**.
- 2.+ Zamknij rodzinę **Cewki przekaźników** poprzez kliknięcie na znak minus widoczny z lewej strony nazwy rodziny.
- 3.+ Wykonaj dwuklik na rodzinie **Rozłączniki 1P**.
- 4.+ Kliknij na symbol **ZZ przycisk powrotny**.
- 5. Przesuń kursor na rysunek.
- 6.+ Wstaw przycisk.

Przypisz kod katalogowy przyciskowi używając okna **Właściwości** (standardowo okno wyświetla się z prawej strony ekranu).

- 1.+ Wskaż przycisk.
- 2.> Okno **Właściwości** > **Kod katalogowy**.
- 3.# **NEF22H-Kz**.
- 4.> Oznaczenie.
- 5.# **S12**.

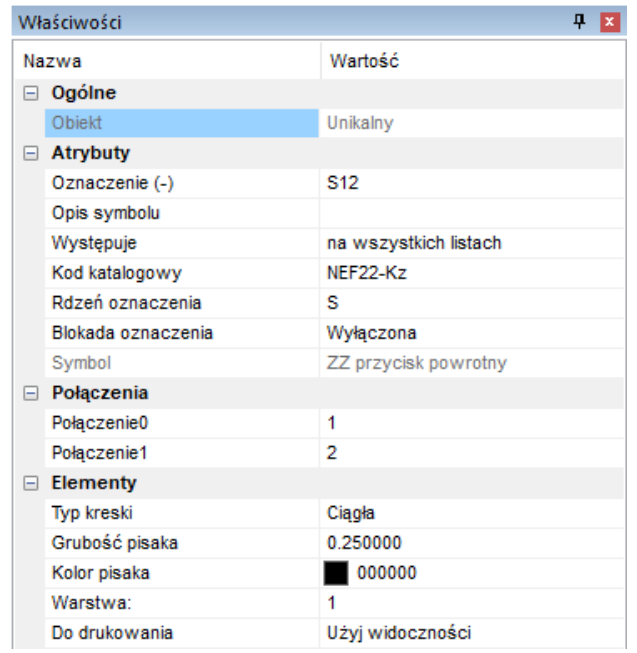

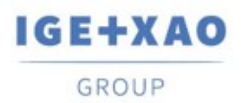

**Ćwiczenie 2-16:** Wstaw zaciski.

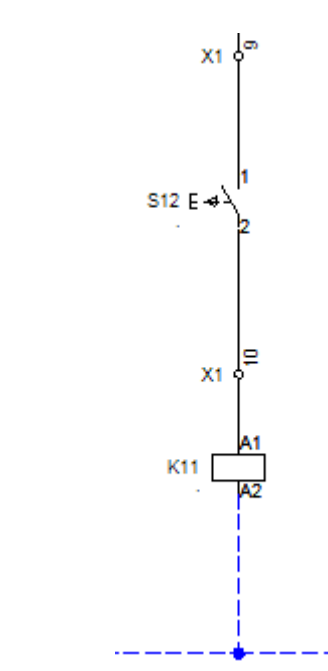

- 1.+ Wybierz rodzinę **Zaciski.**
- 2.+ Wybierz symbol **1 zacisk 90° pionowy**.
- 3.+ Wstaw zacisk nad przyciskiem.
- 4.> Oznaczenie.
- 5.# **X1**.
- 6.> Numer zacisku.
- 7.# 9 (Zaciski danej listwy oznaczane są automatycznie).
- 8.> Sortowanie zacisku.
- 9.# 9.

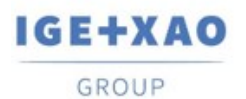

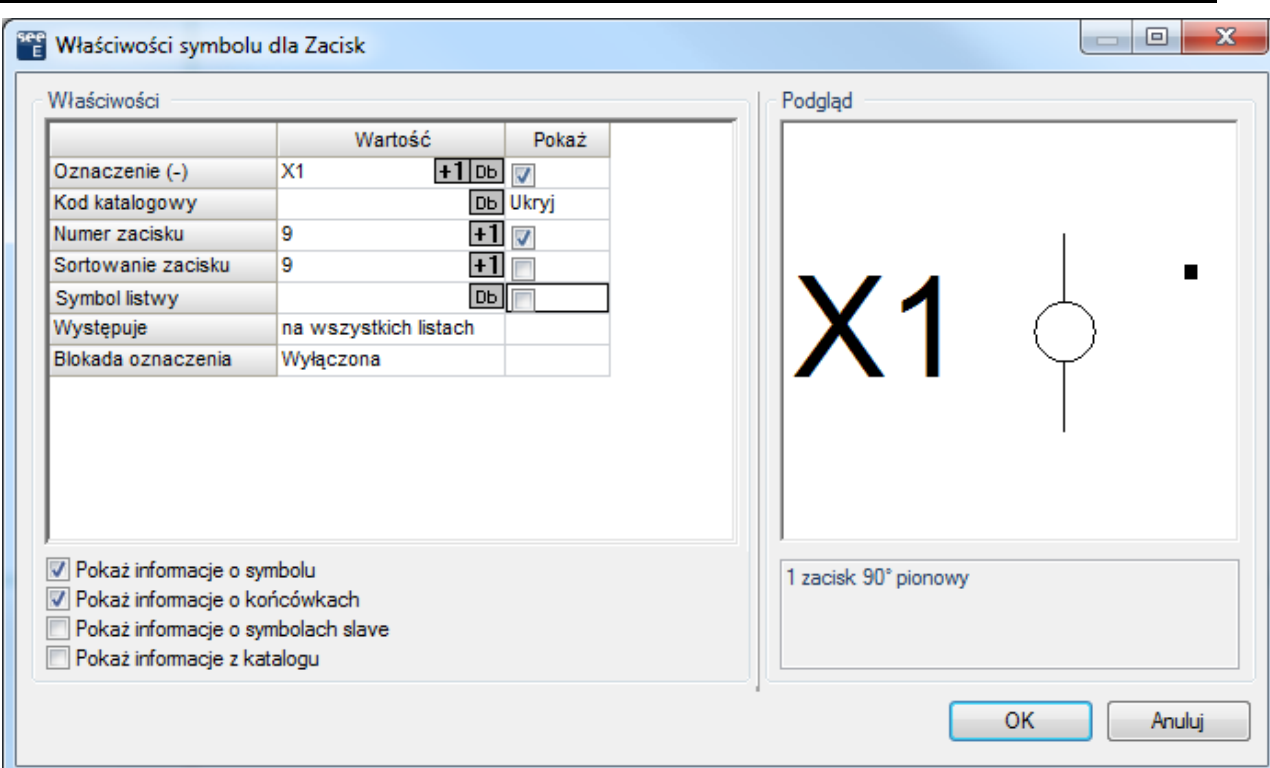

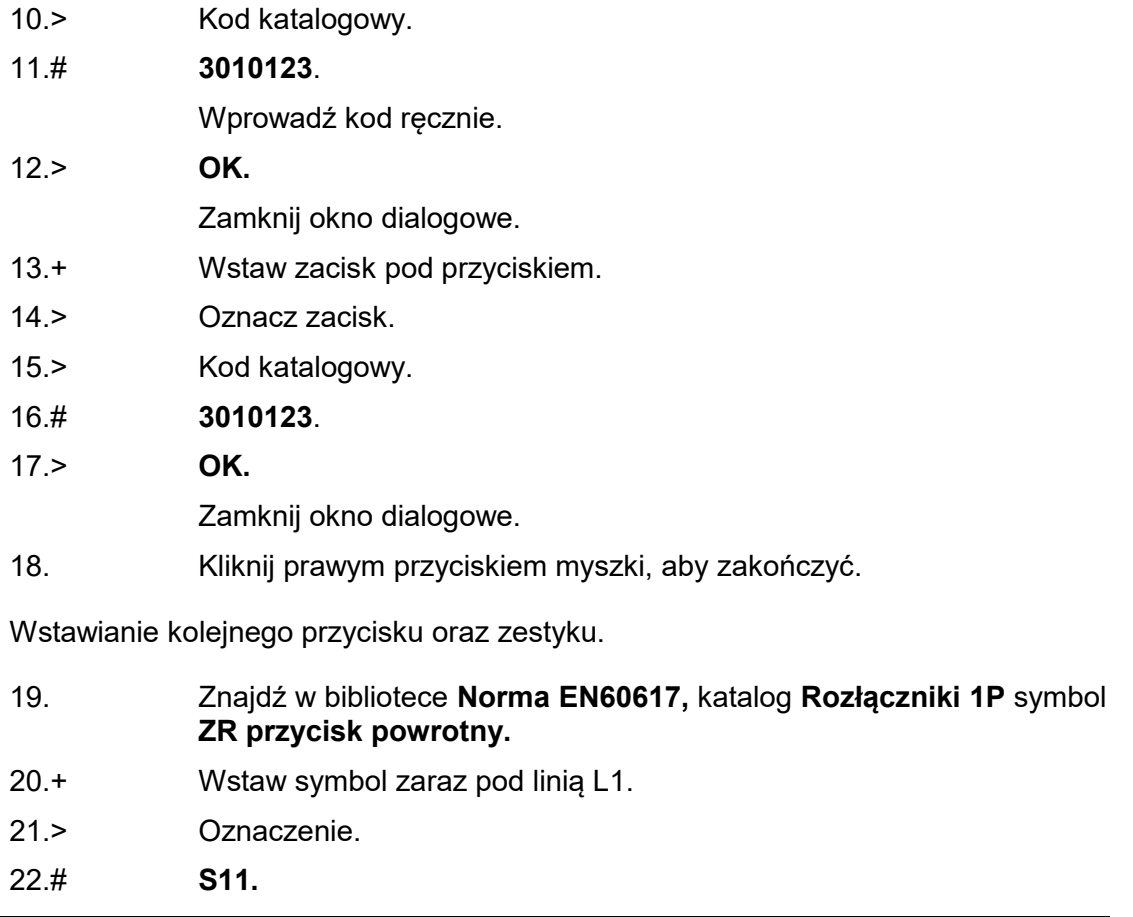

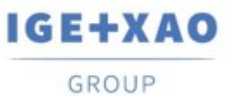

France Belgium Brasil Bulgaria България Canada China 中国<br>Danmark Deutschland España Greece Ελλάδα India भारत Italia<br>Madagascar Morocco المردين Nederland Polska Russia Россия<br>Switzerland Tunisia سردرت Türkiye United Kingd

23.> Kod katalogowy. 24.# **NEF22H-Kc**. 25. Znajdź w bibliotece **Norma EN60617,** katalog **Zestyki przekaźników, ZZ** symbol **ZZ pomocniczy.** 26.+ Wstaw symbol po prawej stronie przycisku S12. 27.> Oznaczenie. 28.# **K11.** 29. Dorysuj połączenia, tak jak na rysunku poniżej:

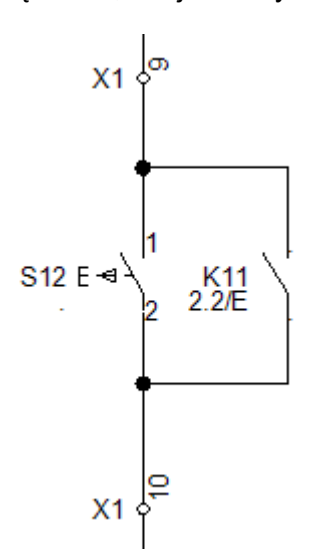

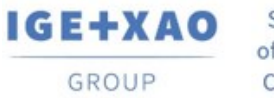

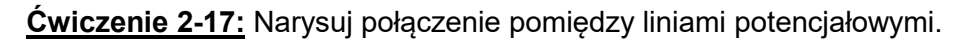

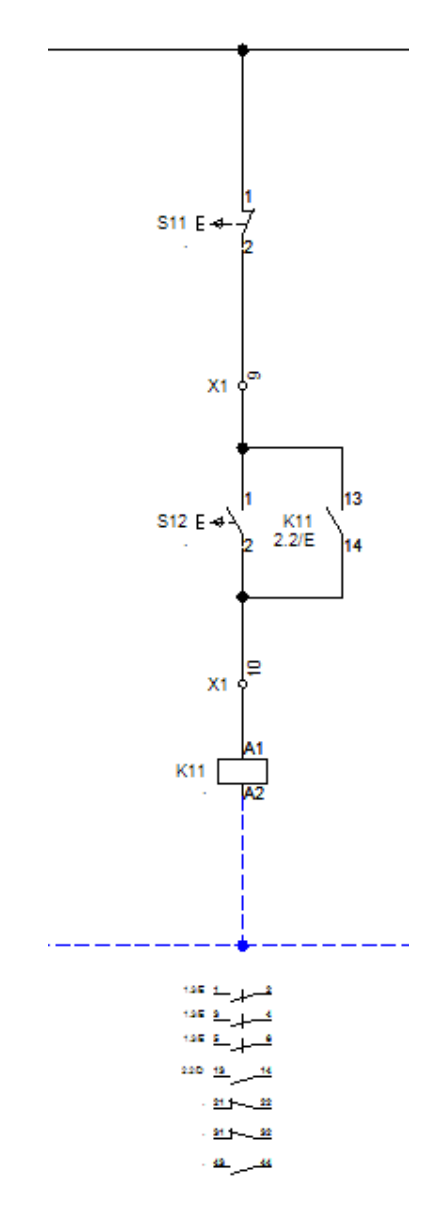

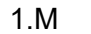

1.M **Schematyka > Wstawianie połączeń > Pojedyncze**.

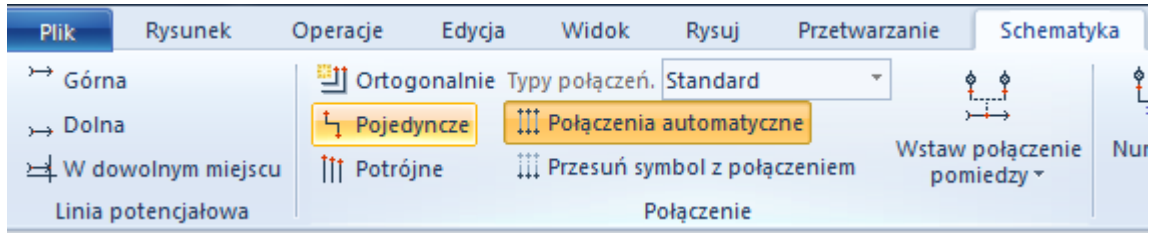

- 2.+ Wybierz pierwszy punkt na górnej linii potencjałowej L1.
- 3.+ Wybierz drugi punkt na dolnej linii potencjałowej N.

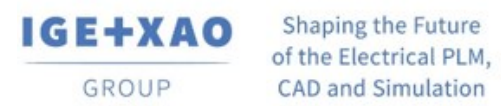

4.+ Kliknij prawym przyciskiem myszki, aby zakończyć rysowanie.

Połączenie jest automatycznie przerywane na końcówkach symboli.

**Ćwiczenie 2-18:** Zmień styl linii oraz jej kolor dla połączenia pomiędzy cewką a potencjałem N.

- 1.+ Wskaż odcinek połączenia za pomocą lewego przycisku myszy.
- 2.M W oknie **Właściwości > Elementy** (standardowo okno wyświetla się z prawej strony ekranu) wybierz właściwą kreskę i kolor.

#### **Ćwiczenie 2-19:** Kopiuj kolumnę.

- 1.+ Korzystając z myszki, zaznacz kolumnę wskazując za pomocą kliknięć myszy strefę (od lewej do prawej).
- 2.+ Po zaznaczeniu kolumny naciśnij klawisz **Ctrl** i przesuń kursor do kolumny 4.
- 3.+ Potwierdź oznaczenia zacisków.
- 4.+ Kliknij dwukrotnie na nowo wstawioną cewkę.
- 5.> Oznaczenie.
- 6.# **K21.**
- 7.> Kod katalogowy.
- 8.# **208219.**
- 9.+ Zamknij okno właściwości symbolu.
- 10.+ Otwórz okno właściwości symbolu dla nowo wstawionego przycisku ZR.
- 11.> Oznaczenie.
- 12.# **S21.**
- 13.> Kod katalogowy.
- 14.# **NEF22H-Kc.**
- 15.+ Otwórz okno właściwości symbolu dla nowo wstawionego przycisku. ZZ.
- 16.> Oznaczenie.
- 17.# **S22.**
- 18.> Kod katalogowy.
- 19.# **NEF22H-Kz.**
- 20.+ Otwórz okno właściwości symbolu dla nowo wstawionego zestyku ZZ.
- 21.> Oznaczenie.
- 22.# **K21.**

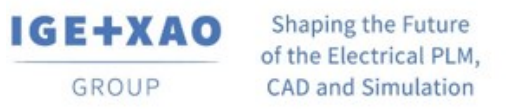

### **Ćwiczenie 2-20:** Wstaw symbol **ZR pomocniczy** nad cewką w 4 kolumnie jak na rysunku.

- 1.> Podaj oznaczenie i końcówki.
- 2.# **K22**.
- 3.+ **OK**.

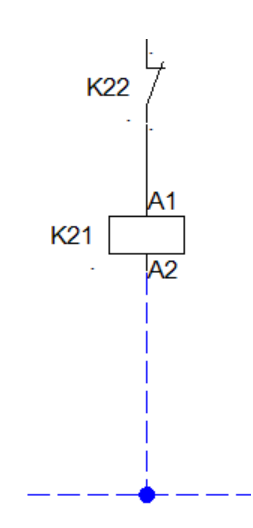

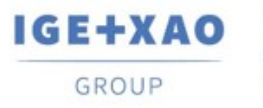

Po wprowadzeniu zmian schemat prezentuje się następująco:

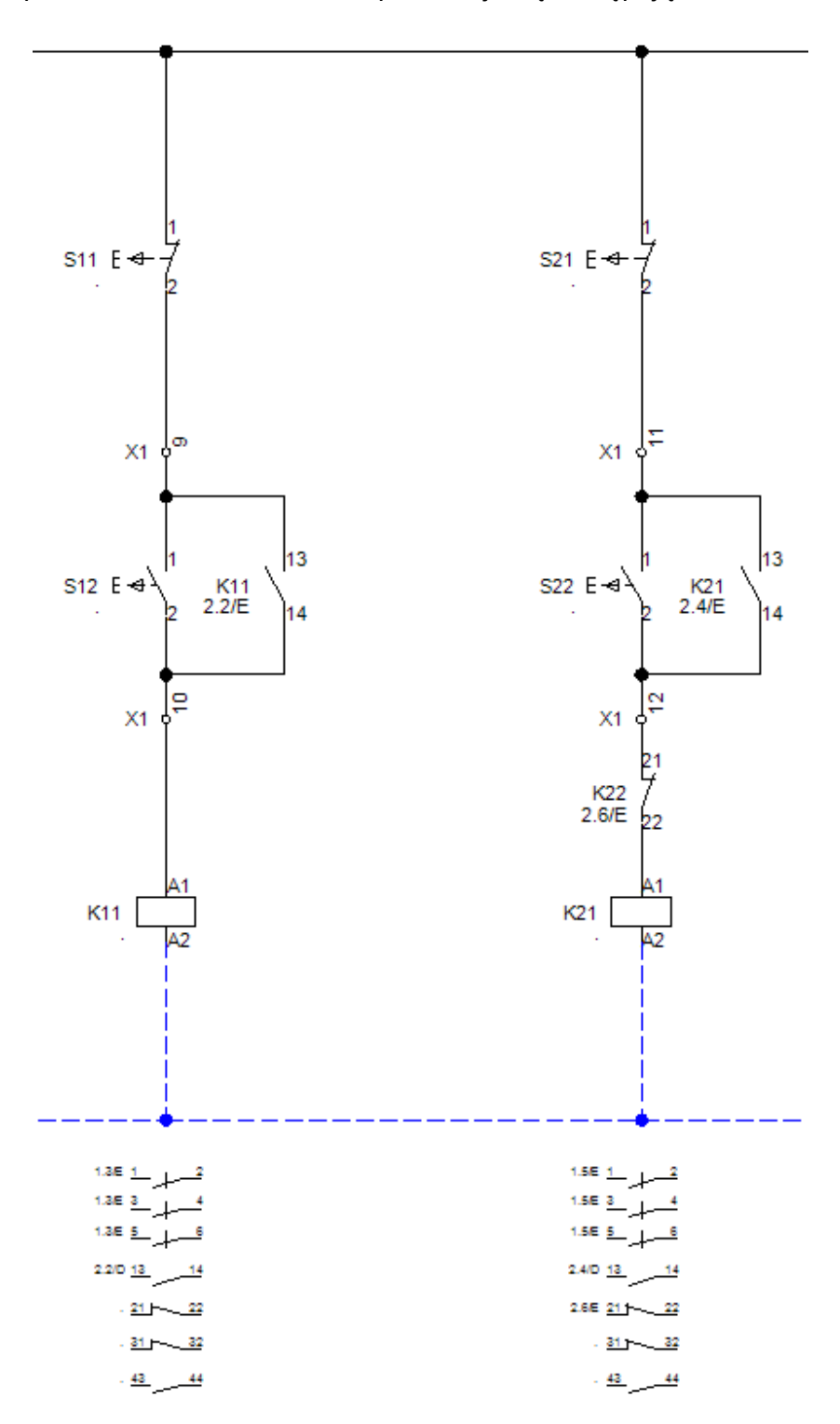

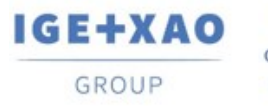

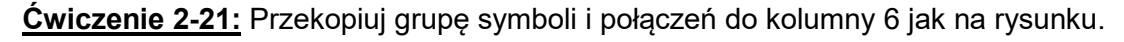

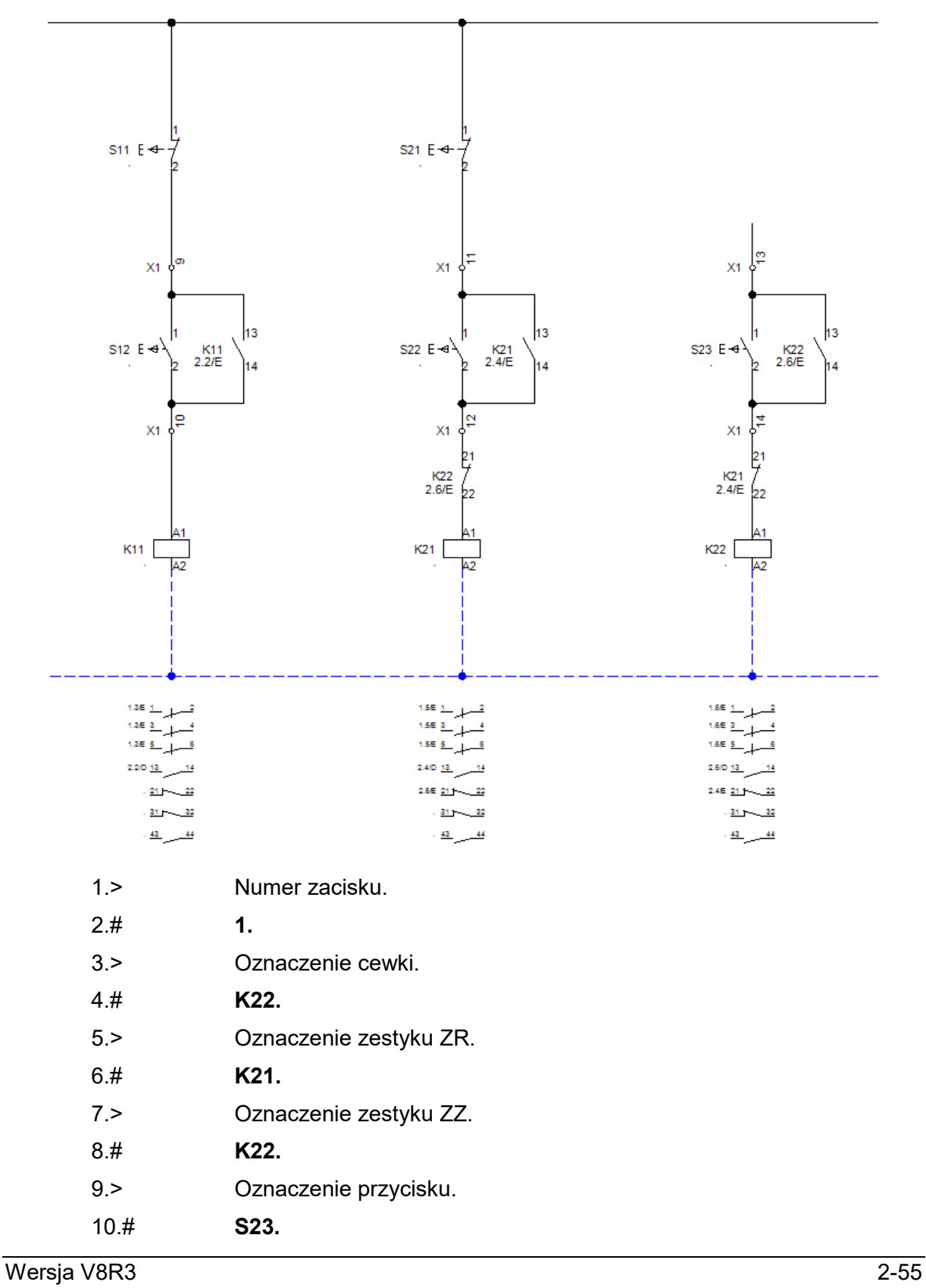

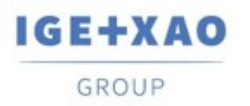

**Ćwiczenie 2-22:** Dorysuj brakujące połączenie.

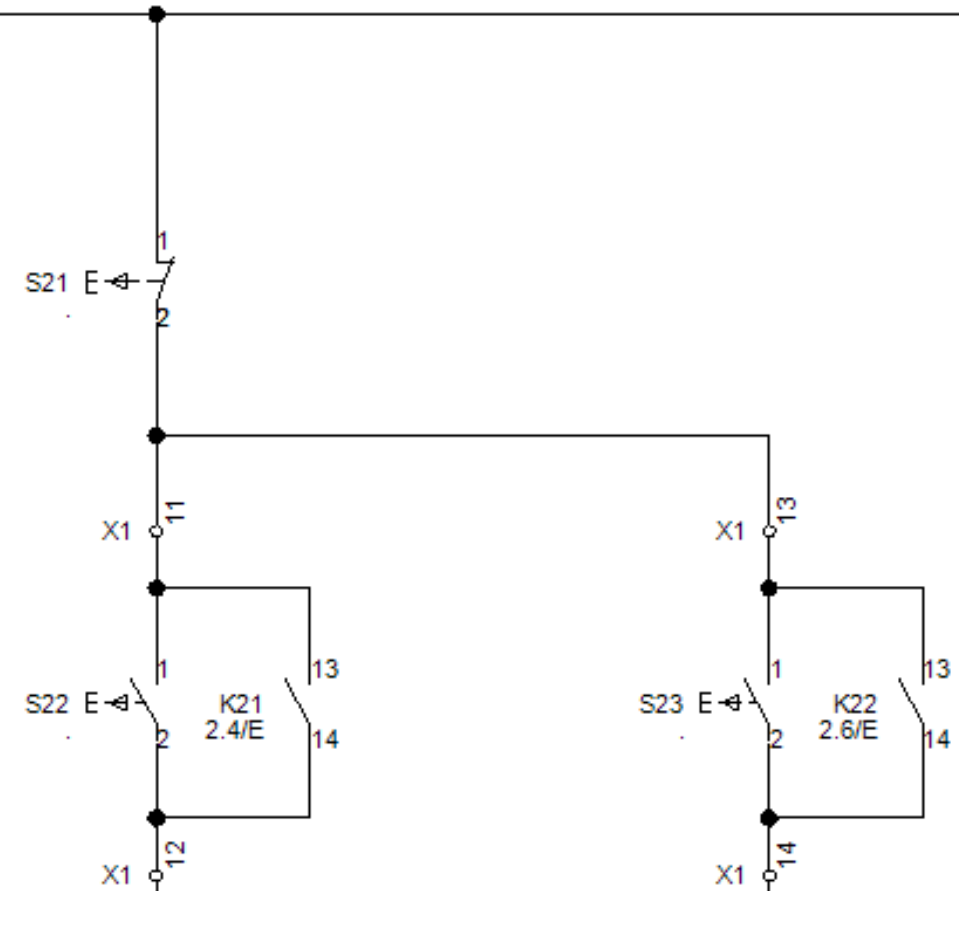

### 1.M **Schematyka > Wstawianie połączeń > Pojedyncze.**

- 2.+ Wskaż punkt na pionowym połączeniu.
- 3.+ Wskaż punkt narożny.
- 4.+ Wskaż punkt połączenia na zacisku.
- 5.+ Kliknij prawym klawiszem myszki, aby zakończyć.

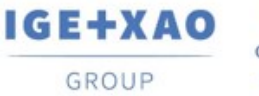

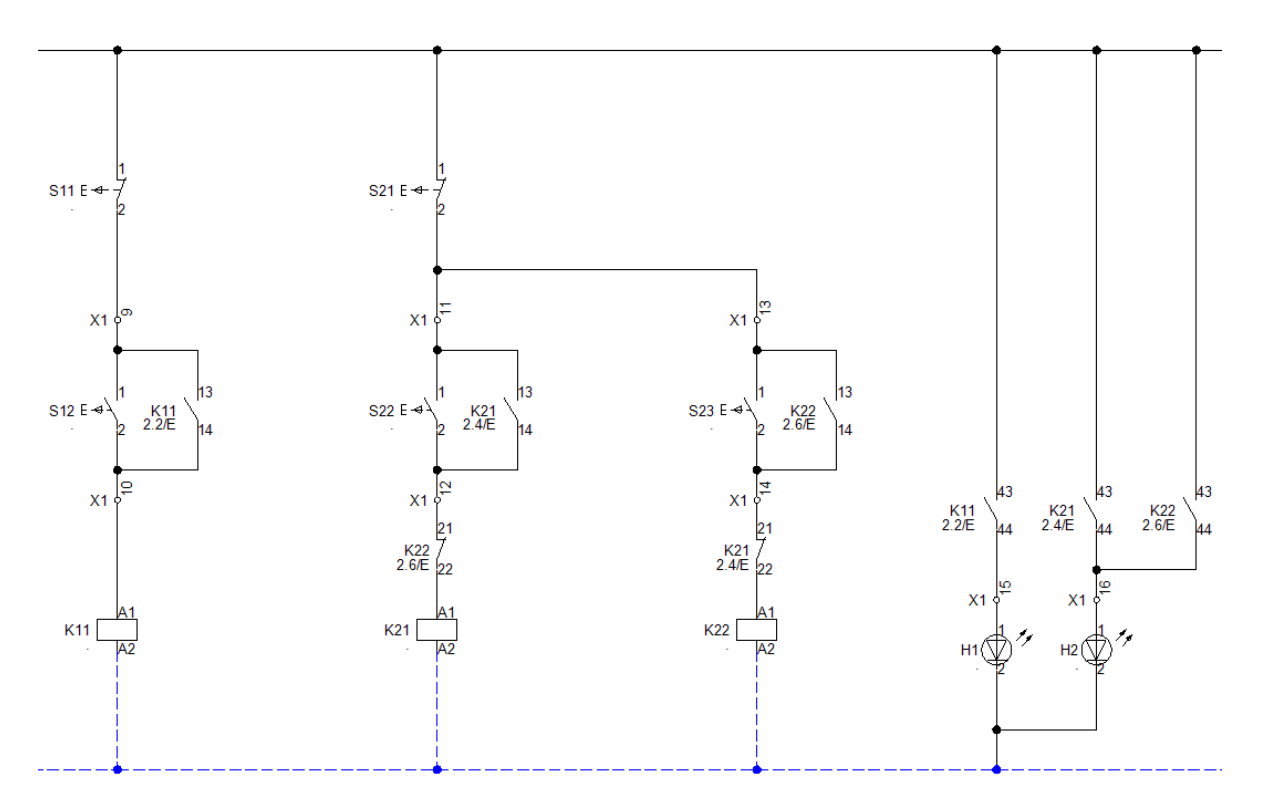

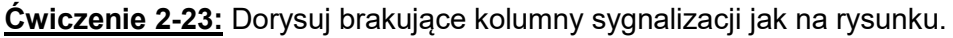

- 1. Wstaw zaciski, zestyki ZZ K11, K21, K22, lampki H1, H2 analogicznie do poprzednich przykładów.
- 2. Przypisz symbolom H1, H2 kod katalogowy: **D22MSZ**.

**Ćwiczenie 2-24:** Przejdź do pierwszego schematu. Przejrzyj adresy krosowe, które zostały wygenerowane automatycznie.

1.+ Wybierz ikonę lub naciśnij klawisz **Page Up** na klawiaturze.

**Ćwiczenie 2-25:** Zapisz projekt (**Ctrl + S**).

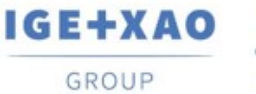

## **Ćwiczenie 2-26:** Narysuj kable W1 i W2 jak na rysunku.

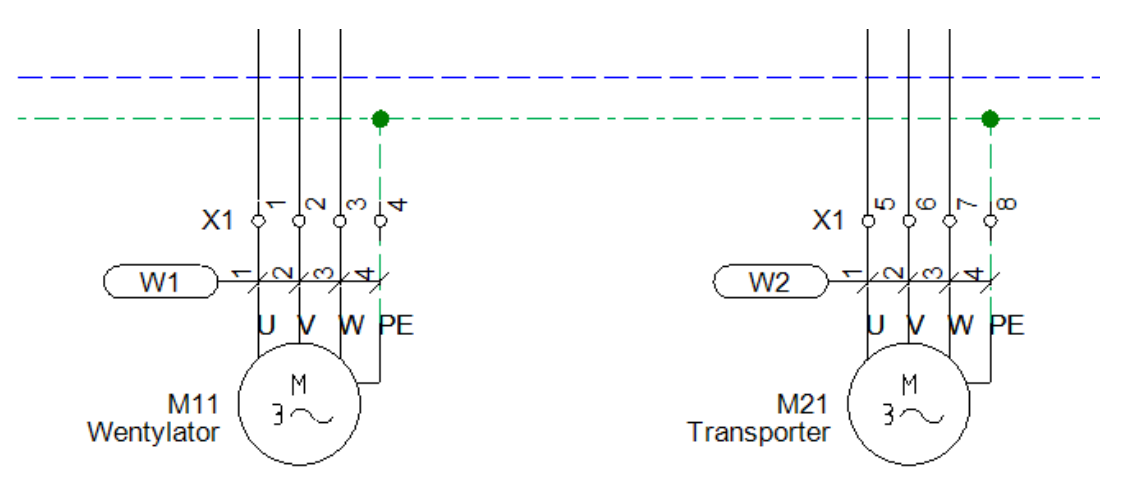

### 1.M **Schematyka > Kable > Kabel.**

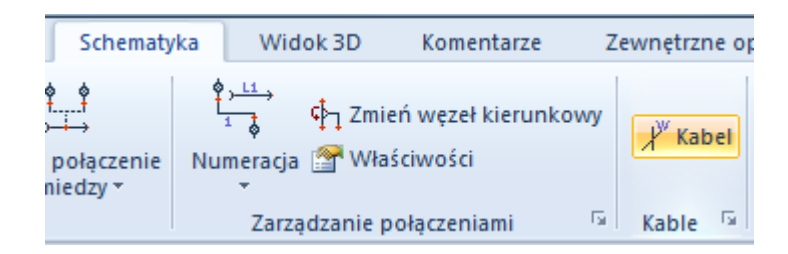

2.+ Z listy rodzajów kabla wybierz **Kabel z oznaczeniem na pierwszej żyle z lewej - NR**.

#### 3.+ Wybierz punkt startowy i końcowy jak na rysunku.

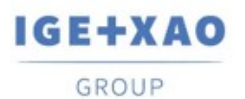

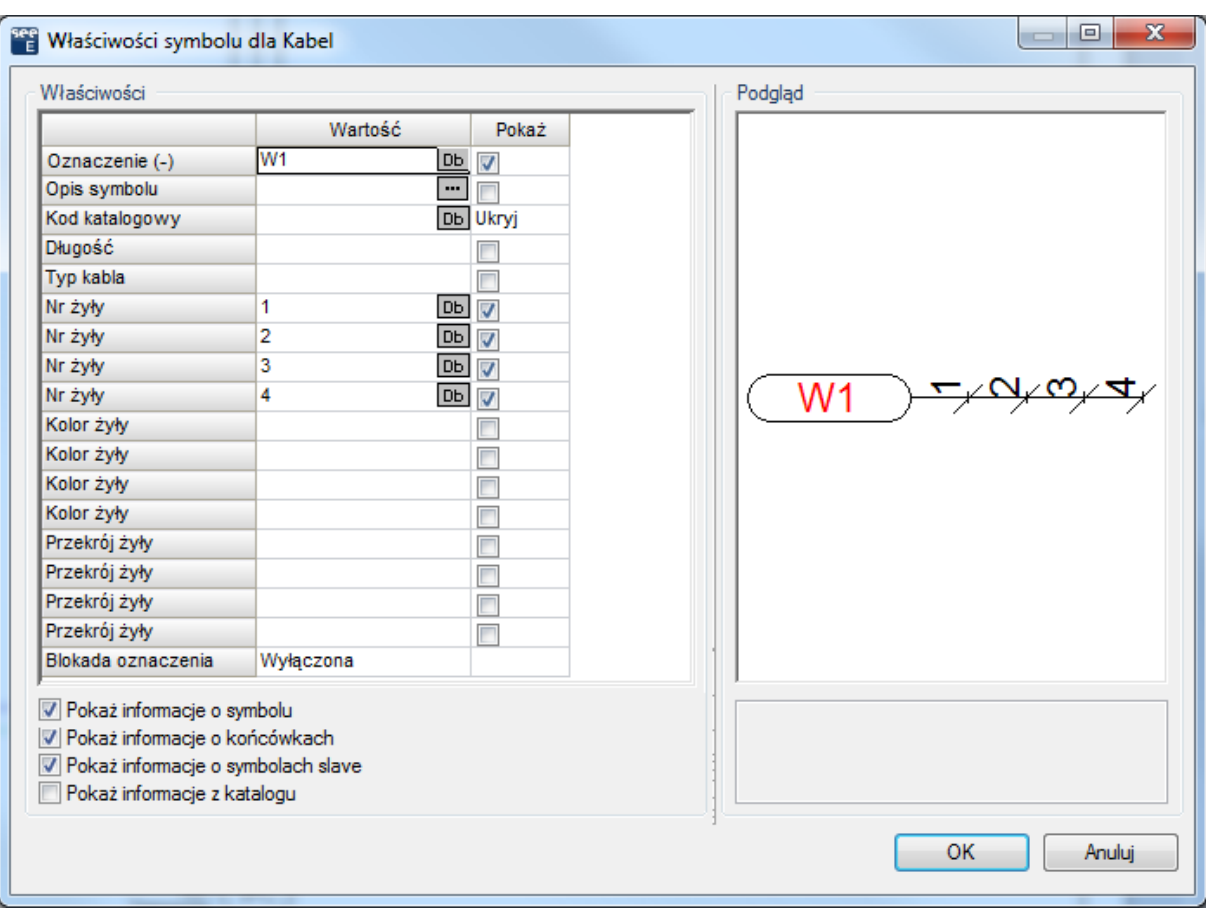

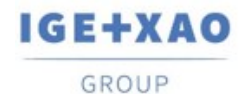

# **3. Zabudowa aparatury**

## **3.1 Wprowadzenie**

Ten rozdział pokazuje, w jaki sposób tworzyć rysunki zabudowy aparatury np. w szafach, pulpitach.

Funkcje modułu Zabudowa aparatury są dostępne pod warunkiem powiększenia licencji o moduł Cabinet Layout.

Domyślnie rysunek zabudowy aparatury w szafie tworzony jest na arkuszu rysunkowym A3 w skali 1:10.

Możliwe jest umieszczanie symboli w ten sam sposób, co w module Schematy zasadnicze. Szerokość i wysokość są przypisane do symboli za pomocą kodu lub symbolu do zabudowy w szafach.

## **3.2 Zakładanie Schematu zabudowy aparatury**

**Ćwiczenie 3-1:** Obecnie założysz pierwszy rysunek.

1.> **Wskazać moduł Zabudowa aparatury** i wybrać z menu kontekstowego polecenie **Nowy**.

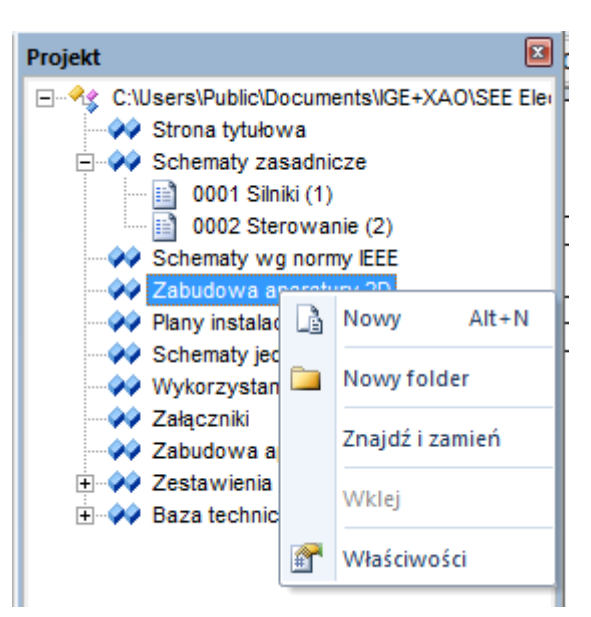

*SEE Electrical* wyświetli okno **Informacje**, gdzie możesz wprowadzić dane dotyczące **rysunku**.

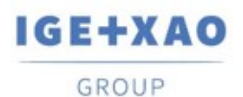

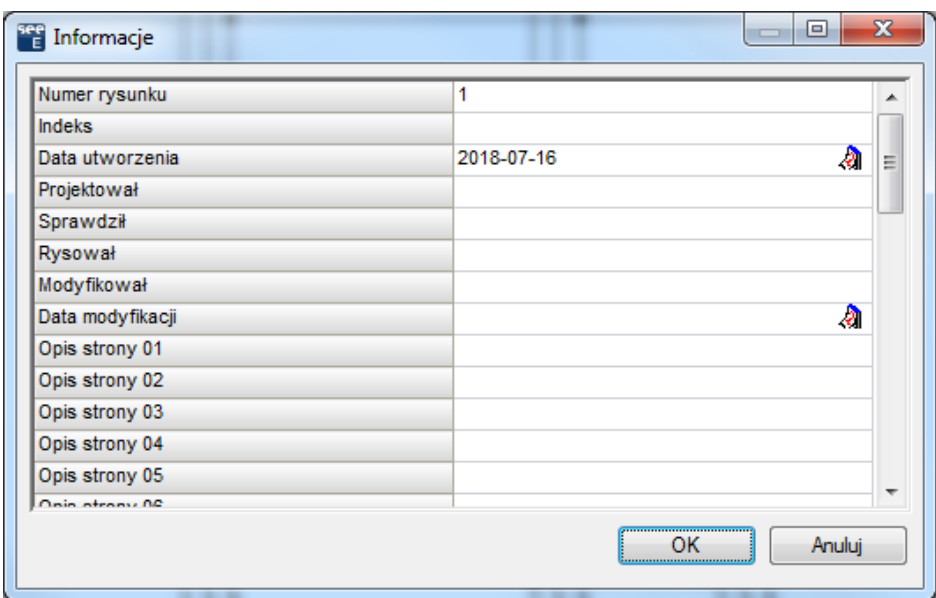

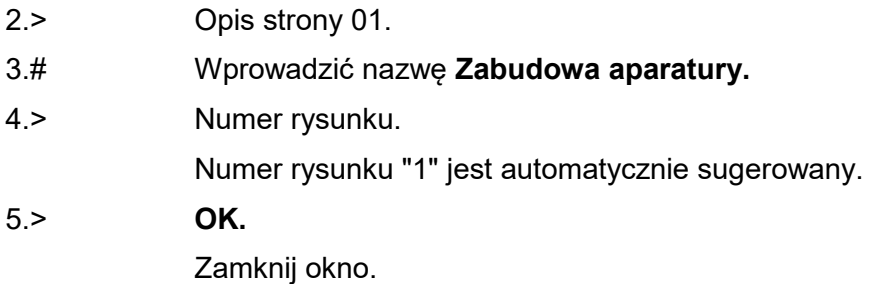

## **3.3 Skala**

Dla schematów zasadniczych rysowanie odbywa się w skali 1:1, rysunki zabudowy aparatury są zwykle tworzone w skali 1:5 lub 1:10.

Parametryzację skali dla każdego rysunku określamy po wybraniu Właściwości w menu kontekstowym rysunku.

Typowy rozmiar arkusza formatowego wynosi 420 mm x 297 mm (A3).

Jedynie obiekty rysowane (szyny, korytka kabli i symbole) są automatycznie dopasowywane do skali. W tym przykładzie, tworzymy w skali 1:10.

Dla symboli, skala może być określona również w oknie dialogowym Właściwości schematu. W ten sposób można dopasowywać symbole już narysowane używając skali 1:10 lub 1:5.

Tryb pracy dla Właściwości rysunku:

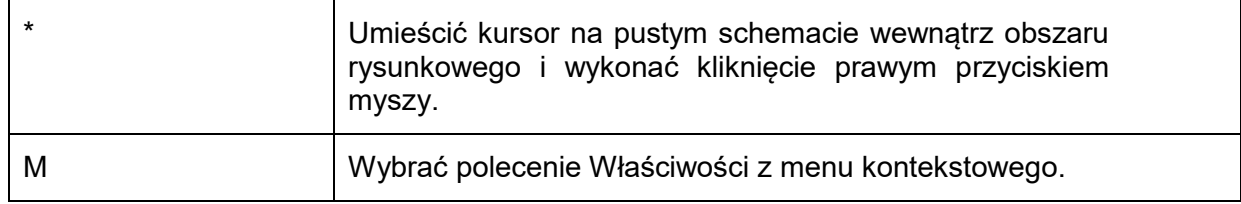

Wersja V8R3 3-61

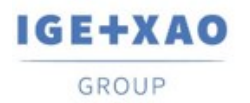

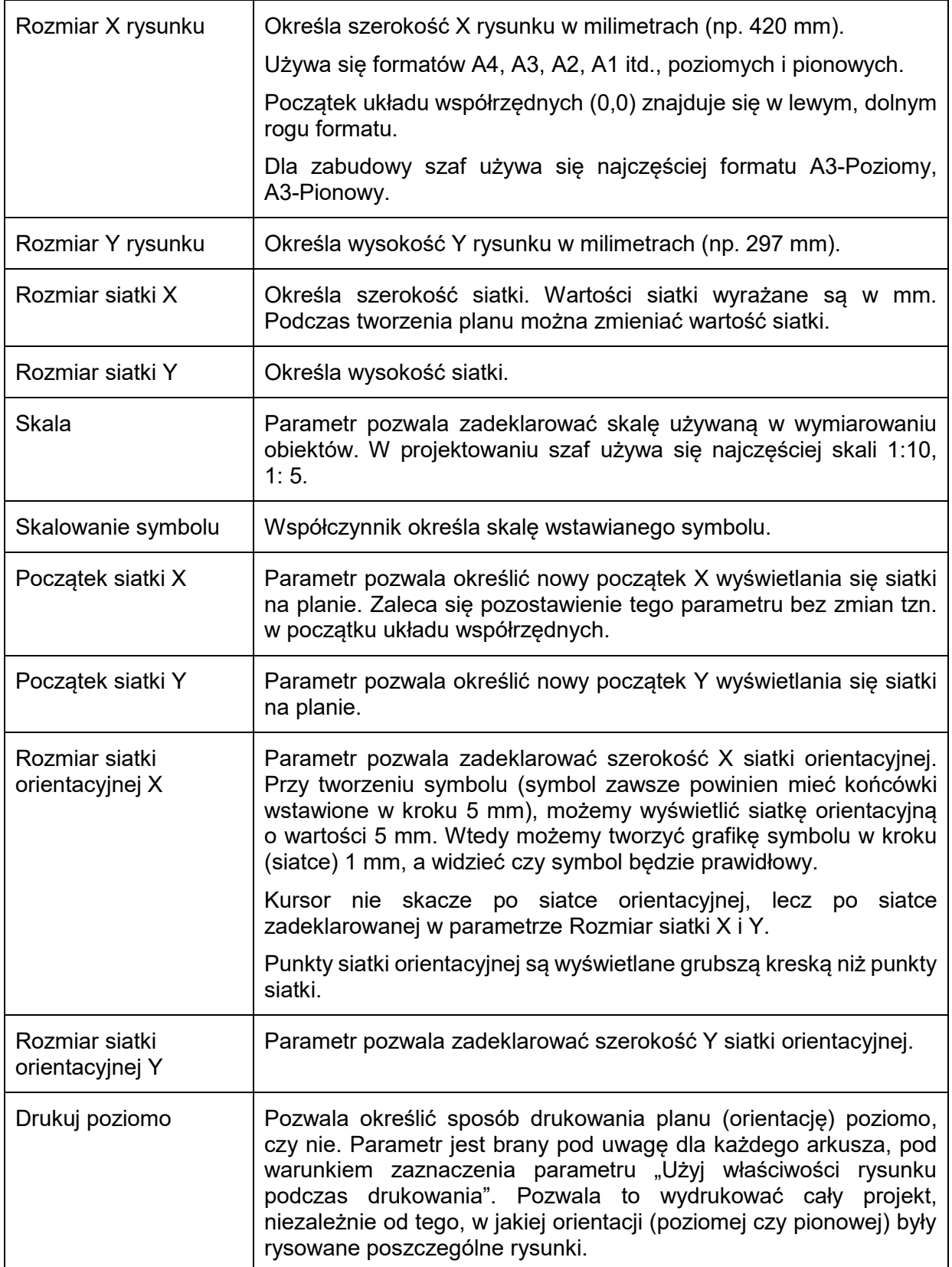

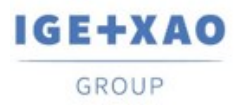

France Belgium Brasil Bulgaria България Canada China 中国<br>Danmark Deutschland España Greece Ελλάδα India TTCT Italia<br>Madagascar Morocco U<sub>CEM</sub>, Nederland Polska Russia Россия سنان Switzerland Tunisia Türkiye United Kingdom **USA** 

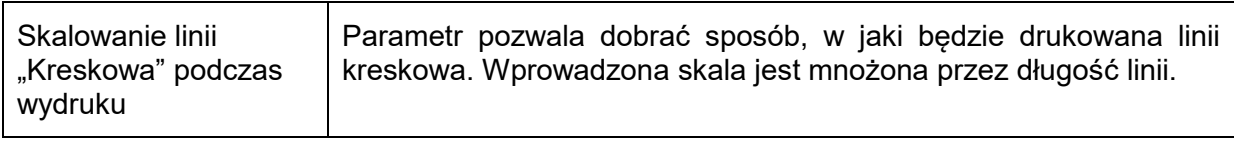

## **3.4 Rysowanie szafy**

**Ćwiczenie 3-2:** Wstawianie szafy na schemat.

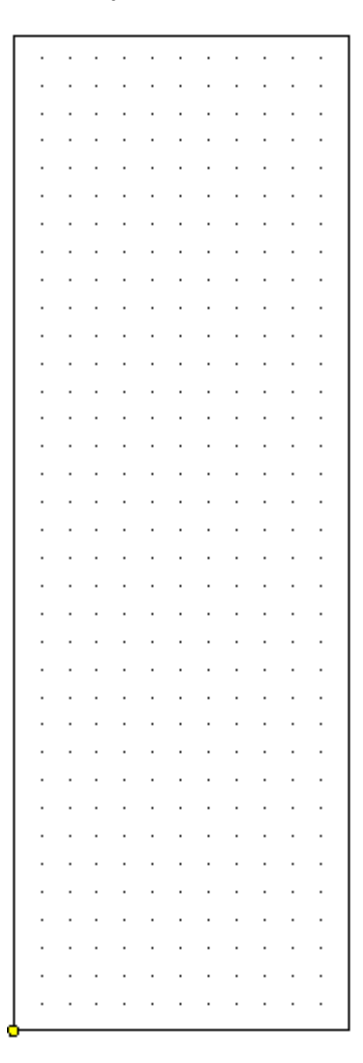

1.M **Zabudowa aparatury > Element > Szafa.**

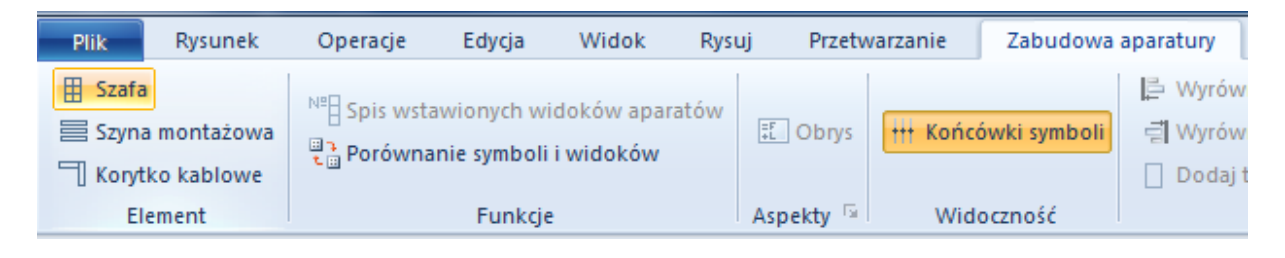

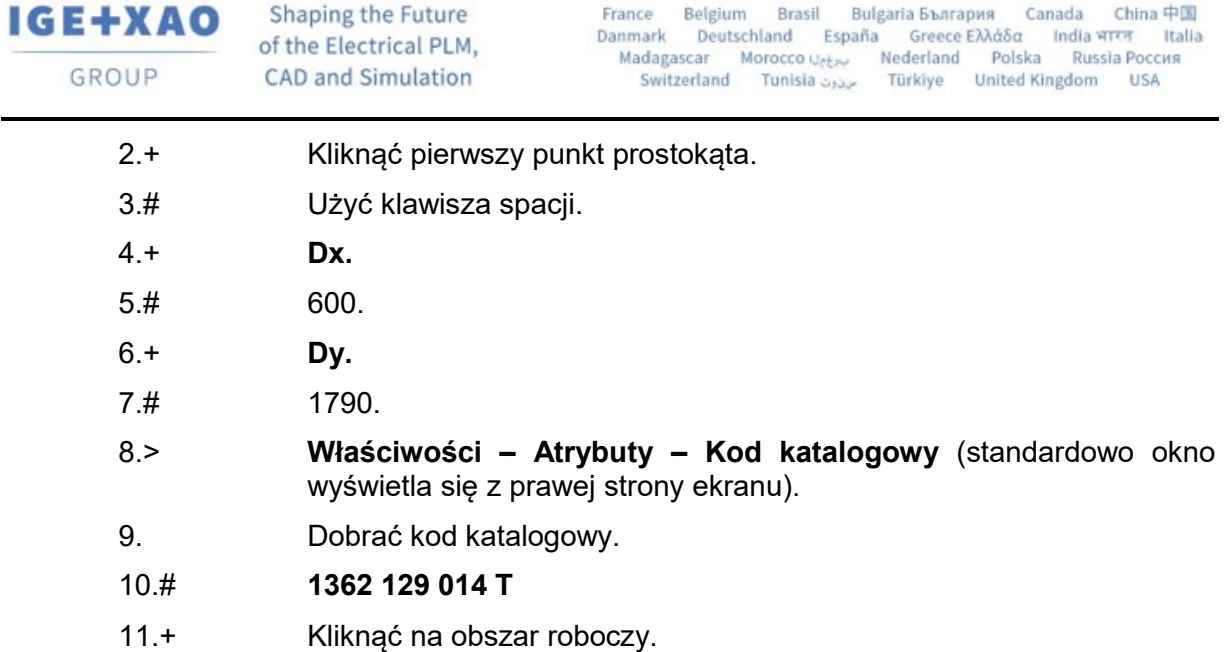

# **3.5 Rysowanie korytek kablowych**

**Ćwiczenie 3-3:** Rysowanie czterech korytek kablowych.

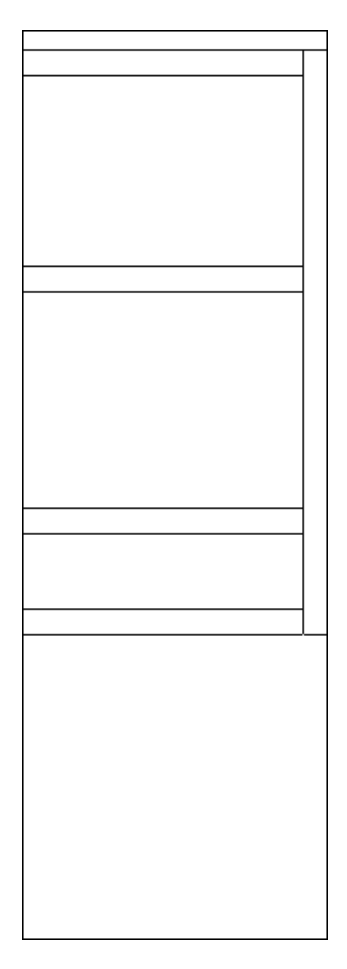

1.M **Zabudowa aparatury > Element > Korytko kablowe.**

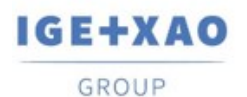

France Belgium Brasil Bulgaria България Canada China 中国<br>Danmark Deutschland España Greece Ελλάδα India भारत Italia<br>Madagascar Morocco المروجين Nederland Polska Russia Россия<br>Switzerland Tunisia المردون Türkiye United Kin

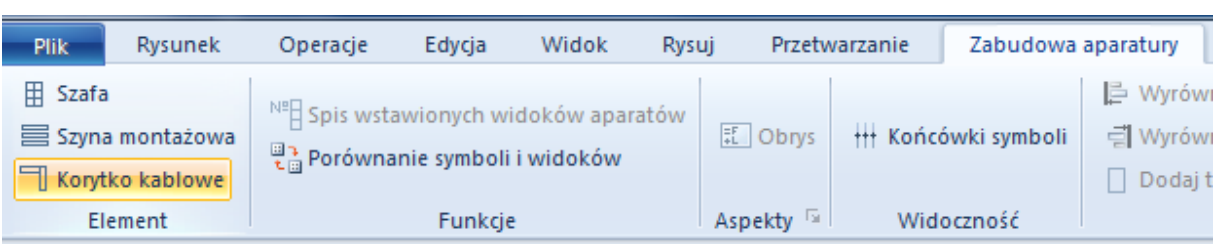

#### 2. Pojawi się okno.

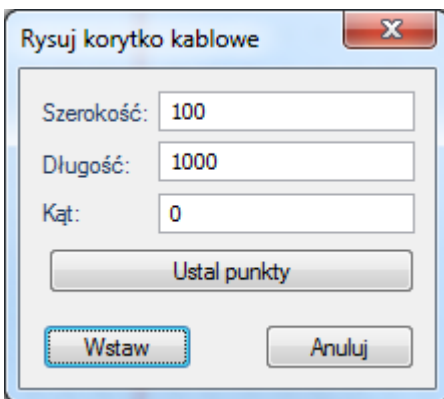

- 3.+ Szerokość.
- 4.# 50.
- 5.+ Długość.
- 6.# 550.
- 7.+ **Wstaw.**
- 8.+ Umieścić 4 korytka kablowe.
- 9.+ Kliknąć na obszar roboczy.
- 10.+ Zmienić krok siatki na 2.50.
- 11.M **Zabudowa aparatury > Element > Korytko kablowe.**
- 12.+ **Ustal punkty.**
- 13.+ Kliknąć w górną krawędź pierwszego korytka.
- 14.+ Kliknąć w dolną krawędź czwartego korytka.
- 15.+ Szerokość.
- 16.# 50.
- 17.+ **Wstaw.**
- 18.+ Umieścić korytko kablowe przy prawej krawędzi szafy.

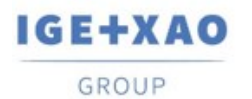

France Belgium Brasil Bulgaria България Canada China 中国<br>Danmark Deutschland España Greece Ελλάδα India भारत Italia<br>Madagascar Morocco المریابی Nederland Polska Russia Россия<br>Switzerland Tunisia

# **3.6 Wstawianie szyn montażowych**

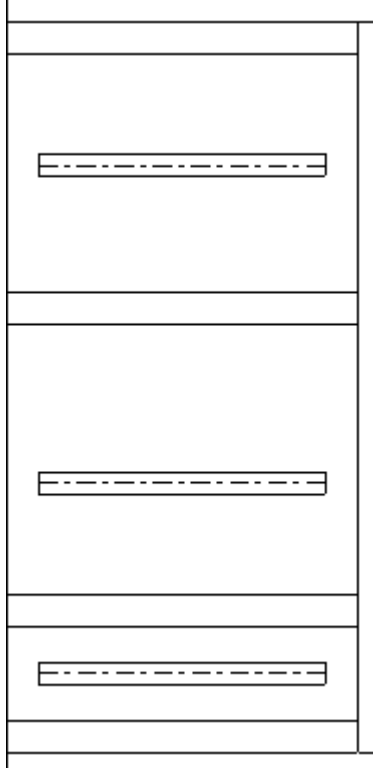

**Ćwiczenie 3-4:** Rysowanie czterech szyn montażowych.

1.M **Zabudowa aparatury > Element > Szyna montażowa**.

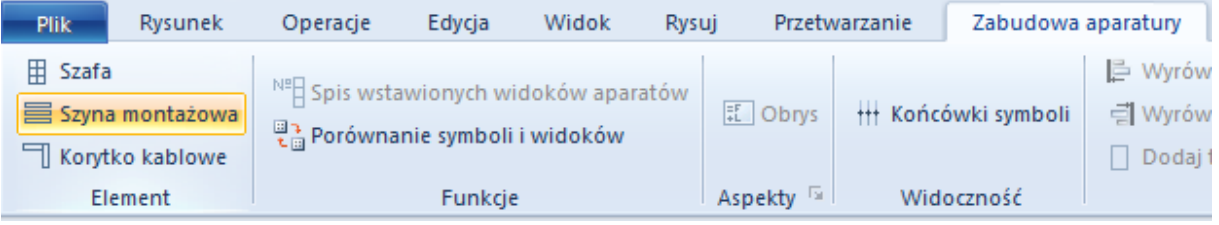

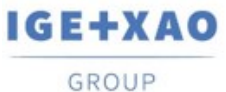

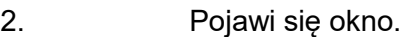

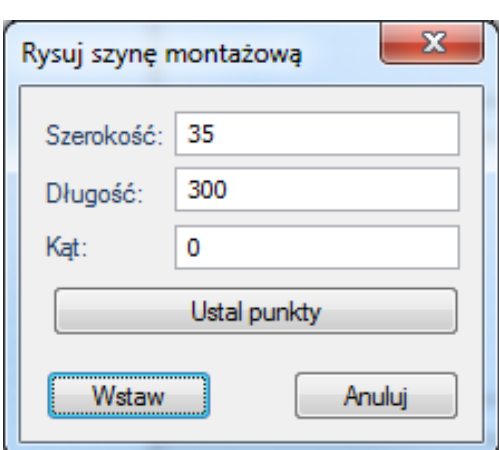

- 3.+ Szerokość.
- 4.# 35.
- 5.+ Długość.
- 6.# 450.
- 7.+ **Wstaw.**
- 8.+ Umieścić na rysunku 4 szyny.
- 9. Wstawić drugą szafę po prawej stronie o tych samych wymiarach.

## **3.7 Wstawianie symboli**

**Ćwiczenie 3-5:** Wstawienie symboli z Listy symboli do wstawienia.

Obiekty występujące na schematach zasadniczych mogą być wybrane z listy. Lista ta zawiera wszystkie symbole umieszczone w module Schematy zasadnicze.

Po wstawieniu symbolu automatycznie znika on z listy, a jego nazwa jest automatycznie wyświetlana na symbolu.

Jeżeli usuniemy symbol, automatycznie pojawi się na liście symboli do wstawienia.

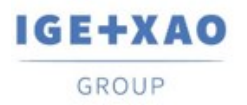

France Belgium Brasil Bulgaria България Canada China 中国<br>Danmark Deutschland España Greece Ελλάδα India भारत Italia<br>Madagascar Morocco المروجين Nederland Polska Russia Россия<br>Switzerland Tunisia المردون Türkiye United Kin

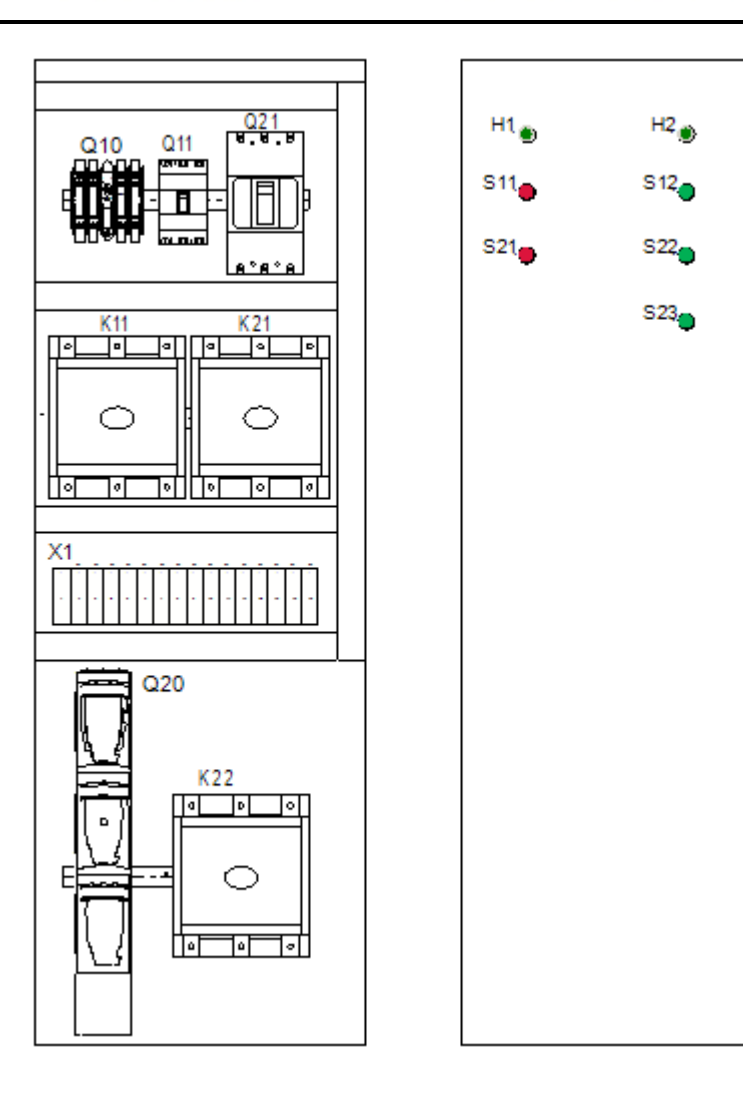

## 1.M **Przetwarzanie > Rysunek > Lista symboli do wstawienia**.

Na tej liście wyświetlane są wszystkie symbole modułu Schematy zasadnicze.

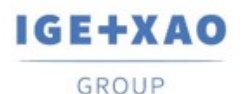

France Belgium Brasil Bulgaria България Canada China 中国<br>Danmark Deutschland España Greece Ελλάδα India भारत Italia<br>Madagascar Morocco U<sub>CE-ν</sub>, Nederland Polska Russia Россия Switzerland – Tunisia سندون – Türkiye – United Kingdom **USA** 

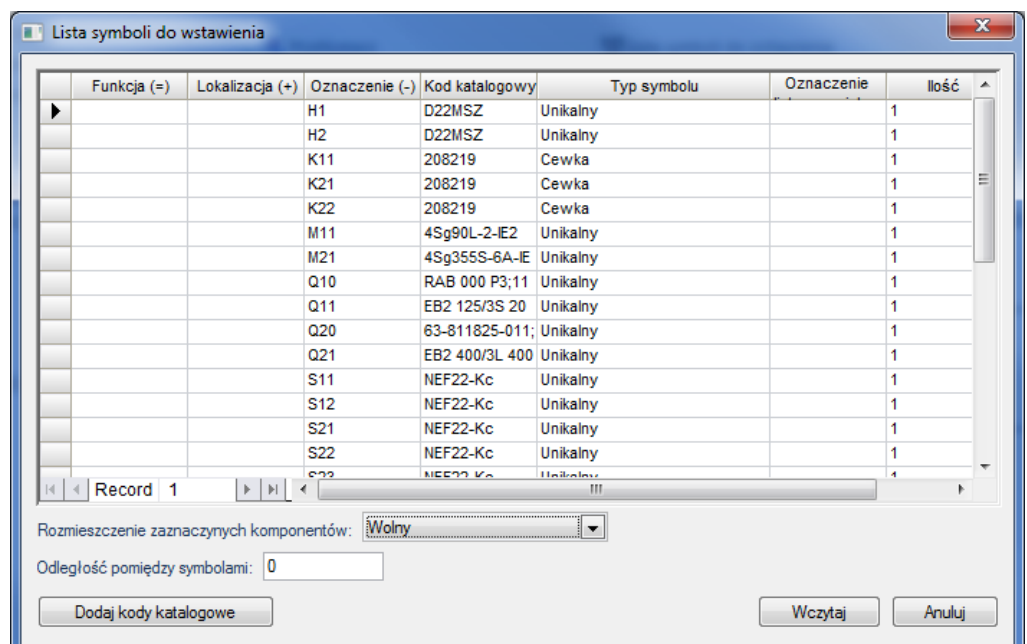

2.+ Wykonać **dwuklik** na symbolu Q10 lub wybrać symbol z listy i kliknąć **Wczytaj.**

> W polu **Rozmieszczenie zaznaczonych komponentów**, można wybrać położenie dla podstawienia symboli: Wolny, Poziomy lub Pionowy.

> Odległość pomiędzy symbolami również można określić na liście. Następnie należy umieścić tylko pierwszy symbol.

- 3.+ Umieścić symbol. Jeżeli symbole zostaną umieszczone na szynie, zostają one zaczepione na szynie. W tym przypadku, szyna może być łatwo przesuwana z symbolami. Jeżeli chcemy odłączyć symbol od szyny należy użyć klawisza **F7**.
- 4. Powtórzyć operację 1- 3 dla symboli K11, K21, K22, Q11, Q21, Q20 oraz zacisków.

W **katalogu aparatów** dla kodu można określić rozmiar prostokąta, jaki będzie wstawiany w szafie przez podanie wartości: **Szerokość** i **Wysokość**.

Jeżeli zachodzi potrzeba szczegółowego przedstawienia widoków symboli w szafie można narysować ich grafikę i przypisać w katalogu aparatów do kodu. W katalogu aparatów wskazać odpowiedni kod w polu Definicje powiązań, klikając na ikonę ... Wyświetli się okno dialogowe, w którym należy wprowadzić do kolumny **Symbol zabudowa aparatury** nazwę widoku symbolu lub wybrać symbol z biblioteki.

- 5.M **Przetwarzanie > Rysunek > Lista symboli do wstawienia**.
- 10.+ Wykonać dwuklik na symbolu S11, S21, S22, H1, H2 lub wybrać symbol z listy i kliknąć **Wczytaj**.

**Uwaga!** Obok każdego z komponentów po przybliżeniu widoku możemy znaleźć oznaczenie. W celu powiększenia czcionki należy użyć klawisza **F6** i zaznaczyć tekst.

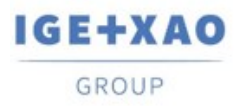

France Belgium Brasil Bulgaria התפודות Canada China וDanmark Deutschland España Greece התפודות Italia בתפודות<br>Madagascar Morocco بروج Nederland Polska Russia Россия<br>Switzerland Tunisia سرفرت Türkiye United Kingdom USA

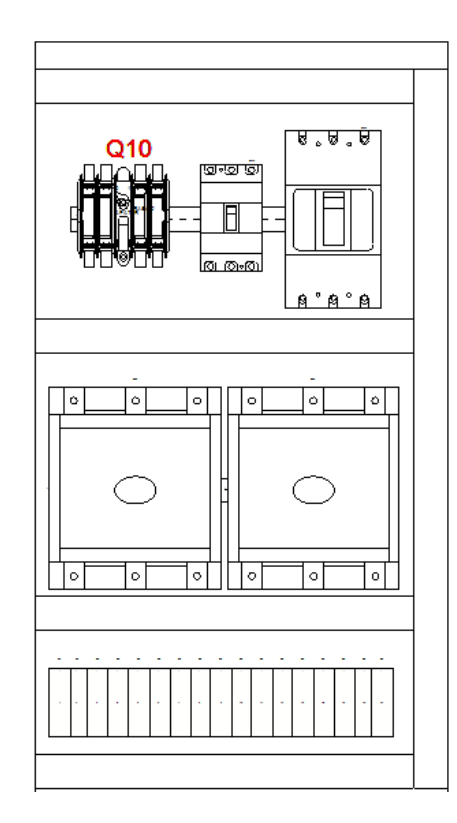

Parametry czcionki możemy modyfikować w oknie właściwości, po prawej stronie ekranu.

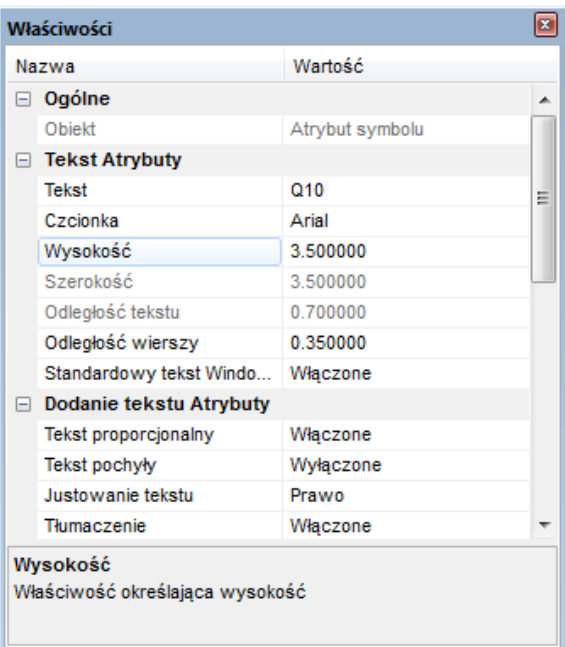
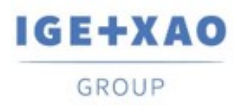

 $\begin{tabular}{lcccccc} \bf Shaping the Future &\tt \bf \color{red}{\bf \color{green}{\bf \color{green}{\bf \color{blue}{\bf \color{blue}{\bf \color{$ 

Istnieje możliwość edycji tekstu równocześnie dla wszystkich elementów. Należy zaznaczyć modyfikowane elementy, a następnie skorzystać z kombinacji **Ctrl+E**. W otwartym oknie możemy dokonać m.in. zmiany wysokości i szerokości tekstu.

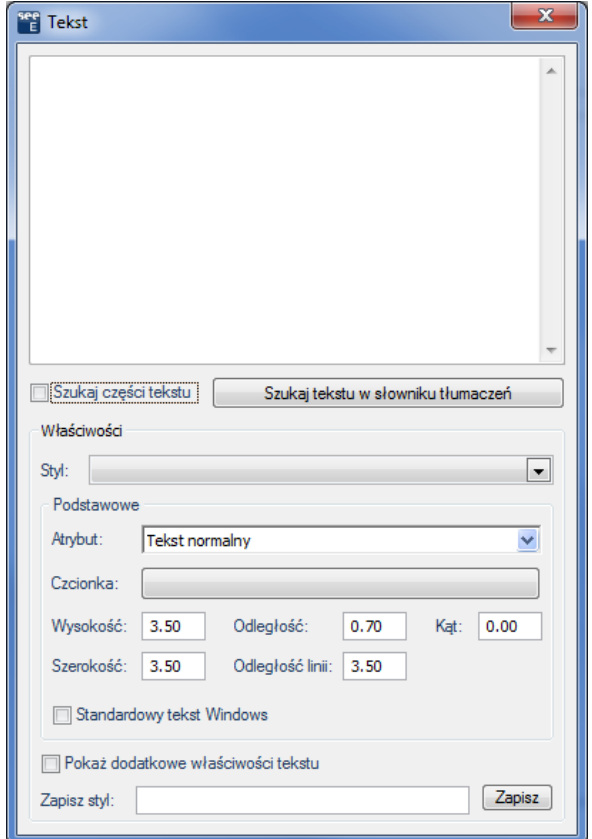

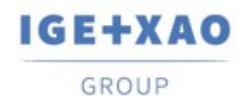

## **3.8 Wymiarowanie**

**Ćwiczenie 3-6:** Wymiarowanie schematu zabudowy.

- 1.M **Rysuj > Wymiar > Między 2 liniami**.
- 2.+ Określić pierwszą linię wymiaru poziomego.
- 3.+ Określić drugą linię wymiaru poziomego.
- 4.+ Umieścić wymiar.
- 5. Powtórzyć dla wymiaru pionowego.

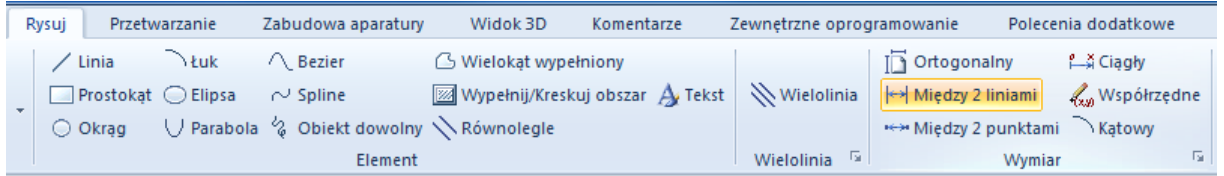

Używając funkcji **Rysuj > Wymiar > Parametry**, można zmodyfikować różne parametry jak na przykład skala wymiarowania.

Po zwymiarowaniu rysunek powinien wyglądać podobnie jak poniższy:

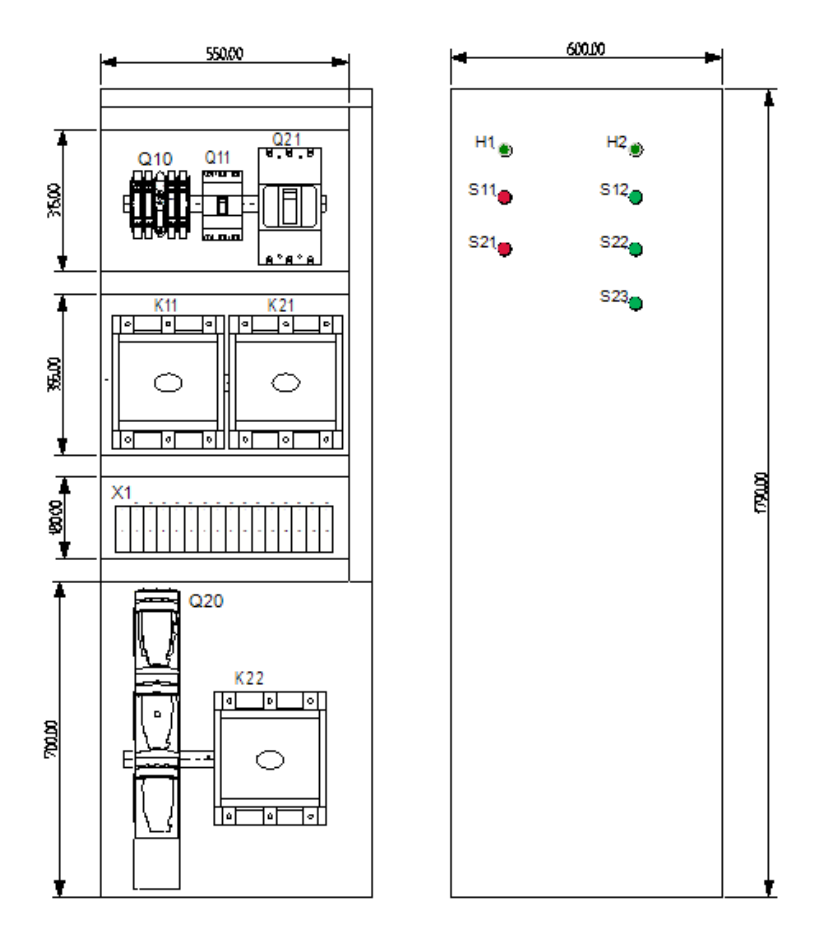

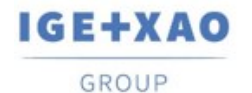

## **4. Generowanie zestawień**

## **4.1 Podgląd lub generacja zestawienia**

**Ćwiczenie 4-1:** Wybierz moduł "**Baza techniczna projektu**" i klikając myszką po kolei otwieraj gotowe listy. Listy te powstają **w czasie rzeczywistym**. Przykładowo kliknij na "Zestawienie zacisków listew".

**Uwaga:** aby listę przekopiować do arkusza Excel, należy go **wybrać** - lewym klawiszem myszki zaznaczyć lewy górny róg listy. Następnie użyć skrótu klawiszowego **Ctrl + C** oraz **Ctrl + V**.

**Ćwiczenie 4-2:** Wybierz moduł "**Zestawienia**". W tym folderze możesz generować różne zestawienia oraz **listwy montażowe.** Przykładowo, prawym przyciskiem myszy wybierz "Listwy zaciskowe Matrix". Wybierz polecenie **Generuj**. Spowoduje to wygenerowanie listwy montażowej.

## **4.2 Wydruk rysunków**

**Ćwiczenie 4-3:** Wybierz polecenie **Plik > Drukowanie > Drukuj**.

**Uwaga:** Jeśli używasz wersji TRIAL, to na wydruku pojawi się odpowiednia informacja o wykorzystaniu wersji testowej.

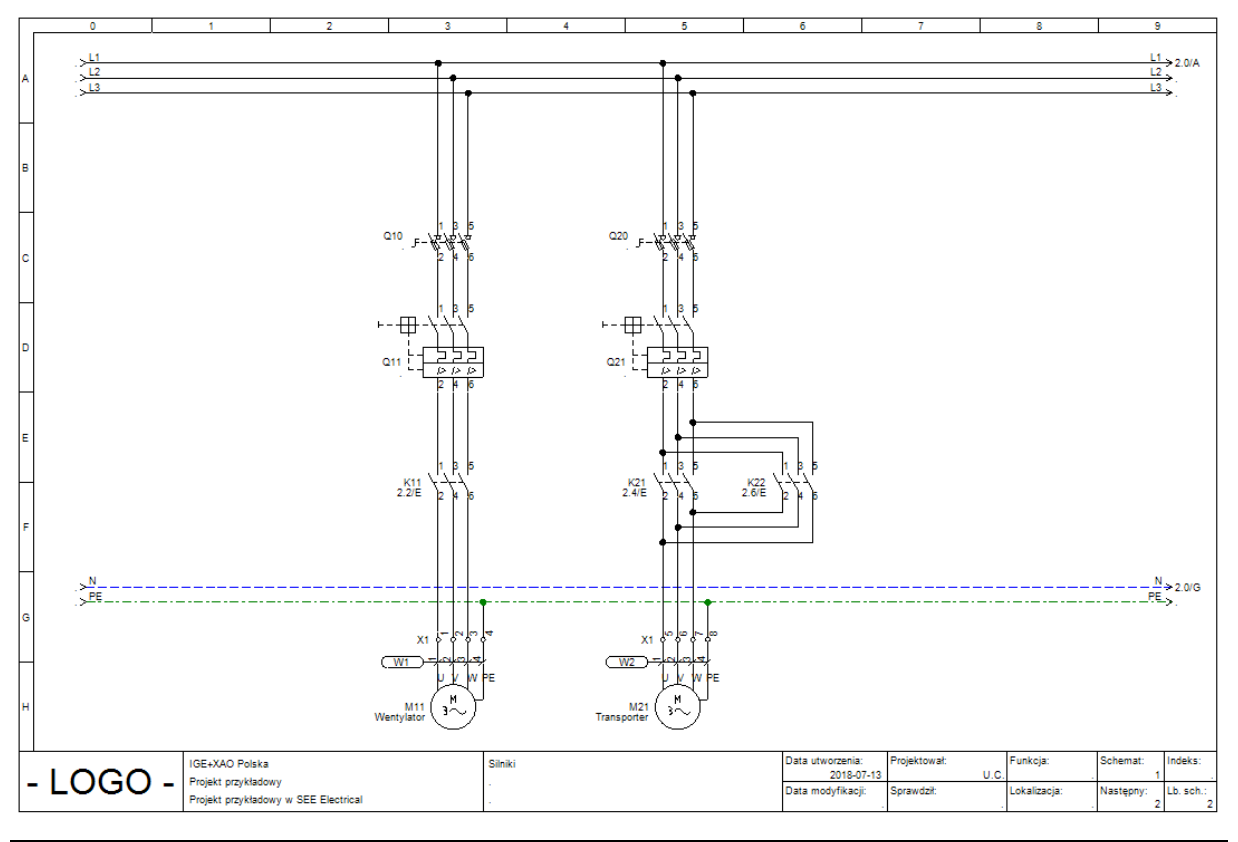

Wersja V8R3 4-73

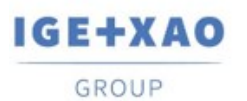

France Belgium Brasil Bulgaria **България** Canada China 中国<br>Danmark Deutschland España Greece Ελλάδα India भारत Italia<br>Madagascar Morocco <sub>Urbay</sub> Nederland Polska Russia Россия سندون Switzerland Tunisia Türkiye United Kingdom **USA** 

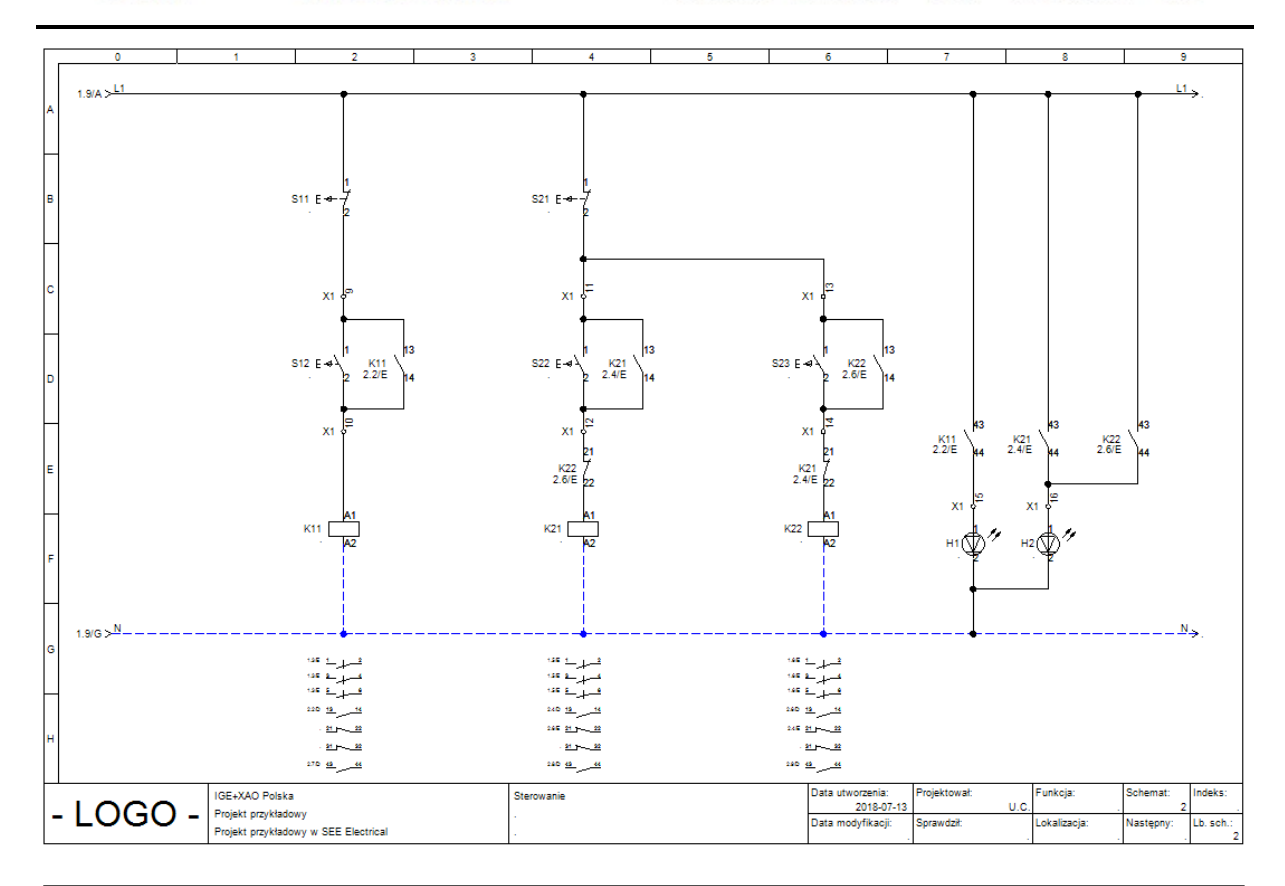

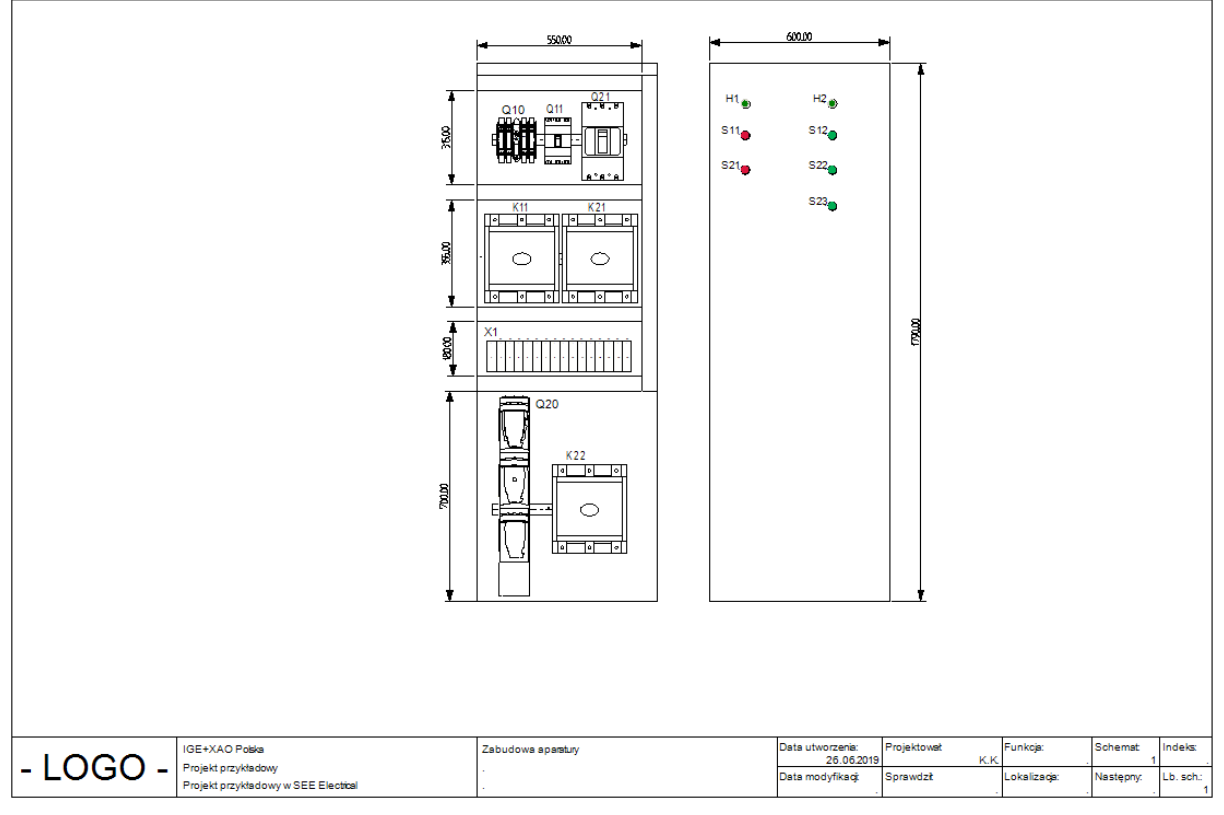

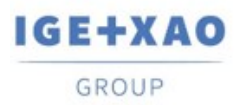

France Belgium Brasil Bulgaria <del>България</del> Canada China 中国<br>Danmark Deutschland España Greece Ελλάδα India भारत Italia<br>Madagascar Morocco المردي Nederland Polska Russia Poccus<br>Switzerland Tunisia برناوت Türkiye United Kin

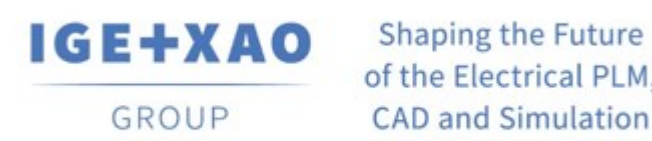

of the Electrical PLM, **CAD and Simulation** 

IGE+XAO Polska Sp. z o.o., Plac Na Stawach 3, 30-107 Kraków